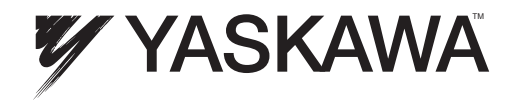

# Technical Manual PROFINET Type SI-EP3/V YASKAWA AC Drive-V1000 Option

To properly use the product, read this manual thoroughly and retain for easy reference, inspection, and maintenance. Ensure the end user receives this manual.

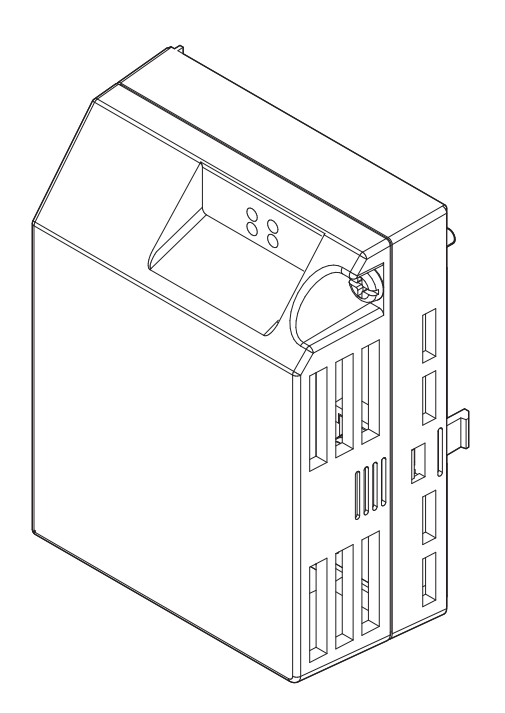

# **Table of Contents**

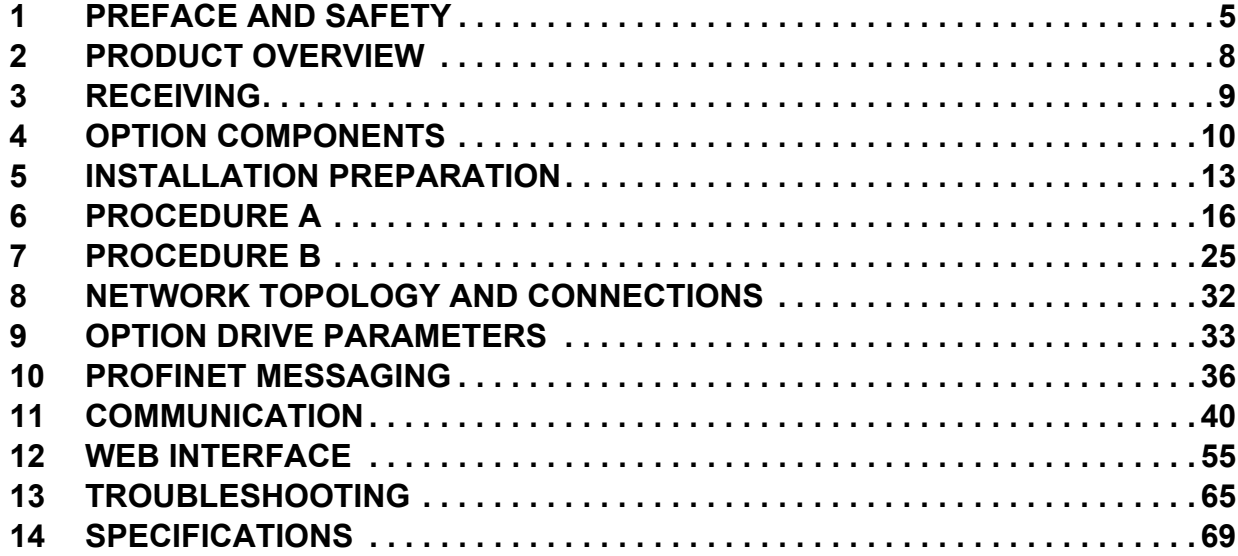

Copyright © 2011 YASKAWA AMERICA, INC.

All rights reserved. No part of this publication may be reproduced, stored in a retrieval system, or transmitted, in any form or by any means, mechanical, electronic, photocopying, recording, or otherwise, without the prior written permission of Yaskawa. No patent liability is assumed with respect to the use of the information contained herein. Moreover, because Yaskawa is constantly striving to improve its high-quality products, the information contained in this manual is subject to change without notice. Every precaution has been taken in the preparation of this manual. Yaskawa assumes no responsibility for errors or omissions. Neither is any liability assumed for damages resulting from the use of the information contained in this publication.

## <span id="page-4-0"></span>**1 Preface and Safety**

Yaskawa manufactures products used as components in a wide variety of industrial systems and equipment. The selection and application of Yaskawa products remain the responsibility of the equipment manufacturer or end user. Yaskawa accepts no responsibility for the way its products are incorporated into the final system design. Under no circumstances should any Yaskawa product be incorporated into any product or design as the exclusive or sole safety control. Without exception, all controls should be designed to detect faults dynamically and fail safely under all circumstances. All systems or equipment designed to incorporate a product manufactured by Yaskawa must be supplied to the end user with appropriate warnings and instructions as to the safe use and operation of that part. Any warnings provided by Yaskawa must be promptly provided to the end user. Yaskawa offers an express warranty only as to the quality of its products in conforming to standards and specifications published in the Yaskawa manual. NO OTHER WARRANTY, EXPRESS OR IMPLIED, IS OFFERED. Yaskawa assumes no liability for any personal injury, property damage, losses, or claims arising from misapplication of its products.

### **Applicable Documentation**

The following manuals are available for the PROFINET option:

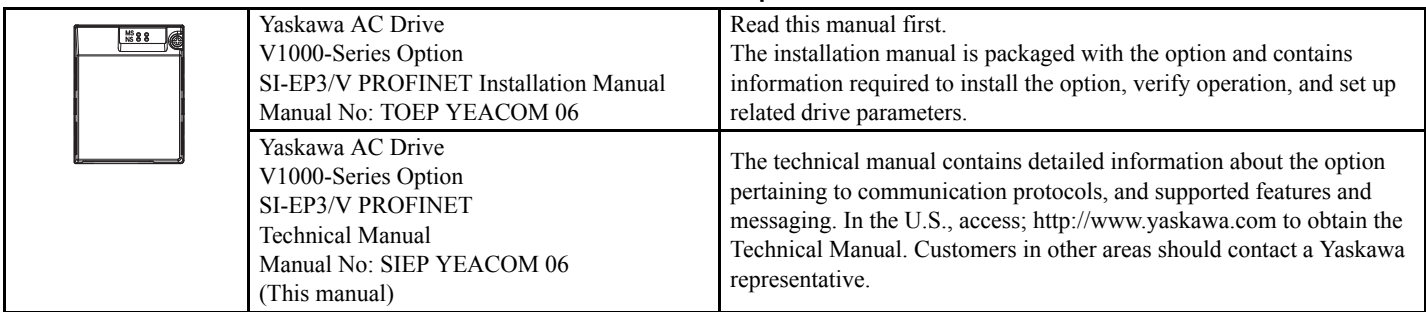

#### **PROFINET Option**

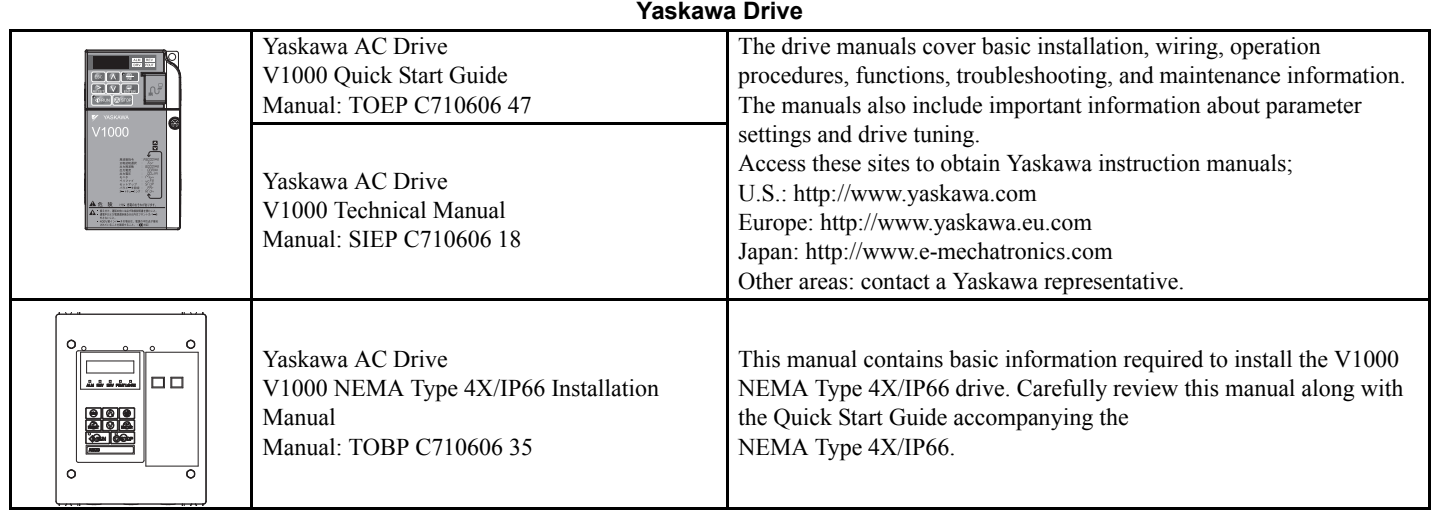

### **Terms**

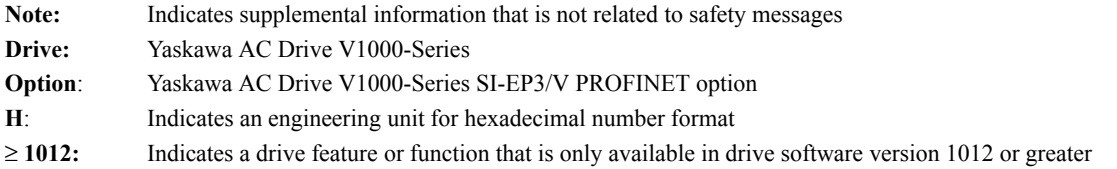

#### ◆ Registered Trademarks

• All trademarks are the property of their respective owners.

### ◆ Supplemental Safety Information

Read and understand this manual before installing, operating, or servicing this option. The option must be installed according to this manual and local codes.

The following conventions are used to indicate safety messages in this manual. Failure to heed these messages could result in serious or possibly even fatal injury or damage to the products or to related equipment and systems.

## **A** DANGER

**Indicates a hazardous situation, which, if not avoided, will result in death or serious injury**.

### **A** WARNING

**Indicates a hazardous situation, which, if not avoided, could result in death or serious injury.** 

## **A** CAUTION

**Indicates a hazardous situation, which, if not avoided, could result in minor or moderate injury.** 

## **NOTICE**

**Indicates an equipment damage message.**

### **General Safety**

#### **General Precautions**

• The diagrams in this section may include options and drives without covers or safety shields to illustrate details. Be sure to reinstall covers or shields before operating any devices. The option should be used according to the instructions described in this manual.

• Any illustrations, photographs, or examples used in this manual are provided as examples only and may not apply to all products to which this manual is applicable.

• The products and specifications described in this manual or the content and presentation of the manual may be changed without notice to improve the product and/or the manual.

• When ordering new copies of the manual, contact a Yaskawa representative or the nearest Yaskawa sales office and provide the manual number shown on the front cover.

## **A DANGER**

#### **Heed the safety messages in this manual.**

Failure to comply will result in death or serious injury.

The operator is responsible for injuries or equipment damage caused from failure to heed the warnings in the manual.

## **NOTICE Do not expose the drive or option to halogen group disinfectants.** Failure to comply may cause damage to the electrical components in the option. Do not pack the drive in wooden materials that have been fumigated or sterilized. Do not sterilize the entire package after the product is packed. **Do not modify the drive or option circuitry.** Failure to comply could result in damage to the drive or option and will void warranty. Yaskawa is not responsible for any modification of the product made by the user. This product must not be modified.

## ■ Option Unit Warning Labels

Warning information is displayed on the option unit as shown in the figure below. Follow all warnings and safety instructions when using the product.

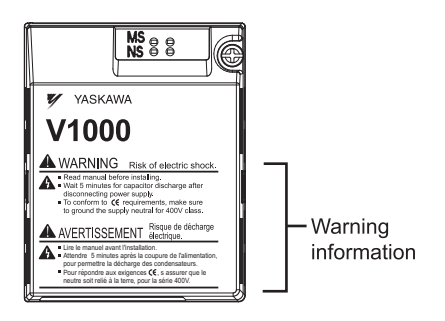

## **Warning Contents**

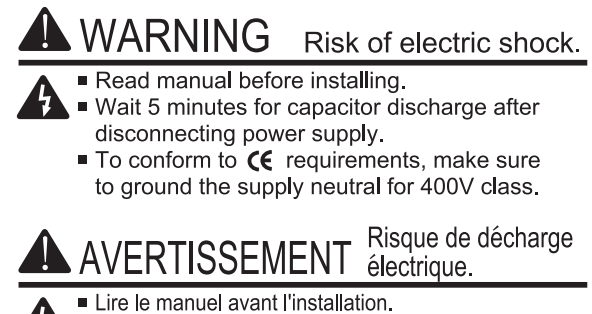

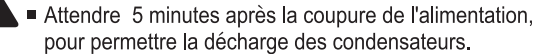

■ Pour répondre aux exigences CE, s assurer que le neutre soit relié à la terre, pour la série 400V.

## <span id="page-7-0"></span>**2 Product Overview**

## ◆ About This Product

The SI-EP3/V option connects the V1000 drive to a PROFINET network and facilitates the exchange of data.

This manual explains the handling, installation and specifications of this product.

The SI-EP3/V option is a simple, networking solution that reduces the cost and time to wire and install factory automation devices, while providing interchangeability of like components from multiple vendors.

By installing the option to a drive, it is possible to do the following from a PROFINET master device:

- Operate the drive
- Monitor the operation status of the drive
- Change parameter settings.

SI-EP3/V is PROFINET Conformance Class A certified.

## **Applicable Models**

This option can be used with the drive models in *[Table 1](#page-7-1)*.

#### <span id="page-7-2"></span>**Table 1 Applicable Models**

<span id="page-7-1"></span>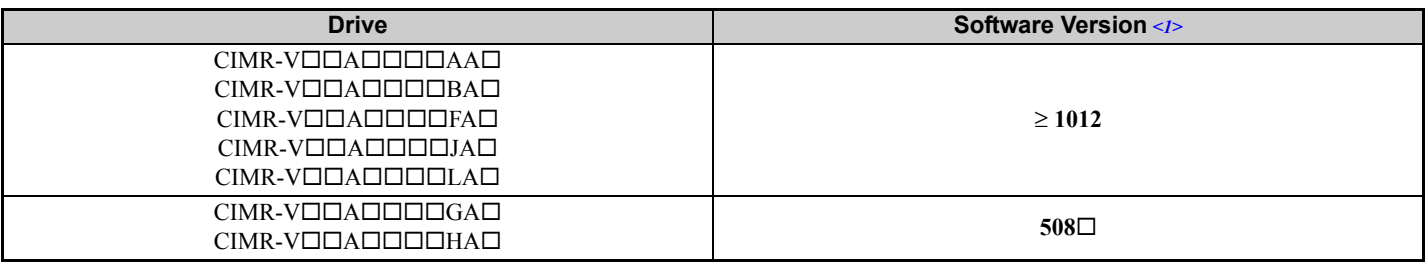

<1> See "PRG" on the drive nameplate for the software version number.

## <span id="page-8-0"></span>**3 Receiving**

Please perform the following tasks after receiving the option.

- Inspect the option for damage. Contact the shipper immediately if the option appears damaged upon receipt.
- Verify receipt of the correct model by checking the model number printed on the option nameplate (*[Refer to Top Views](#page-9-1)  [of Option on page 10](#page-9-1)* for nameplate positioning).
- Contact your supplier if you have received the wrong model or the option does not function properly.

## **Option Package Contents**

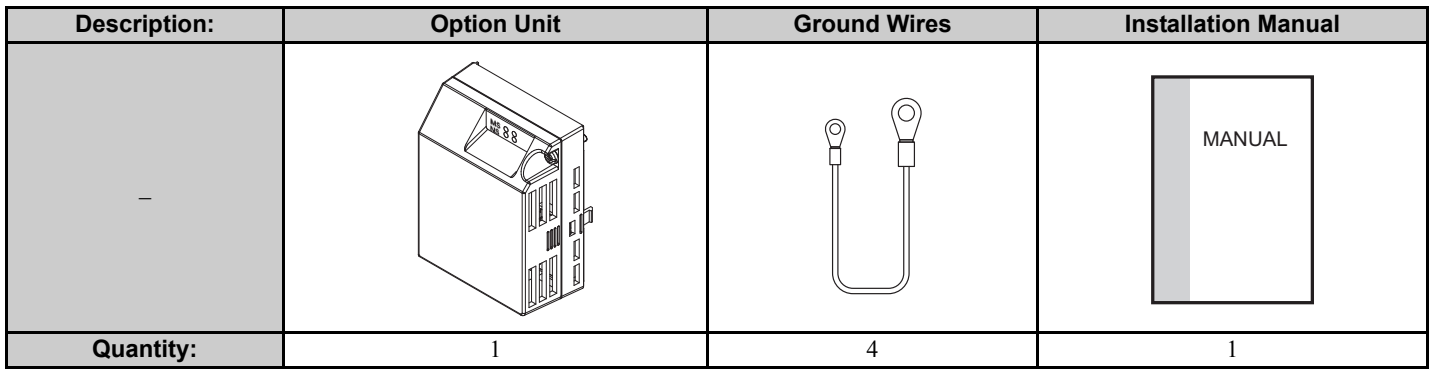

## <span id="page-9-0"></span>**4 Option Components**

## **SI-EP3/V PROFINET Option**

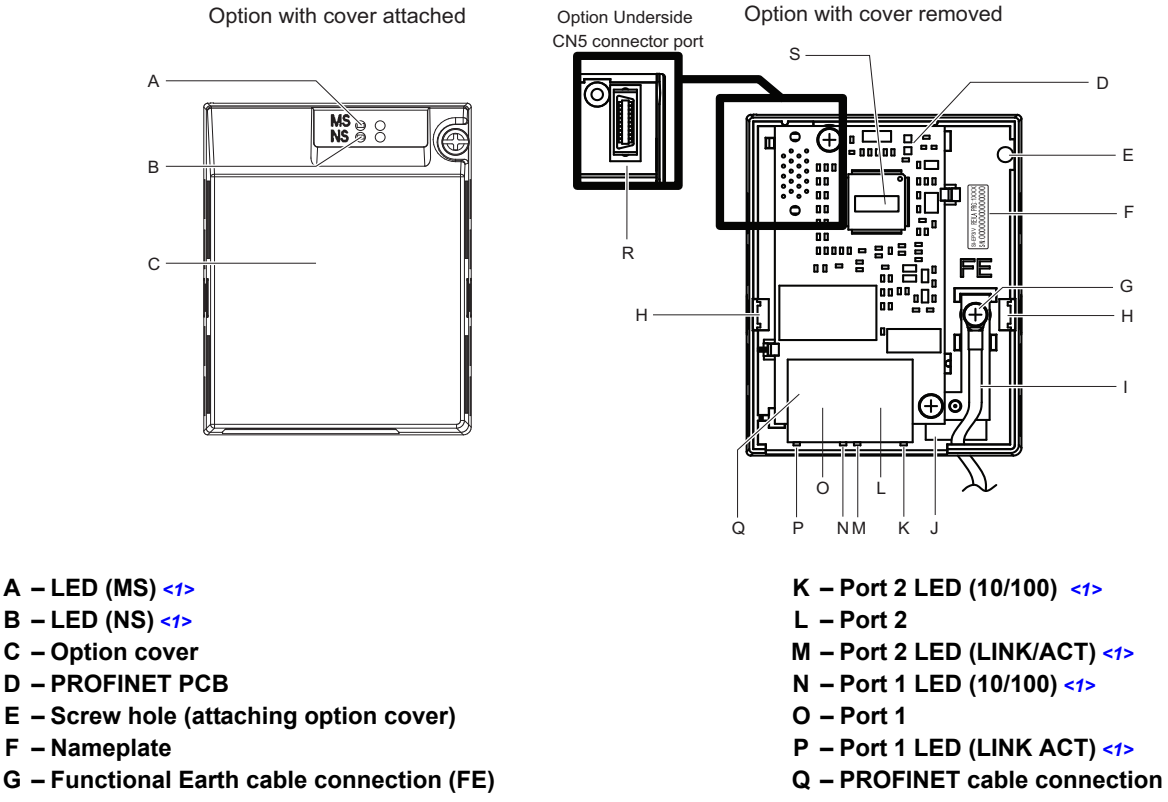

- 
- 
- **J Pass-through hole for ground wire**
- <span id="page-9-2"></span>
- 
- **H** Mounting tabs **R** Option connector (CN5)
- **I Ground wire** *[<2>](#page-9-2)* **S Option Firmware Label (VST)**

<1> *[Refer to Option LED Display on page 11](#page-10-0)* for details on the LEDs.

<span id="page-9-1"></span> $\langle 2 \rangle$  One of the four ground wires packaged with the option must be connected during installation.

**Figure 1 Top Views of Option**

## **Dimensions with Option Added- IP00/IP20 Open Chassis and IP20/NEMA Type 1**

The installed option adds 27 mm (1.06 in.) to the total depth of the drive.

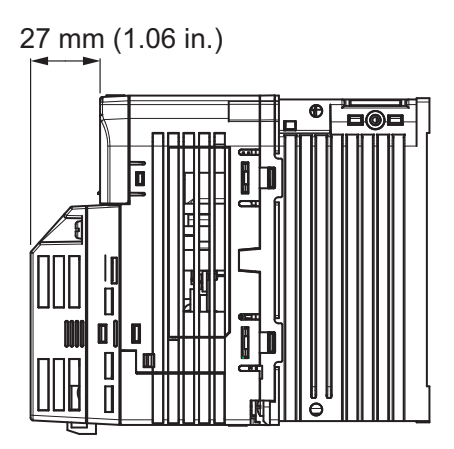

**Figure 2 Dimensions**

### **Terminal CN1**

The communication connector on the option is a modular, dual port, RJ45 female communication connector designated CN1. CN1 is the connection point for a customer supplied male Ethernet network RJ45 CAT5e (STP) communication cable.

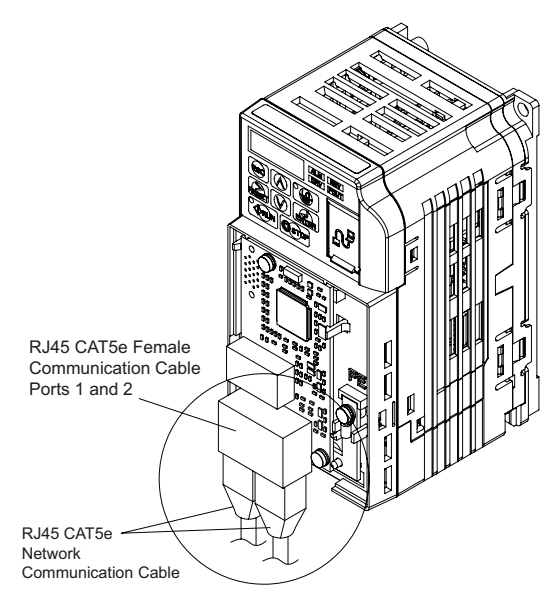

<span id="page-10-1"></span>**Figure 3 RJ45 Connections**

**Table 2 Male 8-way Ethernet Modular Connector (Customer-Supplied)**

| Male EtherNet 8-Way Modular Connector                        | Pin          | <b>Description</b>      |
|--------------------------------------------------------------|--------------|-------------------------|
| 8-Way Modular<br>1 < 345678<br>Connector<br>Latch<br>Release | $1$ (Pair 2) | Transmit data (TXD) +   |
|                                                              | $2$ (Pair 2) | Transmit data (TXD) -   |
|                                                              | 3 (Pair 3)   | Receive data $(RXD)$ +  |
|                                                              | $4$ (Pair 1) | Not used $\langle$ -1>  |
|                                                              | 5 (Pair 1)   | Not used $\leq I$       |
|                                                              | 6 (Pair 3)   | Receive data (RXD) -    |
|                                                              | 7 (Pair 4)   | Not used $\lt$ <i>I</i> |
|                                                              | 8 (Pair 4)   | Not used $\lt$ <i>I</i> |

<1> Not used for 10 Mbps and 100 Mbps networks.

## <span id="page-10-0"></span>**Option LED Display**

The option has six LEDs:

#### **Bi-color Status LEDs:**

- Module status (MS) red/green
- Network status (NS) red/green

#### **Ethernet LEDs (2 each):**

- Network speed-10/100 yellow
- Link status and network activity-Link/Act green

The operational states of the option LEDs after the power-up diagnostic LED sequence is completed are described in *[Table 3](#page-11-0)*. The states with a number in parenthesis are the number of pulses of 250 ms on, 250 ms off cycles, followed by 500 ms off, then repeating the cycle. Wait at least 2 seconds for the power-up diagnostic process to complete before verifying LED states.

<span id="page-11-0"></span>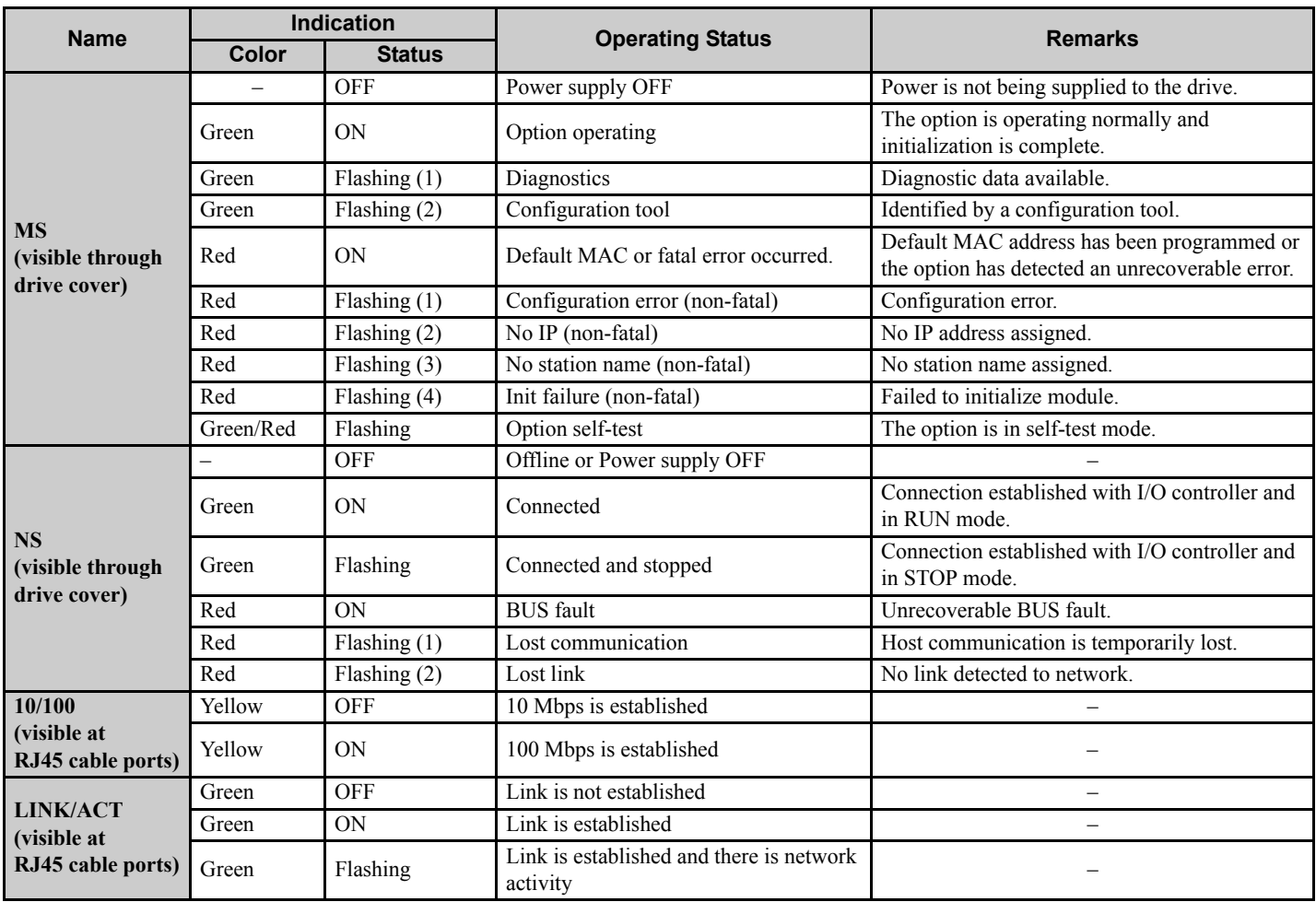

#### **Table 3 Option LED States**

#### **Power-Up Diagnostics**

An LED test is performed each time the drive is powered up. The initial boot sequence may take several seconds. After the LEDs have completed the diagnostic LED sequence, the option is successfully initialized. The LEDs then assume operational conditions as shown in *[Table 3](#page-11-0)*.

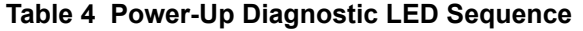

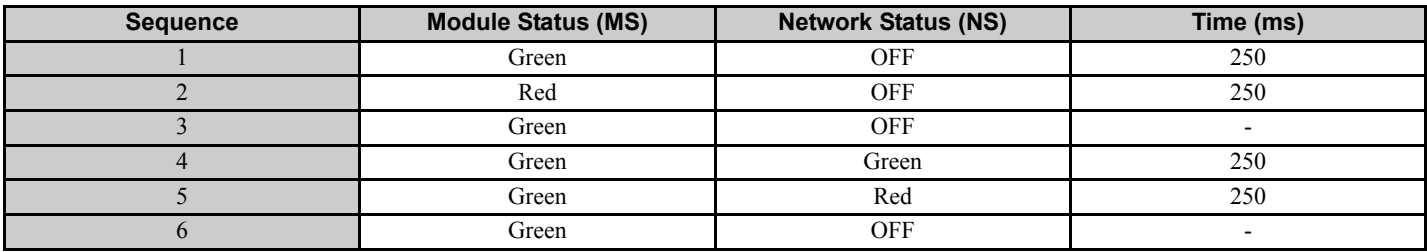

## <span id="page-12-0"></span>**5 Installation Preparation**

## ◆ Section Safety

## **A** DANGER

### **Electrical Shock Hazard**

#### **Do not connect or disconnect wiring while the power is on.**

Failure to comply will result in death or serious injury.

Disconnect all power to the drive, wait at least five minutes after all indicators are off, measure the DC bus voltage to confirm safe level, and check for unsafe voltages before servicing. The internal capacitor remains charged after the power supply is turned off. The charge indicator LED will extinguish when the DC bus voltage is below 50 Vdc.

## **A** WARNING

## **Electrical Shock Hazard**

#### **Do not remove the option cover while the power is on.**

Failure to comply could result in death or serious injury.

The diagrams in this section may include options and drives without covers or safety shields to show details. Be sure to reinstall covers or shields before operating any devices. Use the option according to the instructions described in this manual.

#### **Do not allow unqualified personnel to use equipment.**

Failure to comply could result in death or serious injury.

Maintenance, inspection, and replacement of parts must be performed only by authorized personnel familiar with installation, adjustment, and maintenance of this product.

#### **Do not touch circuit boards while the power to the drive is on.**

Failure to comply could result in death or serious injury.

#### **Do not use damaged wires, stress the wiring, or damage the wire insulation.**

Failure to comply could result in death or serious injury.

## **Fire Hazard**

#### **Tighten all terminal screws to the specified tightening torque.**

Loose electrical connections could result in death or serious injury by fire due to overheating of electrical connections.

## **NOTICE**

## **Damage to Equipment**

**Observe proper electrostatic discharge (ESD) procedures when handling the option, drive, and circuit boards.** Failure to comply may result in ESD damage to circuitry.

#### **Never shut the power off while the drive is running or outputting voltage.**

Failure to comply may cause the application to operate incorrectly or damage the drive.

#### **Do not operate damaged equipment.**

Failure to comply may cause further damage to the equipment.

Do not connect or operate any equipment with visible damage or missing parts.

#### **5 Installation Preparation**

### **NOTICE**

#### **Do not use unshielded cable for control wiring.**

Failure to comply may cause electrical interference resulting in poor system performance.

Use shielded twisted-pair wires and ground the shield to the ground terminal of the drive.

#### **Properly connect all pins and connectors.**

Failure to comply may prevent proper operation and possibly damage equipment.

#### **Check wiring to ensure that all connections are correct after installing the option and connecting any other devices.**

Failure to comply may result in damage to the option.

## **◆ Prior to Installing the Option**

Prior to installing the option, wire the drive, make necessary connections to the drive terminals, and verify that the drive functions normally without the option installed. Refer to the product manual packaged with the drive for information on wiring and connecting the drive.

## ◆ Choosing the Correct Installation Procedure

The installation procedure differs between NEMA 4X and IP00/IP20 enclosure types. The enclosure type is identified within the drive model number. Refer to STEP *[1.](#page-13-3)* and *[Figure 6](#page-14-0)* on page *[15](#page-14-0)* to identify the drive enclosure type.

<span id="page-13-3"></span><span id="page-13-1"></span>**1.** Locate the drive model number using *[Figure 4](#page-13-1)* and *[Figure 5](#page-13-2)*. Record the model number for use in STEP *[2.](#page-13-0)*

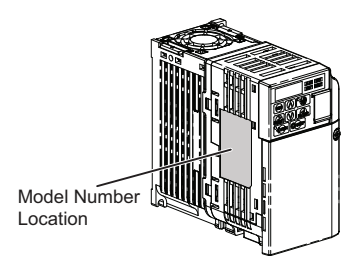

#### <span id="page-13-2"></span>**Figure 4 Model Number Location: IP00/IP20 Open Chassis and IP20/NEMA Type 1 Enclosure**

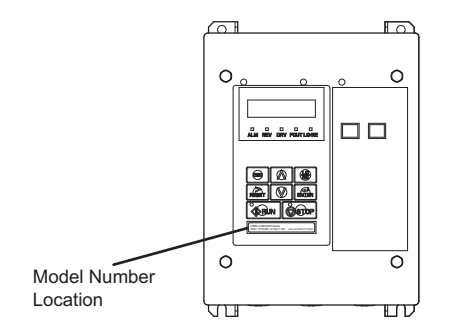

#### **Figure 5 Model Number Location: NEMA 4X Enclosures**

<span id="page-13-0"></span>**2.** Use *[Figure 6](#page-14-0)* to find the digit within the model number that identifies the enclosure type. Record the enclosure type for use in STEP *[3.](#page-14-1)*

<span id="page-14-0"></span>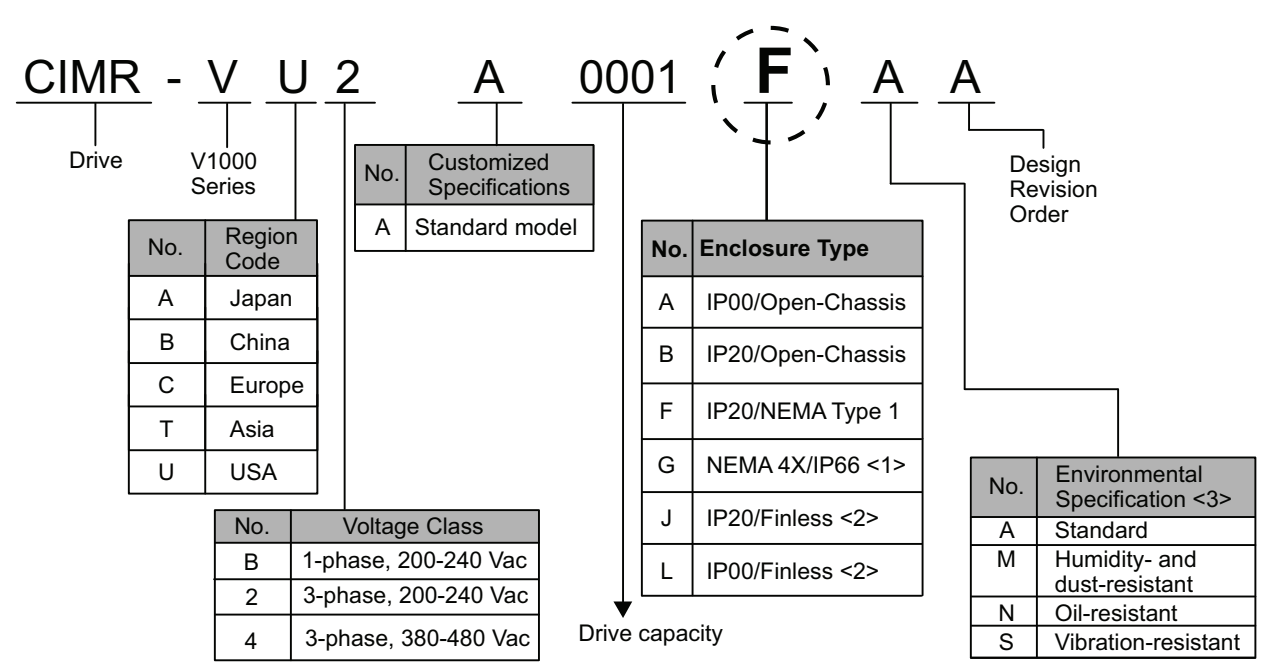

<1> Refer to manual TOBPC71060635 for more information on these models.

<2> Refer to manual TOBPC71060621 for more information on these models.

<3> Drives with these specifications do not guarantee complete protection for the specified environmental condition.

#### **Figure 6 Drive Enclosure Type Identification**

<span id="page-14-1"></span>**3.** Use the enclosure type digit recorded from STEP *[2.](#page-13-0)* and *[Table 5](#page-14-2)* to select the correct installation *[Procedure A](#page-15-0)  [on page 16](#page-15-0)* or *[Procedure B on page 25](#page-24-0)*.

#### **Table 5 Installation Procedure by Enclosure Type**

<span id="page-14-2"></span>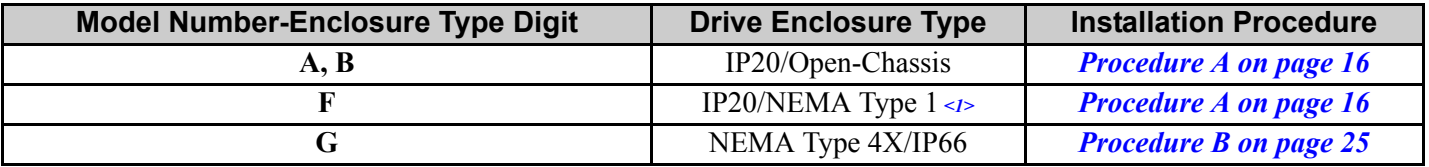

<1> Installing the option on an IP20/NEMA Type 1 enclosure drive voids NEMA Type 1 protection while maintaining IP20 conformity.

**4. Tool requirements.** Select tools for your enclosure type and model, refer to *[Table 6](#page-14-4)*. Next, go to the chosen installation *[Procedure A on page 16](#page-15-0)* or *[Procedure B on page 25](#page-24-0)* from STEP *[3.](#page-14-1)*

<span id="page-14-4"></span>**Note:** Tools required to prepare the option cables for wiring are not listed in this manual.

#### <span id="page-14-5"></span><span id="page-14-3"></span>**Table 6 Tool Requirements**

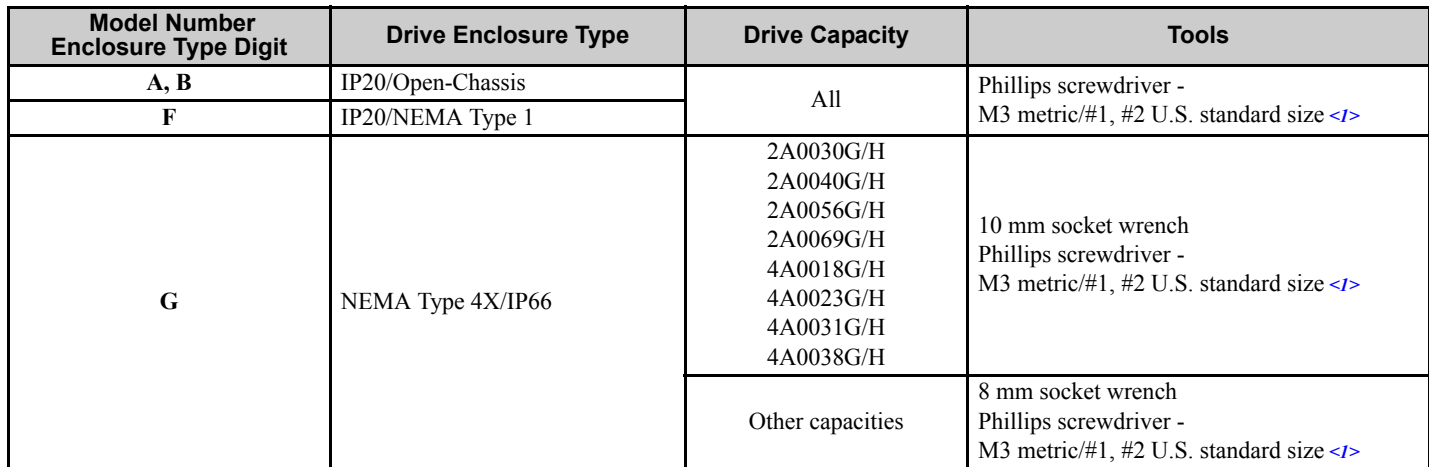

<1> Screw sizes vary by drive capacity. Select a screwdriver appropriate for the drive capacity.

## <span id="page-15-0"></span>**6 Procedure A**

Use **Procedure A** steps to install the option on drives with **IP00/IP20 Open Chassis & IP20/NEMA Type 1** enclosures or enclosure type digits A, B or F within the model number.

## **Procedure A Steps**

**DANGER!** *Electrical Shock Hazard. Do not connect or disconnect wiring while the power is on. Failure to comply will result in death or serious injury. Before installing the option, disconnect all power to the drive. The internal capacitor remains charged even after the power supply is turned off. The charge indicator LED will extinguish when the DC bus voltage is below 50 Vdc. To prevent electric shock, wait at least five minutes after all indicators are off and measure the DC bus voltage level to confirm safe level.*

**NOTICE:** *Damage to Equipment. Observe proper electrostatic discharge procedures (ESD) when handling the option, drive, and circuit boards. Failure to comply may result in ESD damage to circuitry.*

**1.** Shut off power to the drive, wait at least five minutes after confirming the DC bus voltage is safe, then loosen the screw that fastens the front cover in place and remove the front cover. This drive front cover will be replaced by the option cover. Cover removal varies depending on drive size.

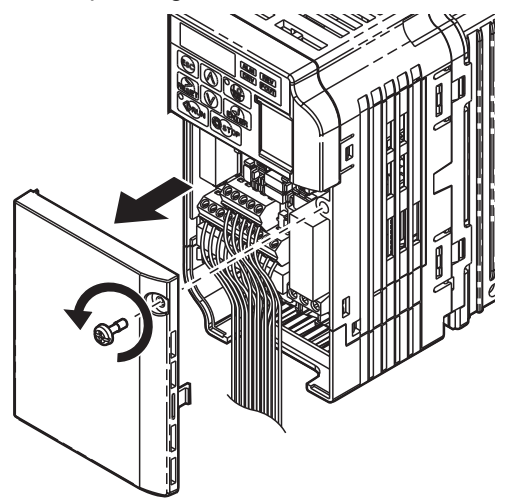

**Figure 7 Remove the Front Cover**

<span id="page-15-3"></span>**2.** The remaining installation steps differ by drive model. Find the drive model number and identify the Enclosure Type Digit on the drive nameplate and refer to the appropriate *[Table 7](#page-15-2)* row and "**Proceed to STEP**" column.

<span id="page-15-2"></span>

| <b>Enclosure Type Digit within<br/>Model Number</b> | <b>Enclosure Type</b>     | <b>Drive Model</b>                                                      | <b>Proceed to STEP</b> |
|-----------------------------------------------------|---------------------------|-------------------------------------------------------------------------|------------------------|
| A. B                                                | IP20/Open-Chassis         | $CIMR-V\square \square \square \square \square \square \square \square$ | 3. on page $17$        |
|                                                     | IP20/NEMA Type $1 \leq l$ | $CIMR-V\Box\Box\wedge\Box\Box\Box\Box F$                                | 7. on page $18$        |

<span id="page-15-1"></span>**Table 7 Procedure A- Steps by Drive Model**

<1> Installing the option on an IP20/NEMA Type 1 enclosure drive voids NEMA Type 1 protection while maintaining IP20 conformity.

<span id="page-16-0"></span>**3.** IP20/Open-Chassis models CIMR-VODADDDDB.

Remove the bottom cover of the drive. Apply pressure using fingers to the tabs on each side of the bottom cover. Pull the bottom cover away from the drive while pushing in on the tabs to release the cover from the drive. Refer to *[Figure 8](#page-16-1)* for details.

<span id="page-16-1"></span>Refer to **[Figure 9](#page-16-2)** for drive models CIMR-VIBA0006B to BA0018B, 2A0010B to 2A0069B, and 4A0001B to 4A0038B, which require removing the terminal cover prior to removing the bottom cover.

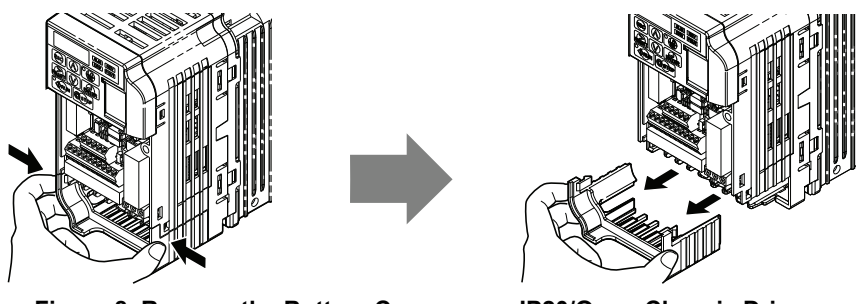

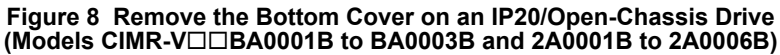

<span id="page-16-2"></span>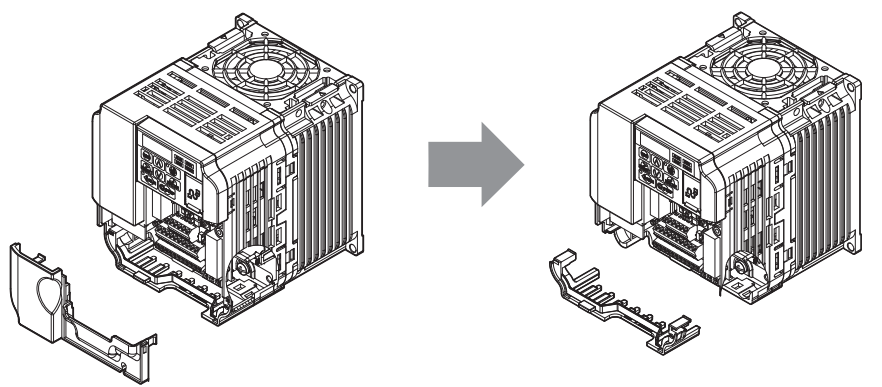

**Figure 9 Remove the Terminal Cover and Bottom Cover on an IP20/Open-Chassis Drive (Models CIMR-VBA0006B to BA0018B; 2A0010B to 2A0069B; 4A0001B to 4A0038B)**

**4.** Select one of the four different length ground wires packaged with the option. Choose the proper ground wire by first removing the ground terminal screw from the drive, *[Figure 11](#page-17-1)*. Test fit the screw (size M3.5 to M6) into each of the four ground drive-side ring lugs prior to installation. Ground wire selection varies by drive model.

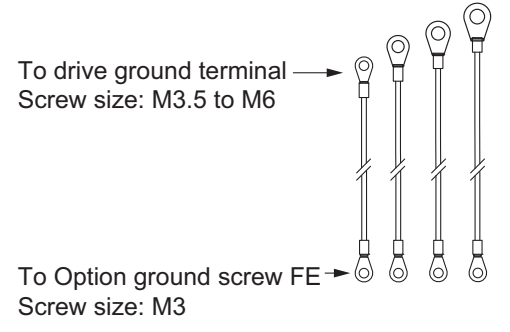

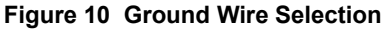

<span id="page-17-1"></span>**5.** On IP20/Open-Chassis models, connect the drive side of the ground wire to the drive ground terminal.

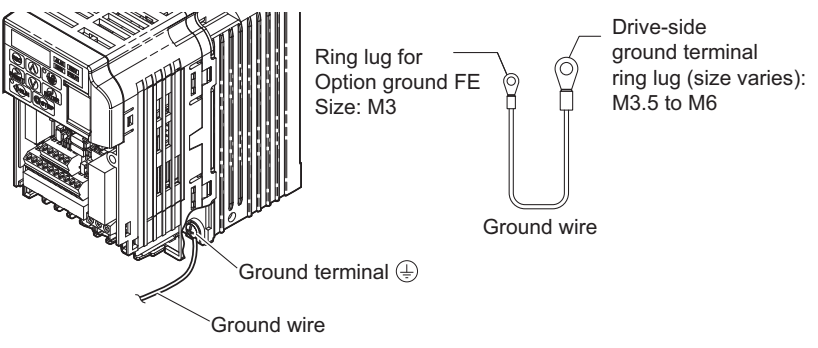

**Figure 11 Ground Wire Connection on IP20/Open-Chassis**

- **6.** Proceed to STEP *[12.](#page-19-0)* on page *[20](#page-19-0)* to continue the option installation procedure for IP20/Open-Chassis models.
- <span id="page-17-2"></span><span id="page-17-0"></span>7. From STEP [2.](#page-15-3) for IP20/NEMA Type 1 enclosure models CIMR-VOOAOOOF, loosen the screw on the front of the NEMA Type 1 terminal cover and remove it from the drive. Refer to *[Figure 12](#page-17-2)* for details. Refer to [Figure 13](#page-17-3) for drive models CIMR-VOBA0006F to BA0018F, 2A0010F to 2A0069F, and 4A0001F to 4A0038F, which require removing the plastic terminal cover prior to removing the NEMA Type 1 terminal cover.

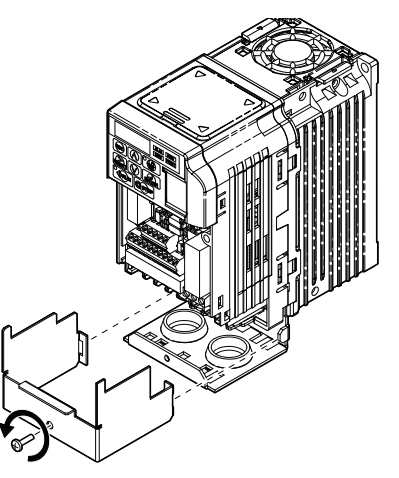

<span id="page-17-3"></span>**Figure 12 Remove the NEMA Type 1 Terminal Cover**

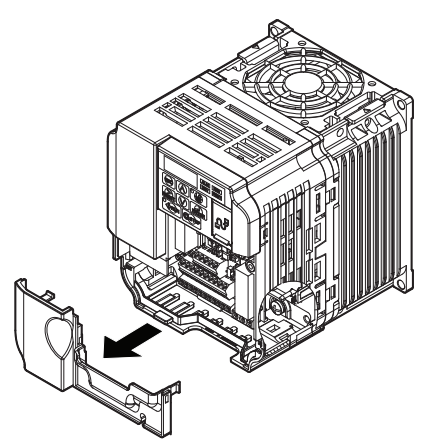

**Figure 13 Remove the Terminal Cover on an IP20/NEMA Type 1 Drive (Models CIMR-VBA0006F to BA0018F; 2A0010F to 2A0069F; 4A0001F to 4A0038F)**

**8.** Loosen the screws attaching the NEMA Type 1 conduit bracket to the drive to remove the NEMA Type 1 conduit bracket.

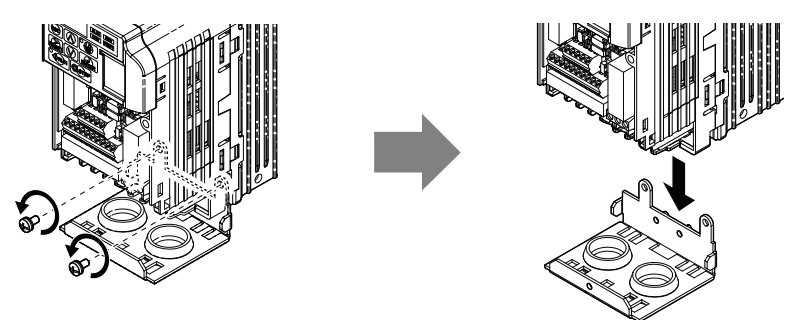

**Figure 14 Remove the NEMA Type 1 Conduit Bracket**

<span id="page-18-1"></span>**9.** Select one of the four different length ground wires packaged with the option, *[Figure 15](#page-18-1)*. Choose the proper ground wire by first removing the ground terminal screw from the drive *[Figure 16](#page-18-0)*. Test fit the screw (size M3.5 to M6) into each of the four ground drive-side ring lugs prior to installation. Ground wire selection varies by drive model.

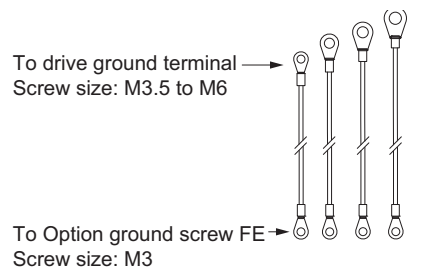

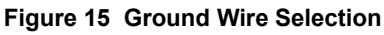

**10.** On IP20/NEMA Type 1 enclosure drives, the screw for the drive ground terminal also acts as one of the screws that attaches the NEMA Type 1 conduit bracket to the drive. Reattach the NEMA Type 1 conduit bracket according to *[Figure 16](#page-18-0)* and connect the drive-side of the ground wire to the drive ground terminal.

<span id="page-18-0"></span>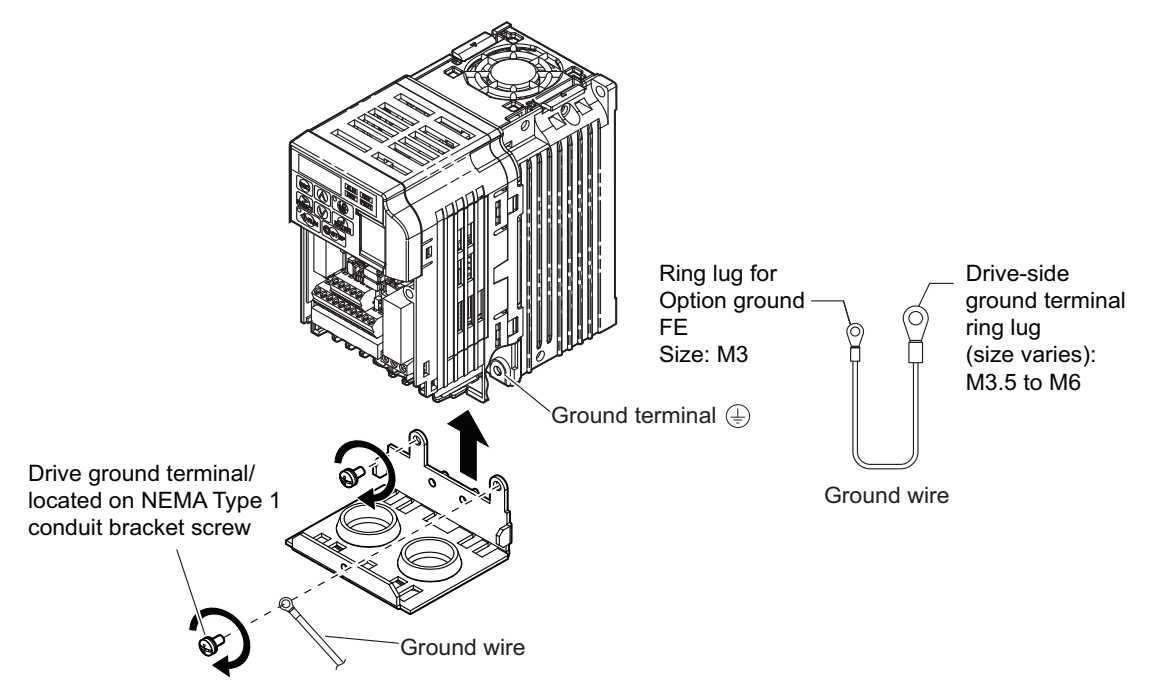

**Figure 16 Reattach the NEMA Type 1 Conduit Bracket and Connect the Ground Wire**

#### **6 Procedure A**

<span id="page-19-1"></span>**11.** Reattach the IP20/NEMA Type 1 bottom terminal cover according to *[Figure 17](#page-19-1)*. Proceed to STEP *[13.](#page-20-0)*

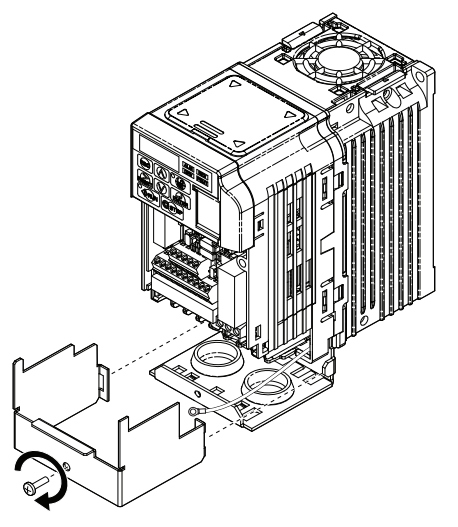

IP20/NEMA Type 1 Enclosure

#### **Figure 17 Reattach the Bottom Cover IP20/NEMA Type 1**

<span id="page-19-0"></span>**12.** Reattach the IP20/Open Type bottom cover. Keep the ground wire inside of the bottom cover when reattaching.

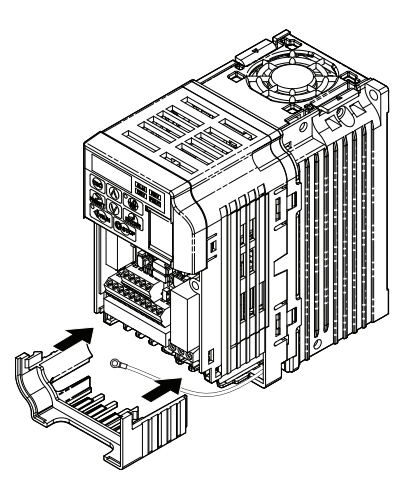

**Figure 18 Reattach the Bottom Cover IP20/Open Type** IP20/Open-Type

<span id="page-20-1"></span><span id="page-20-0"></span>**13.** Reinstall the terminal cover on these models. Refer to *[Figure 19](#page-20-1)*. CIMR-V $\Box$ BA0006 $\Box$  to BA0018 $\Box$ ,  $V\square$ 2A0010 $\square$  to 2A0069 $\square$ , and V□4A0001□ to 4A0038□. These models require routing the ground wire through the notch on the bottom of the terminal cover. Refer to *[Figure 20](#page-20-2)*.  $CIMR-VUBA0006 \Box$  to BA0018 $\Box$ ,  $V\square$ 2A0010 $\square$  to 2A0020 $\square$ , and V<sup>I</sup>4A0001<sup>I</sup> to 4A0011<sup>I</sup>.

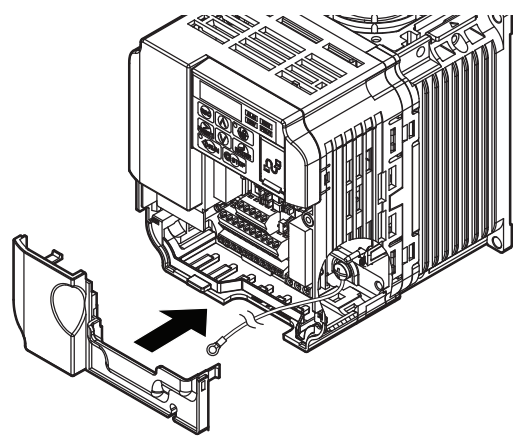

<span id="page-20-2"></span>**Figure 19 Reattach the Terminal Cover (Models CIMR-VBA0006 to BA0018; 2A0010 to 2A0069; 4A0001 to 4A0038)**

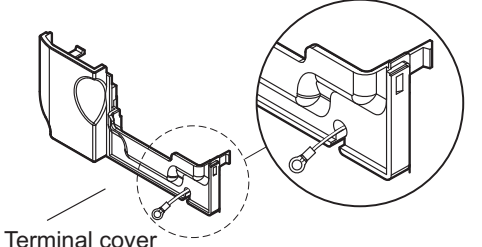

Ground wire routing notch (model specific)

**Figure 20 Terminal Cover Ground Wire Notch (Models CIMR-VBA0006 to BA0018; 2A0010 to 2A0020; 4A0001 to 4A0011)** <span id="page-21-0"></span>14.Refer to **Figure 21** for ground wire routing.

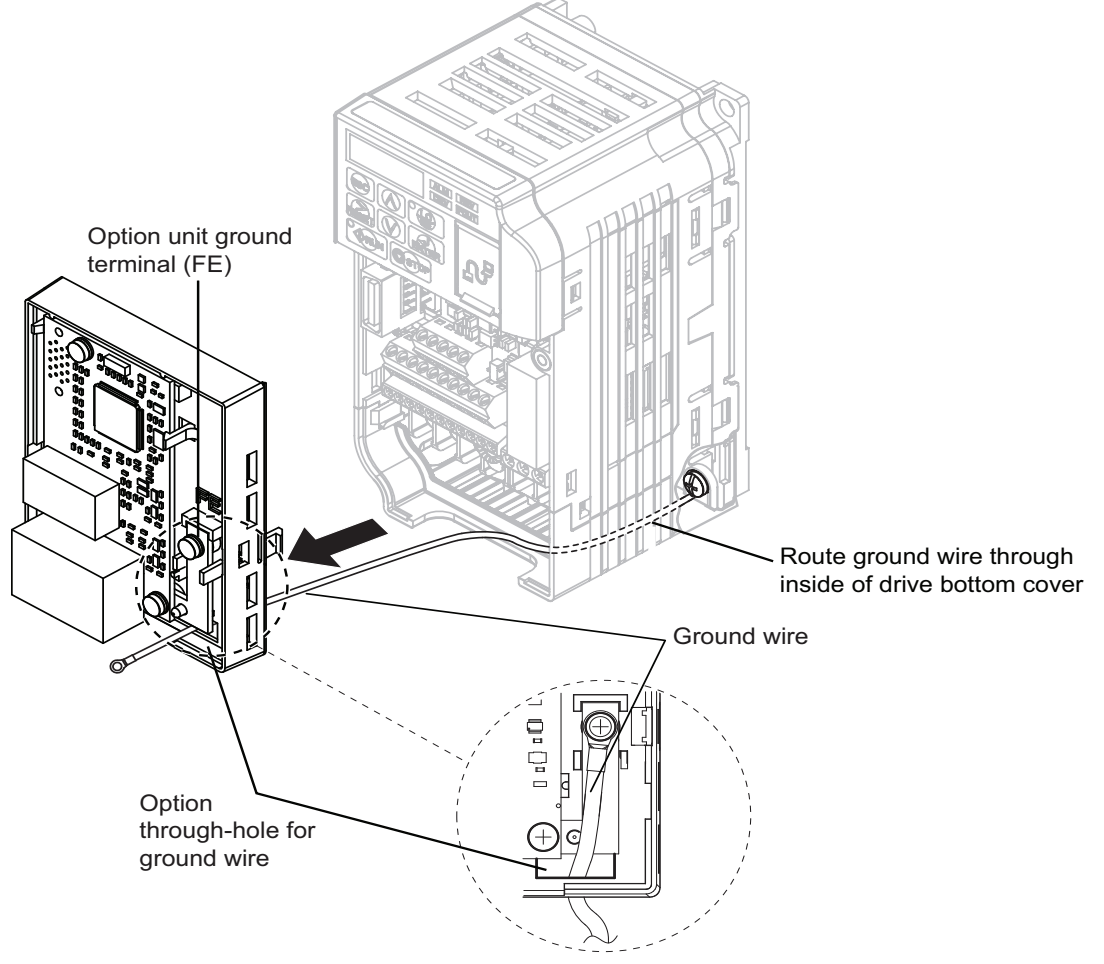

**Figure 21 Ground Wire Routing**

15. Attach the option to the drive. Properly seat the tabs on the left and right sides of the option to the drive case.

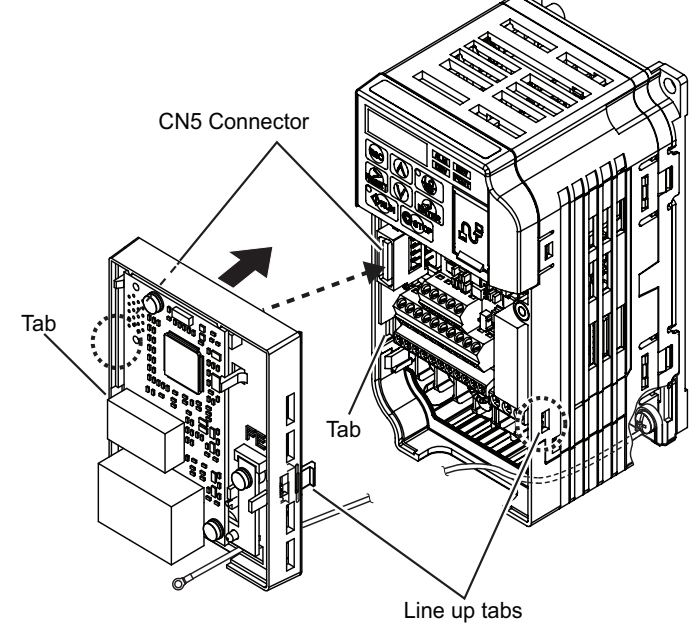

**Figure 22 Connect the Option**

**16.** Connect the ground wire at the option ground terminal FE. Tighten the screw to 0.5 ~ 0.6 Nm or (4.4 ~ 5.3 in lbs) using an M3 Phillips screwdriver.

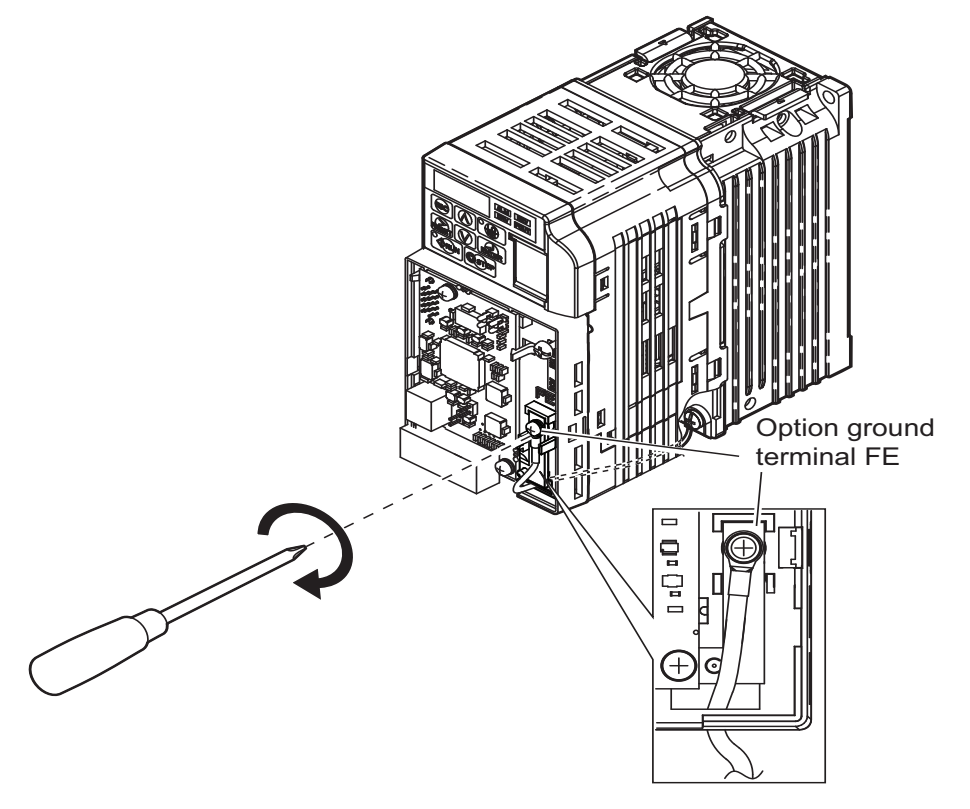

**Figure 23 Connect the Ground Wire to the Option**

**17.** To connect the option to a network, firmly connect RJ45 8-pin Shielded Twisted Pair Cat5e cable(s) into the modular connector ports. *[Refer to Network Topology and Connections on page 32](#page-31-0)*.

**NOTICE:** *Do not connect or disconnect the communication cable while the drive is powered up or while the drive is in operation. Failure to comply may cause a static discharge, which will cause the option card to stop working properly. Cycle power on the drive and option card to attempt to reestablish functionality.*

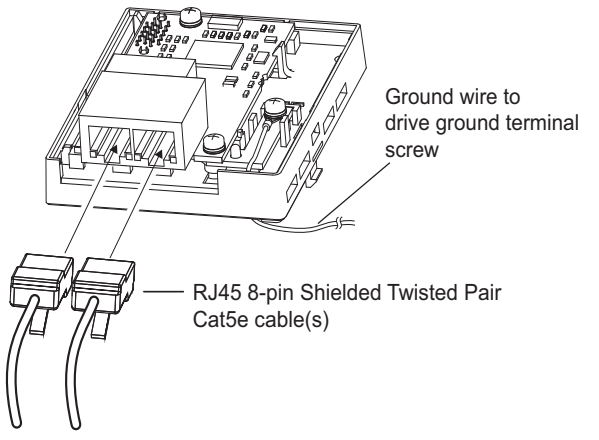

**Figure 24 CN1 RJ45 CAT5e Communication Cable Ports**

**18.** Attach the option cover by aligning the tabs with the mounting holes, seat the front cover into place, and tighten the screw on the front.

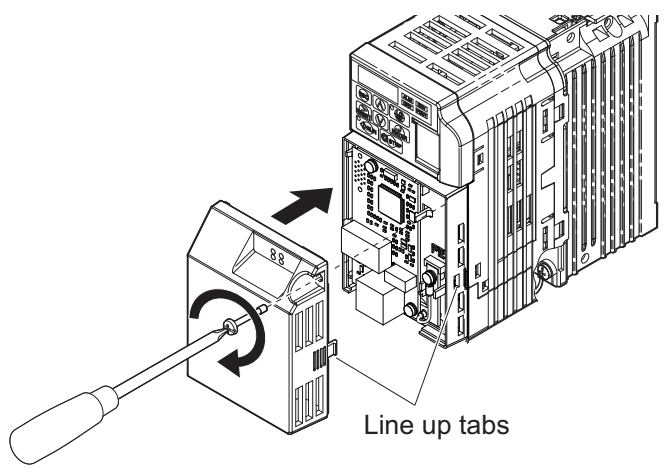

**Figure 25 Attach the Option Cover**

**NOTICE:** *Damage to Equipment. Take proper precautions when wiring the option so that the front covers will easily fit back onto the drive. Make sure no cables are pinched between the front covers and the drive when replacing the cover. Failure to comply may result in damage to circuitry and equipment.*

- **19.** Set drive parameters in *[Table 10](#page-32-1)* on page *[33](#page-32-1)* for proper option performance.
- **20.** End of installation Procedure A.

## <span id="page-24-0"></span>**7 Procedure B**

Use **Procedure B** steps to install the option on drives with a NEMA Type 4X/IP66 enclosures or with the enclosure type digit G within the model number.

## **Procedure B Steps**

**DANGER!** *Electrical Shock Hazard. Do not connect or disconnect wiring while the power is on. Failure to comply will result in death or serious injury. Before installing the option, disconnect all power to the drive. The internal capacitor remains charged even after the power supply is turned off. The charge indicator LED will extinguish when the DC bus voltage is below 50 Vdc. To prevent electric shock, wait at least five minutes after all indicators are off and measure the DC bus voltage level to confirm safe level.*

**NOTICE:** *Damage to Equipment. Observe proper electrostatic discharge procedures (ESD) when handling the option, drive, and circuit boards. Failure to comply may result in ESD damage to circuitry.*

- **1.** Shut off power to the drive, wait at least five minutes after confirming the DC bus voltage is safe, then loosen the bolts that fasten the front cover in place and remove the front cover.
- **2.** Press firmly on the connector release tab holding the LED operator cable (CN1) in place and disconnect the cable.

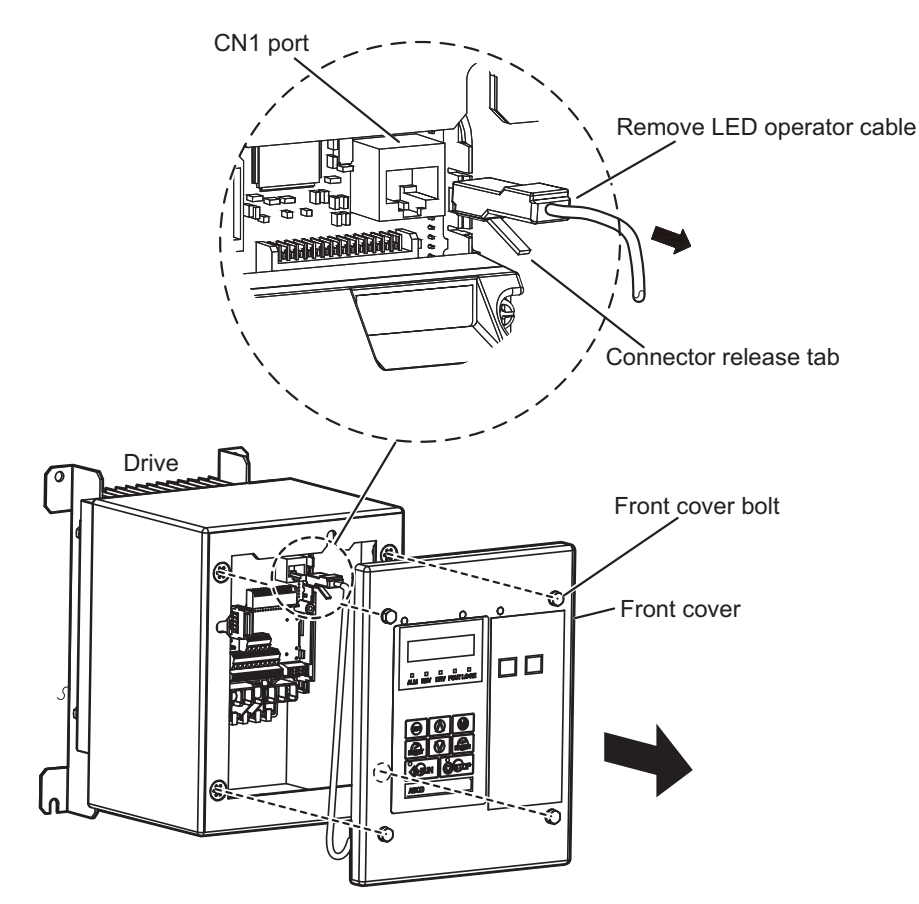

**Figure 26 Remove the Drive Front Cover**

#### **7 Procedure B**

**3.** Remove the lower terminal cover from the drive, if provided. Apply pressure using fingers on the left and right tabs. Lift and pull the cover forward to release.

**IMPORTANT!** The lower terminal cover is required for secure mounting of the option on certain models. Use *[Table 8](#page-25-0)* to find the lower terminal cover part number by model. Contact your Yaskawa representative for ordering, if this part is not available in your drive.

<span id="page-25-0"></span>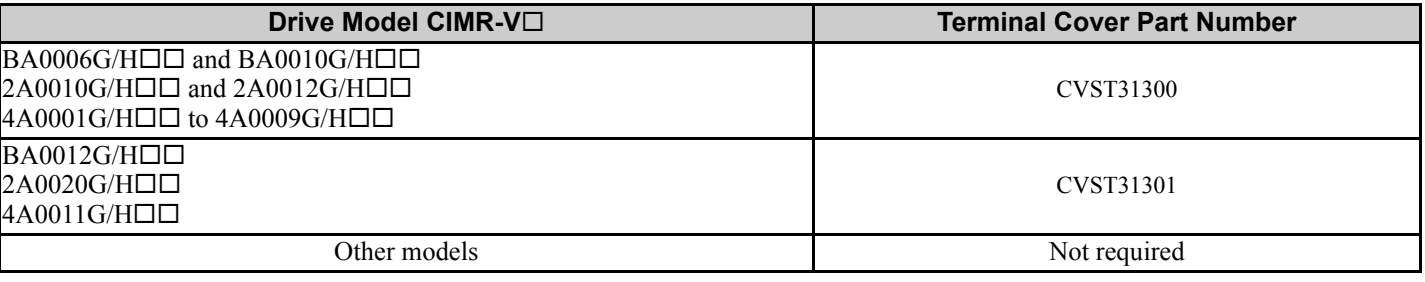

#### **Table 8 Lower Terminal Cover Part Number by Model**

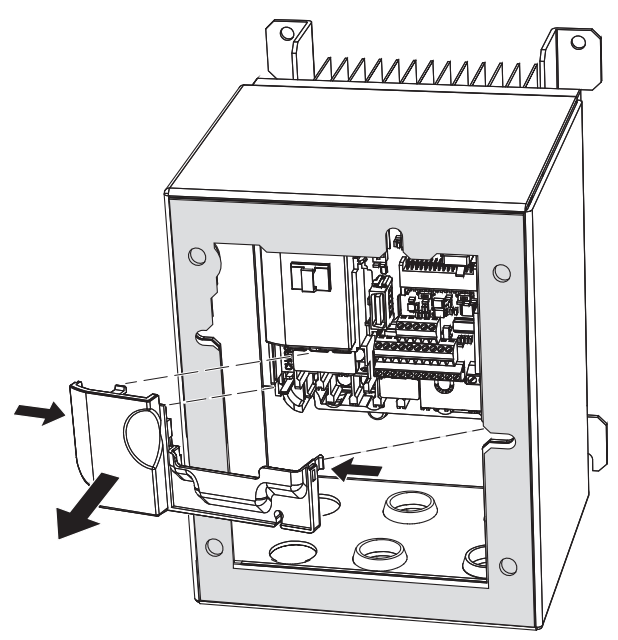

**Figure 27 Remove the Lower Terminal Cover**

**4.** Remove the option cover.

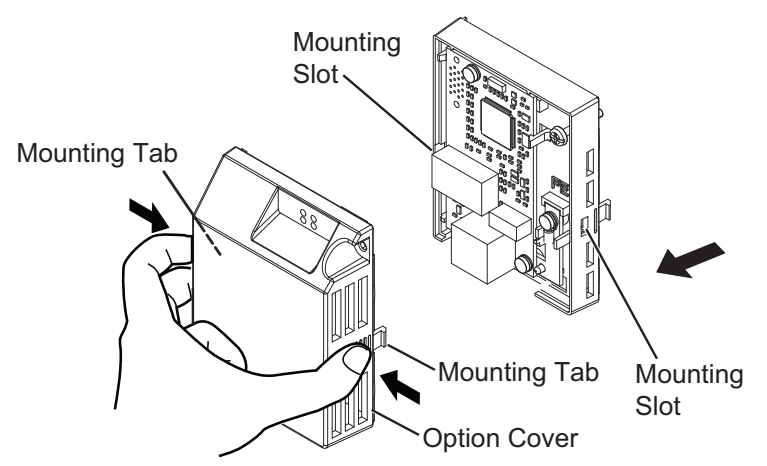

**Figure 28 Remove the Option Cover**

**5.** Remove the lower right drive ground terminal screw that fastens the drive to the case, *[Figure 29](#page-26-1)*. This screw will be used to connect the ground wire from the option unit to the drive.

**Tool tip:** Use a long-shaft Phillips screwdriver. A magnetic tip screwdriver will aid in keeping the screw captive during removal and installation.

<span id="page-26-1"></span>Remove the option unit ground terminal (FE) screw.

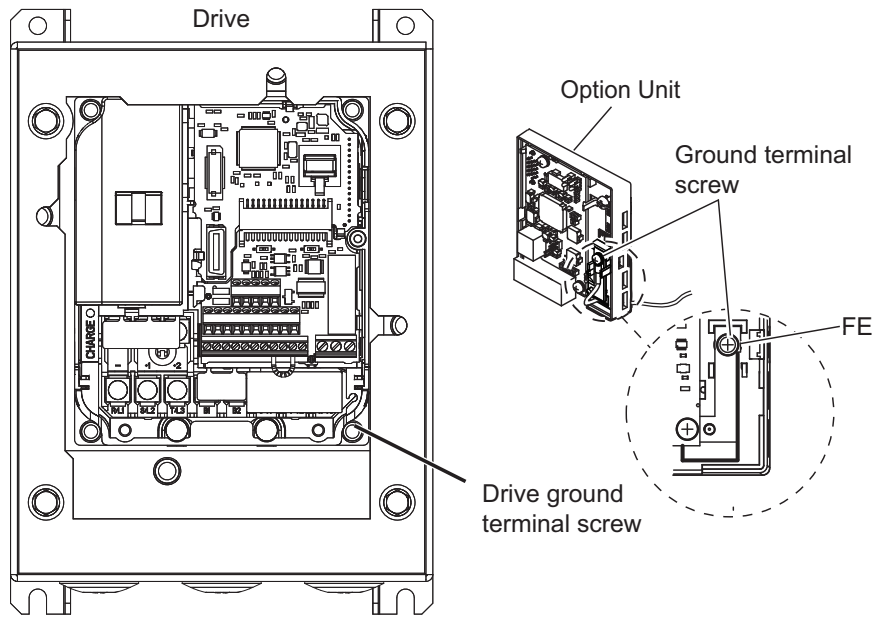

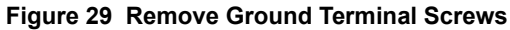

<span id="page-26-0"></span>**6.** Select one of the four different length ground wires packaged with the option, *[Figure 30](#page-26-0)*. Choose the proper ground wire by test fitting the screw (size M3.5 to M6) into each of the four drive-side ground ring lugs prior to installation. Ground wire selection varies by drive model.

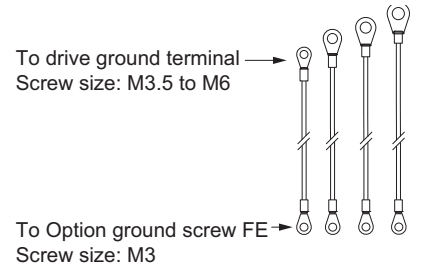

**Figure 30 Ground Wire Selection**

**7.** Connect the ground wire to the drive using the lower right screw that fastens the drive to the case. **Tool tip:** Use a long-shaft Phillips screwdriver. A magnetic tip screwdriver will aid in keeping the screw captive during removal and installation.

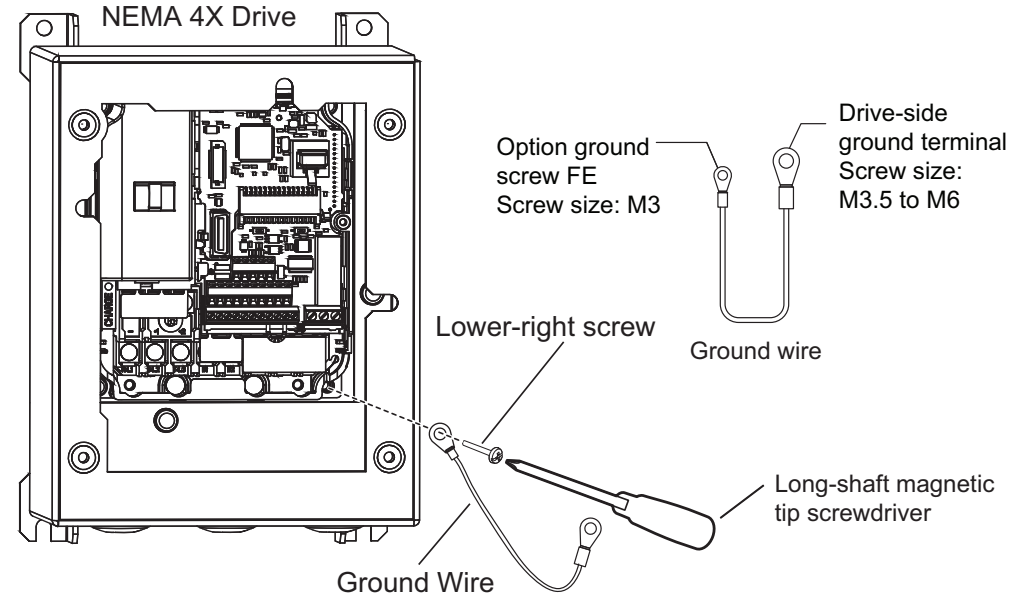

**Figure 31 Drive-side Ground Wire Connection**

**8.** Pass the ground wire into the through-hole for ground wire, in the back of the option, and connect the ground wire at the option ground terminal (FE). Tighten the screw to  $0.5 \sim 0.6$  Nm or (4.4  $\sim$  5.3 in lbs) using an M3 Phillips screwdriver.

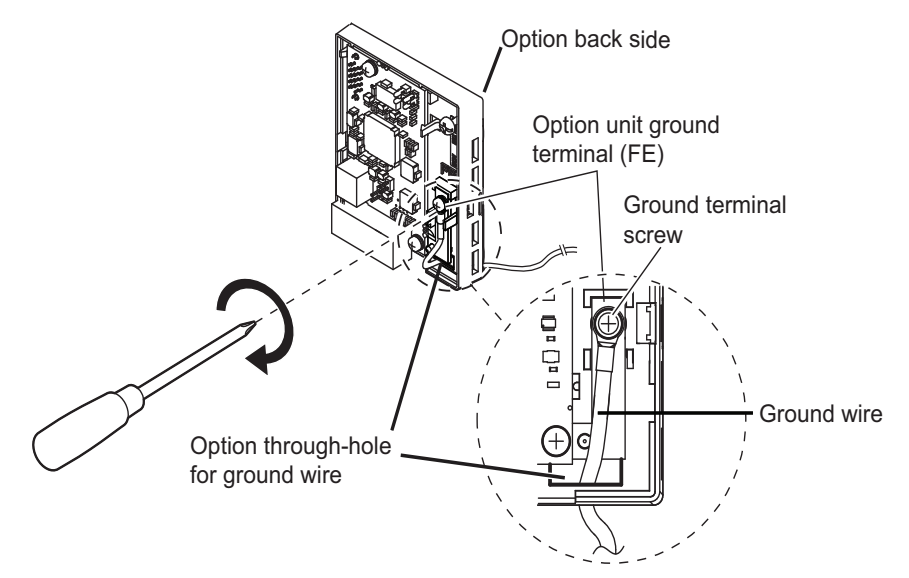

**Figure 32 Ground Wire Connection Option Unit Side**

**9.** Firmly connect RJ45 8-pin Shielded Twisted Pair Cat5e cable(s) into the modular connector ports to connect the option to a network, *[Figure 33](#page-28-0)*. *[Refer to Network Topology and Connections on page 32](#page-31-0)*.

<span id="page-28-0"></span>**NOTICE:** *Do not connect or disconnect the communication cable while the drive is powered up or while the drive is in operation. Failure to comply may cause a static discharge, which will cause the option card to stop working properly. Cycle power on the drive and option card to attempt to reestablish functionality.*

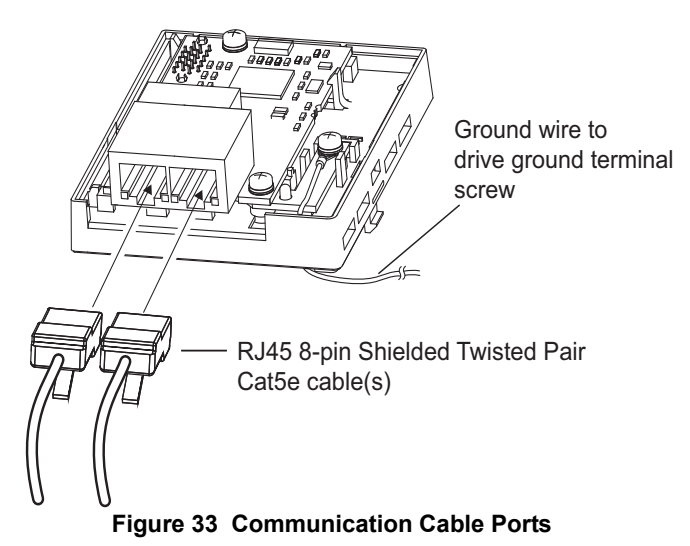

<span id="page-28-1"></span>**10.** Attach the option cover by aligning the tabs with the mounting slots. *[Figure 34](#page-28-1)*.

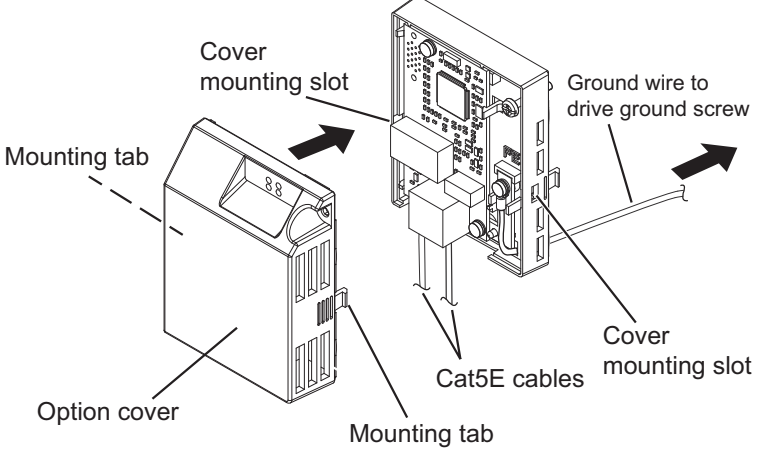

**Figure 34 Attach the Option Cover**

<span id="page-29-1"></span>**11.** Reattach the lower terminal cover, (on certain models), to the drive by aligning the left and right tabs and snap into place. *[Figure 35](#page-29-1)*.

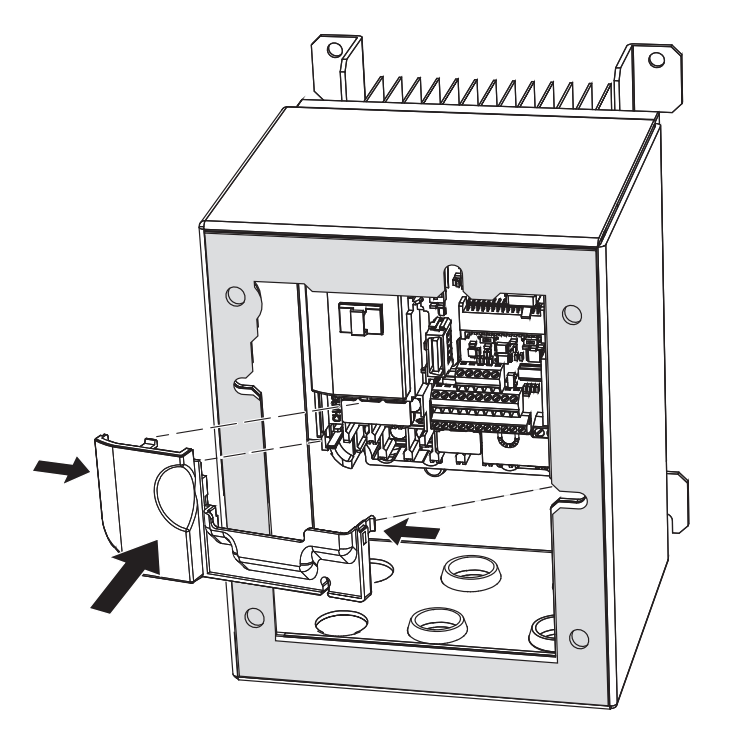

**Figure 35 Reattach the Lower Terminal Cover**

<span id="page-29-0"></span>**12.** Attach the option unit to the drive by aligning the two mounting tabs on left and right side of the option with slots on the drive. Plug-in the CN5 connector on the back of the option unit into the CN5 connector on the drive. Tighten the screw in the front of the option unit. *[Figure 36](#page-29-0)*.

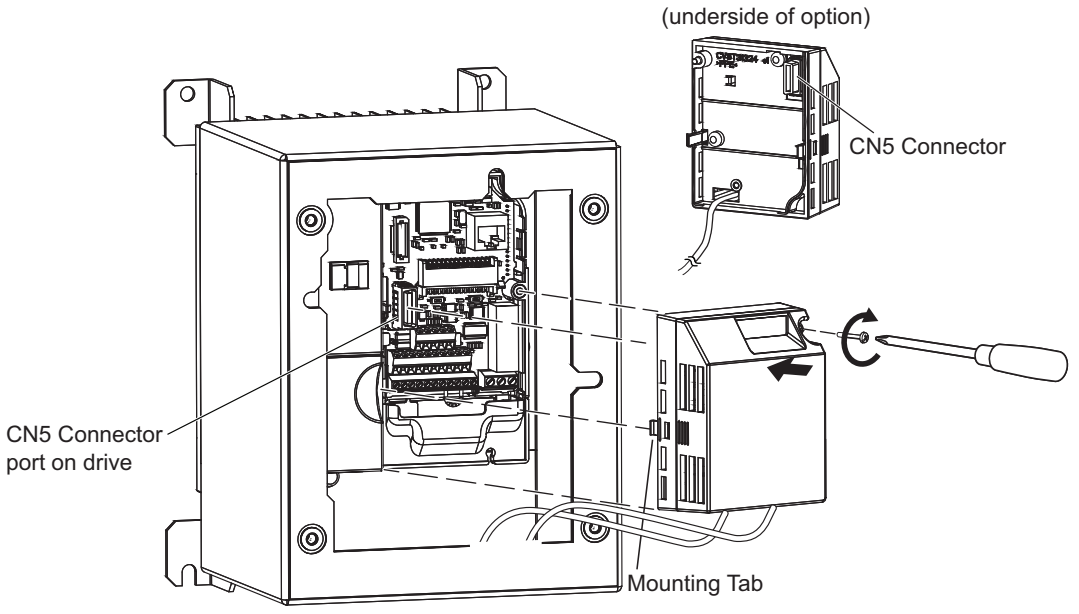

**Figure 36 Attach Option Unit to Drive**

<span id="page-30-1"></span>**13.** Insert the LED operator cable from the front cover into port CN1 on the drive. *[Figure 37](#page-30-1)*

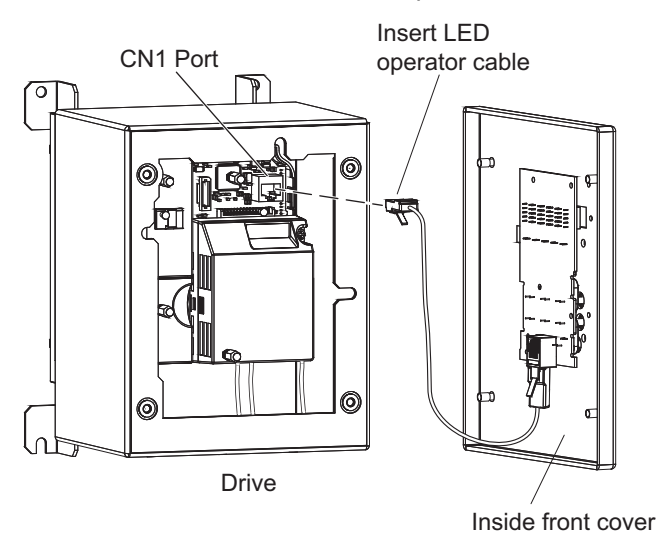

**Figure 37 Insert LED Operator Cable to Drive CN1 Port** 

**14.** Reattach the front cover of the drive using four bolts, *[Figure 38](#page-30-2)*. Refer to *[Table 9](#page-30-0)* on page *[31](#page-30-0)* for tightening torque specifications.

<span id="page-30-2"></span>**NOTICE:** *Damage to Equipment. Take proper precautions when wiring the option so that the front covers will easily fit back onto the drive. Make sure no cables are pinched between the front covers and the drive when replacing the cover. Failure to comply may result in damage to circuitry and equipment.*

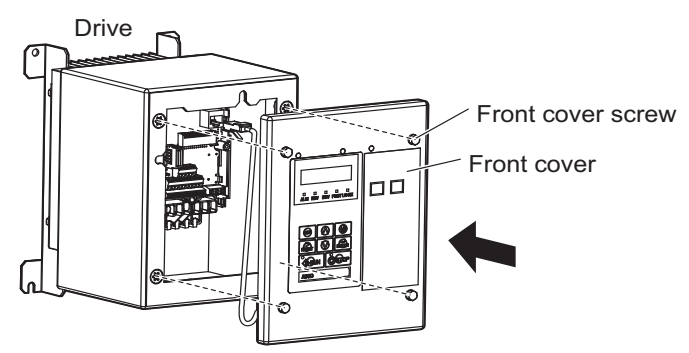

**Figure 38 Attach Cover to Drive**

#### **Table 9 Front Cover Installation Bolt Size and Tightening Torque**

<span id="page-30-0"></span>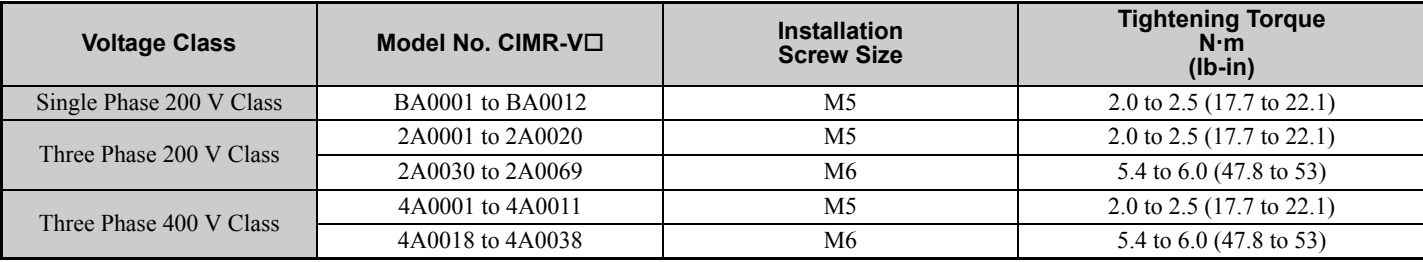

**15.** Set drive parameters in *[Table 10](#page-32-1)* for proper option performance.

**16.** End of Procedure B.

## <span id="page-31-0"></span>**8 Network Topology and Connections**

The dual RJ45 network ports on the option board act as a switch to allow for flexibility in cabling topology. For example, a traditional star network topology (Cable Topology A), may be employed by using a single port on the option board. Alternatively, a daisy-chained approach may be employed by using both RJ45 ports. The daisy chain approach (Cable Topology B), reduces the requirements of central switch ports. Refer to *[Figure 39](#page-31-1)*.

<span id="page-31-1"></span>Use the second communications cable port to daisy chain a series of drives where applicable (Cable Topology B). Refer to *[Figure 39](#page-31-1)*.

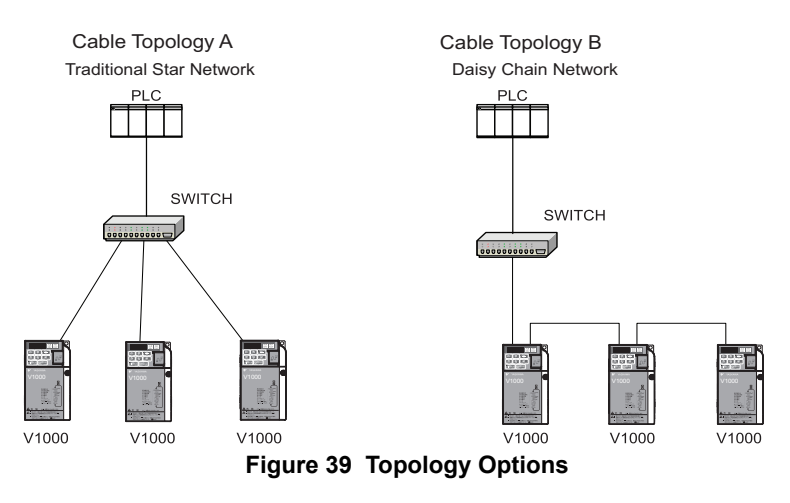

## **Communication Cable Wiring**

### ■ Communication Cable Specifications

Only use cables recommended for PROFINET. Using a cable not specifically recommended may cause the option or drive to malfunction.

The use of CAT5e or equivalent Shielded Twisted Pair (STP) cable is recommended.

## **Connection Diagram**

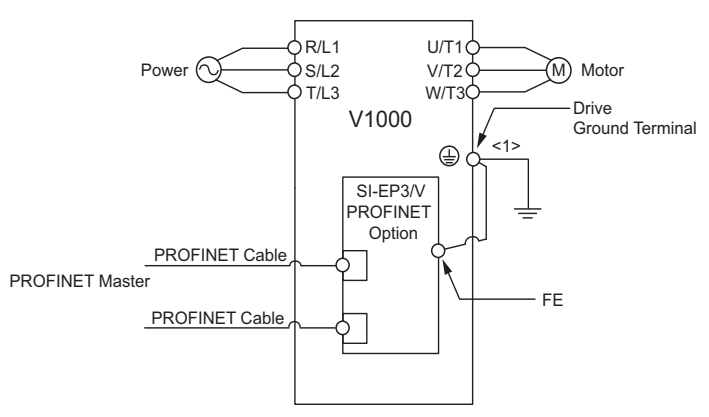

#### **Figure 40 Wiring Diagram**

<1> The ground wire provided in the option shipping package must be connected during installation.

## **GSDML Files**

For easy network implementation of drives equipped with the SI-EP3/V option, a GSDML file can be obtained from: U.S.: http://www.yaskawa.com

Other areas: Contact a Yaskawa representative.

## <span id="page-32-0"></span>**9 Option Drive Parameters**

Before starting network communications, verify proper setting of drive parameters in *[Table 10](#page-32-1)* using the drive digital operator.

<span id="page-32-2"></span><span id="page-32-1"></span>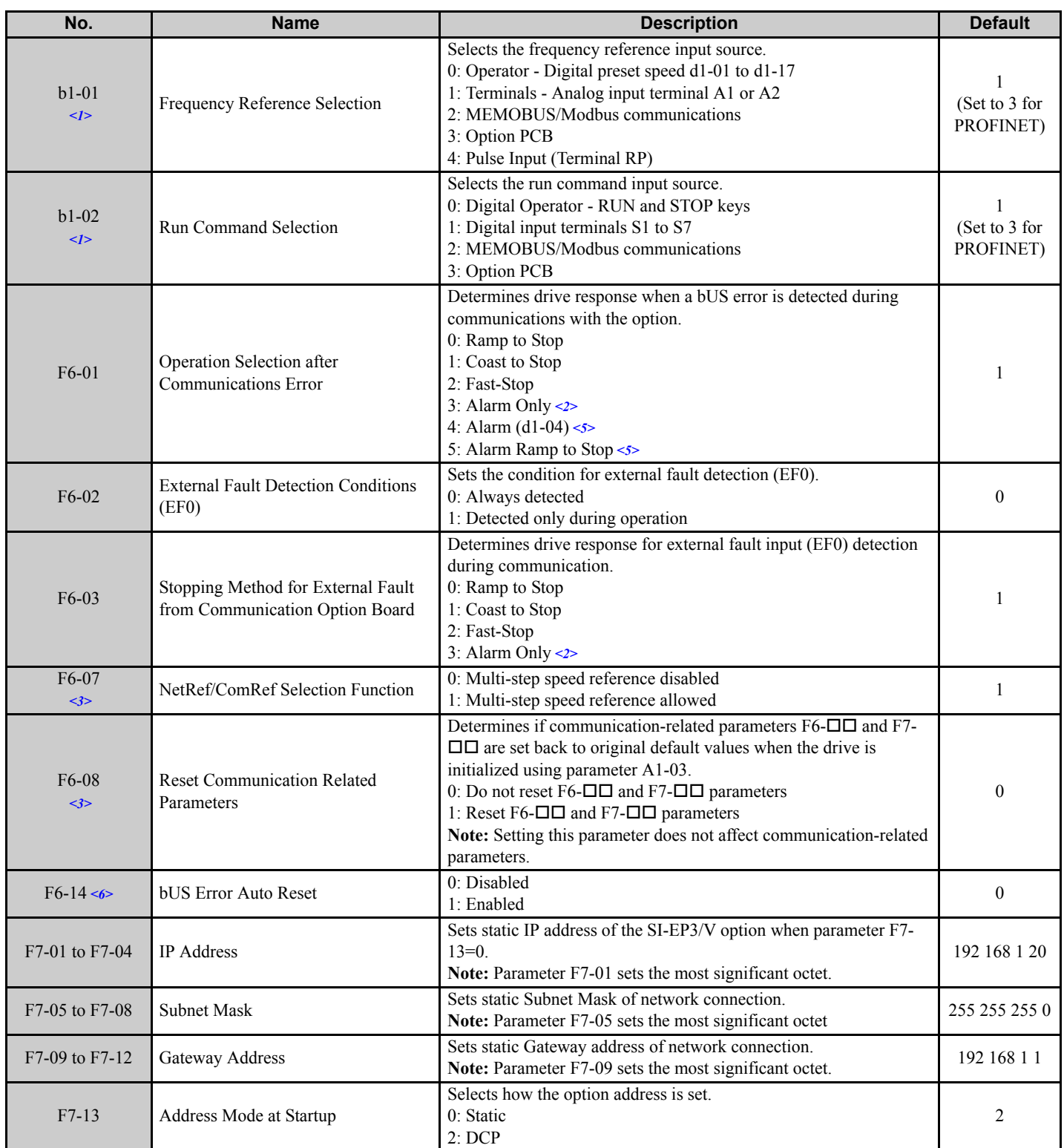

#### <span id="page-32-3"></span>**Table 10 Parameter Settings**

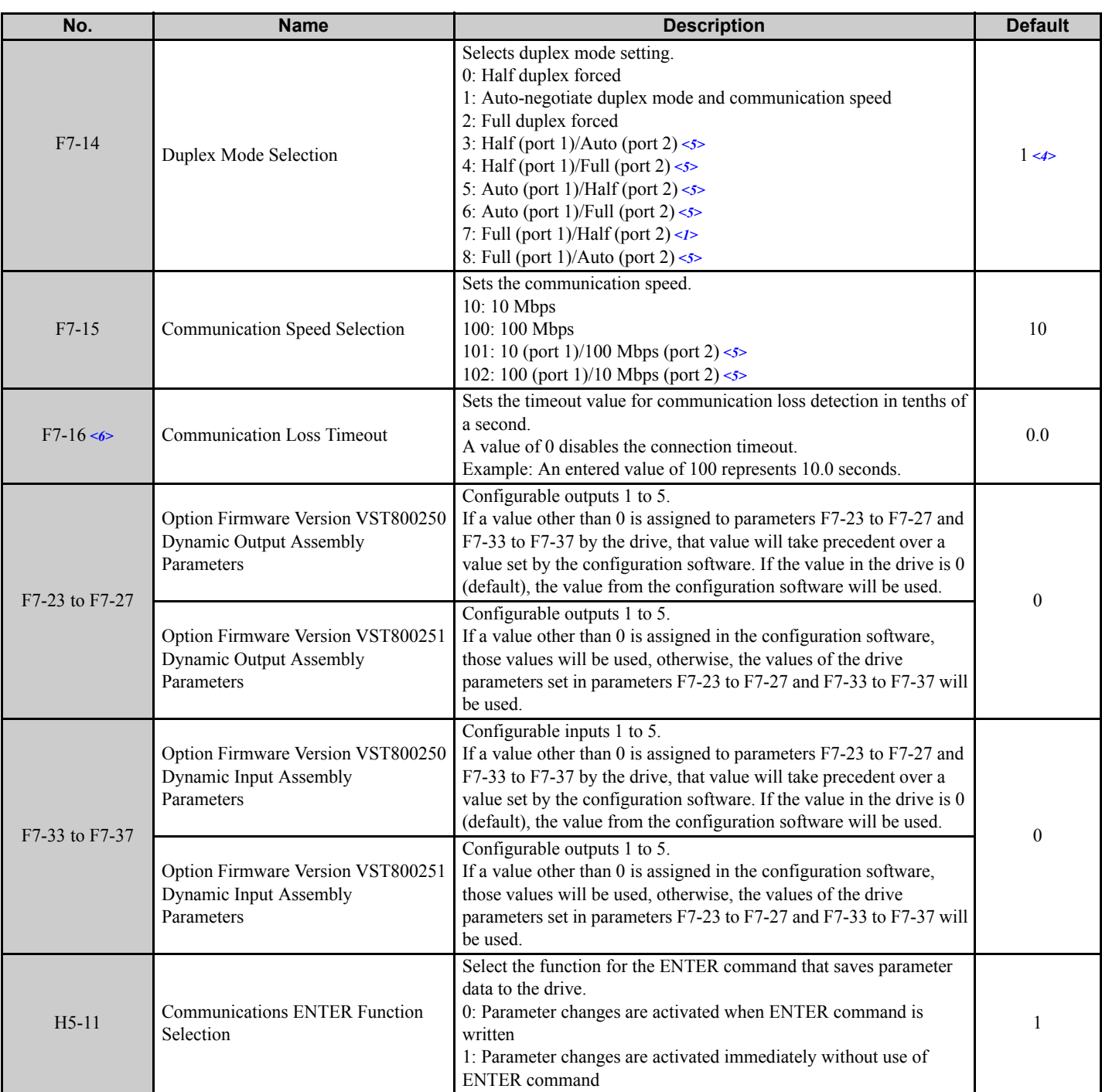

<1> To start and stop the drive with the option master device using serial communications, set b1-02 to 3. To control the drive frequency reference via the master device, set b1-01 to 3.

<2> If F6-01 is set to 3, then the drive will continue to operate when a bUS error or an EF0 fault is detected. Take proper safety measures, such as installing an emergency stop switch.

<3> Drive software versions 1012 and later have F6-07 and F6-08 both set to 1.

<4> Drive software versions 1014 and earlier have F7-14 default of 0.

<5> Available in drive software versions PRG:1024 and later when combined with option firmware version VST800251 and later. Not available in drive software versions PRG:508 $\Box$ .

<6> Available in option firmware version VST800251 and later.

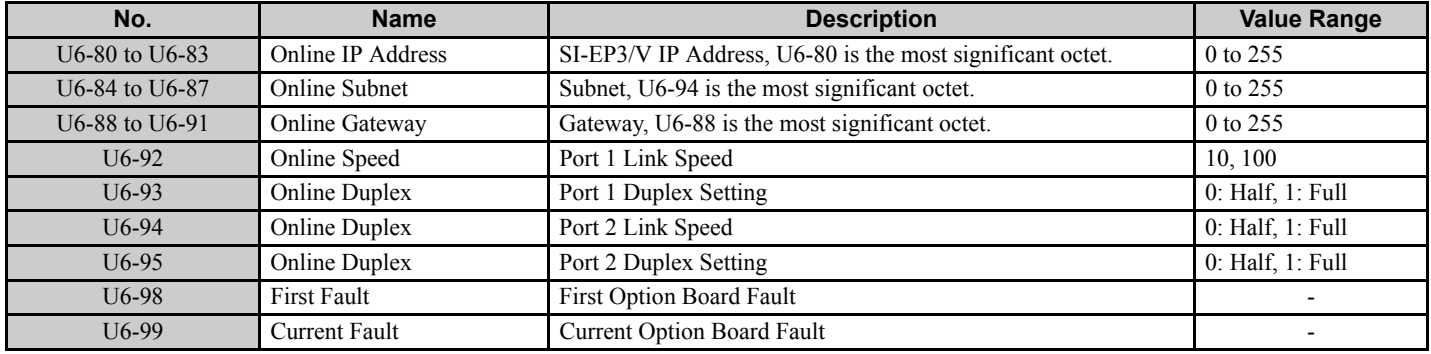

#### **Table 11 Option Monitors**

## <span id="page-35-0"></span>**10 PROFINET Messaging**

### **◆ PROFINET Overview**

This section describes the communication profile used between the PROFINET I/O network and the option.

The option supports the PROFIdrive compatible control and status words. Users can select between the control and status words according to the PROFIdrive compatible control and status words or use the Yaskawa-specific control and status words.

## **PROFIdrive Communication Profile**

#### ■ The Control Word and the Status Word

The contents of the PROFIdrive compatible Control Word and the Status Word are detailed in *[Table 12](#page-35-1)*. and *[Table 13](#page-36-0)*. respectively. The drive states are presented in the PROFIdrive State Machine (*[Figure 41](#page-37-0)*.).

#### **Frequency Reference**

The Frequency reference is a 16-bit word containing a sign bit and a 15-bit integer. A negative reference (indicating reverse direction of rotation) is formed by calculating the two's complement from the corresponding positive reference. The reference value is the desired output frequency.

### ■ Output Frequency

<span id="page-35-1"></span>Output Frequency is a 16-bit word containing the current output frequency (U1-02) of the drive.

| <b>Bit</b>     | <b>Name</b>      | Value        | <b>Proceed to STATE/Description</b>                                                                                                    |
|----------------|------------------|--------------|----------------------------------------------------------------------------------------------------|
| $\mathbf{0}$   | OΝ               |              | Proceed to READY TO OPERATE.                                                                                                    |
|                | OFF1             | $\theta$     | Emergency OFF. Proceed to OFF1 ACTIVE; proceed further to READY TO SWITCH<br>ON unless other interlocks (OFF2, OFF3) are active.                                |
|                | OFF <sub>2</sub> |              | Continue operation (OFF2 inactive).                                                                                                    |
|                |                  | $\theta$     | Emergency OFF. Proceed to OFF2 ACTIVE; proceed further to SWITCH ON INHIBIT.                                                                                    |
| $\overline{2}$ | OFF3             |              | Continue operation (OFF3 inactive).                                                                                                    |
|                |                  | $\mathbf{0}$ | Emergency stop. Proceed to OFF3 ACTIVE; proceed further to SWITCH-ON INHIBIT.                                                                                   |
| 3              | <b>OPERATION</b> |              | Proceed to ENABLE OPERATION.                                                                                                    |
|                | <b>ENABLE</b>    | $\theta$     | Inhibit operation. Proceed to OPERATION INHIBIT.                                                                                                    |
| $\overline{4}$ | RAMP OUT ZERO    |              | Normal operation. Proceed to RAMP FUNCTION GENERATOR: ENABLE OUTPUT.                                                                                            |
|                |                  | $\theta$     | Stop according to selected stop type.                                                                                                    |
| 5              | RAMP HOLD        |              | Normal operation.                                                                                                    |
|                |                  | $\theta$     | Proceed to RAMP FUNCTION GENERATOR: ENABLE ACCELERATOR, Halt<br>ramping (Ramp Function Generator output held).                                                  |
| 6              | RAMP IN ZERO     |              | Normal operation. Proceed to OPERATING. Note: This bit is effective only if the<br>fieldbus interface is set as the source for this signal by drive parameters. |
|                |                  | $\Omega$     | Force Ramp Function Generator input to zero.                                                                                                    |
| $\overline{7}$ | <b>RESET</b>     | $0 \geq 1$   | Fault reset if an active fault exists. Proceed to SWITCH ON INHIBIT.                                                                                            |
|                |                  | $\Omega$     | (Continue normal operation)                                                                                                    |
| $8\phantom{1}$ | INCHING 1        |              | Inching 1. (Not supported)                                                                                                    |
| 9              | INCHING 2        |              | Inching 2. (Not supported)                                                                                                    |
| 10             | REMOTE_CMD       |              | Network control enabled.                                                                                                    |
|                |                  | $\theta$     | Network control disabled.                                                                                                    |
| 11 to $15$     |                  |              | Reserved                                                                                                    |

**Table 12 PROFIdrive Compatible Control Word for PROFIdrive Communication Profile**
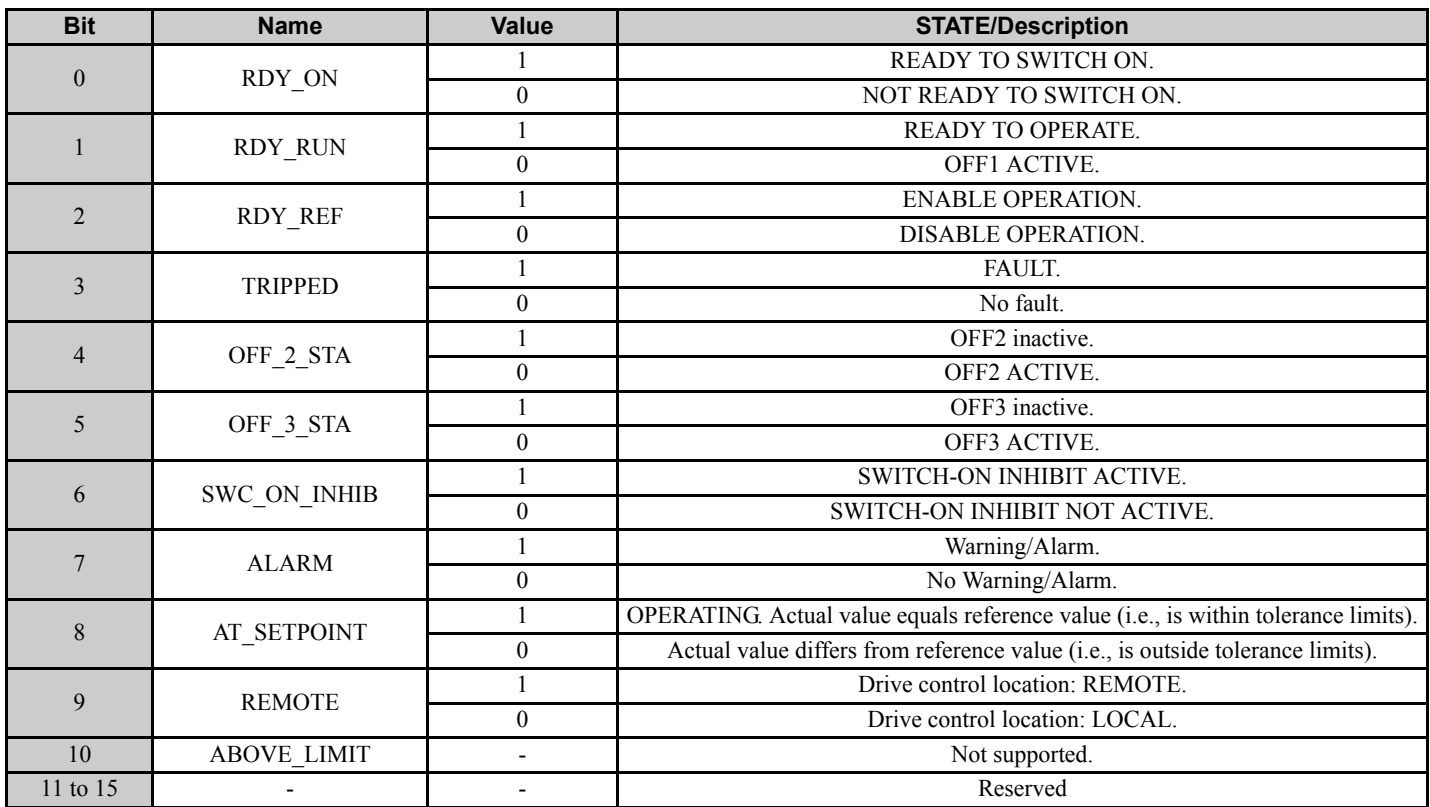

## **Table 13 PROFIdrive Compatible Status Word for the PROFIdrive Communication Profile**

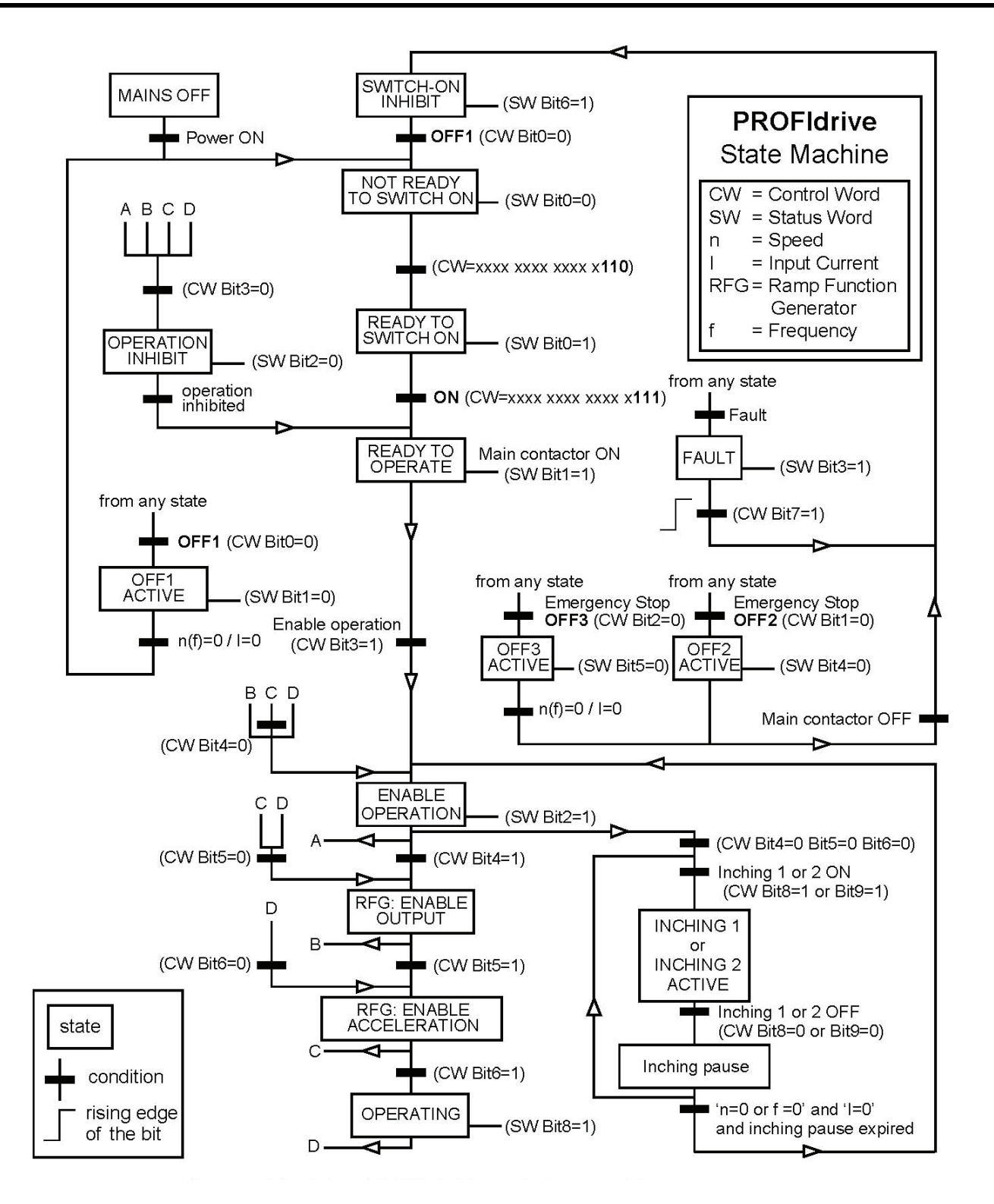

**Figure 41 PROFIdrive State Machine**

# **Yaskawa Vendor-Specific Control and Status Words**

# ■ The Control Word and the Status Word

The contents of the Control Word and the Status Word are detailed in *[Table 14](#page-38-0)*.

# **Filter Frequency Reference**

Frequency Reference is a 16-bit word containing the desired output frequency.

# ■ Output Frequency

<span id="page-38-0"></span>Output Frequency is a 16-bit word containing the current output frequency of the drive.

**Table 14 Yaskawa-Specific Control Word and Status Word**

|                | Yaskawa-Specific Control Word |                | Yaskawa-Specific Status Word |
|----------------|-------------------------------|----------------|------------------------------|
| <b>Bit</b>     | <b>Description</b>            | <b>Bit</b>     | <b>Description</b>           |
| $\overline{0}$ | Run bit                       | $\theta$       | Running                      |
|                | Reverse run bit               |                | Zero Speed                   |
| $\overline{2}$ | EF0                           | $\overline{2}$ | Reverse Operation            |
| 3              | <b>Fault Reset</b>            | 3              | Reset Signal Input Active    |
| $\overline{4}$ | ComFref                       | $\overline{4}$ | At Speed                     |
| 5              | ComCtrl                       | 5              | Ready                        |
| 6              | DI3                           | 6              | Alarm                        |
| $\tau$         | DI <sub>4</sub>               | $\overline{7}$ | Fault                        |
| 8              | DI <sub>5</sub>               | 8              | oPE Fault                    |
| 9              | D <sub>I6</sub>               | 9              | Uv Return                    |
| 10             | DI7                           | 10             | 2nd Motor                    |
| 11             | DI8 < I>                      | 11             | <b>ZSV</b>                   |
| 12             | DI9 < I > <2>                 | 12             | (Unused)                     |
| 13             | DI10 < I > <2>                | 13             | (Unused)                     |
| 14             | DI11 < I > <2>                | 14             | Net Reference                |
| 15             | DI12 < I > <2>                | 15             | Net Control                  |

<span id="page-38-1"></span><1> Not available in V1000-series drives.

<2> Not available in A1000-series drives.

# **11 Communication**

This section describes the PROFINET IO messaging used in communication with the drive.

For detailed information on PROFINET IO communication, refer to PROFINET specification Application Layer protocol for decentralized periphery and distributed automation v2.0 available at www.profibus.com.

# ◆ Introduction to PROFINET IO

PROFINET IO is a fieldbus protocol that enables communication between programmable controllers and distributed field devices in Ethernet network. The protocol classifies devices into IO controllers, IO supervisors and IO devices, which have a specific collection of services.

PROFINET IO uses three different communication channels to exchange data. The standard UDP/IP and TCP/IP channel is used for parameterization and configuration of devices and for acyclic operations. The Real Time (RT) channel is used for cyclic data transfer and alarms. The third channel, Isochronous Real Time (IRT) channel, is used e.g. in motion control applications (not implemented in SI-EP3/V).

PROFINET IO devices are structured in slots and sub-slots, which can contain modules and sub-modules correspondingly. Devices can have almost any number of slots and sub-slots and they can be virtual or real. Device specific data is represented in slot 0, module and sub-module specific data in subsequent slots and sub-slots.

One of the benefits of PROFINET IO is the diagnostics and alarm mechanism. Every module and sub-module provide alarm data to the IO controller using the cyclic channel. Diagnostic data can be read non-cyclically from the device by using record data.

Properties and services of a PROFINET IO device are described in a file that is written in General Station Description Markup Language (GSDML). GSDML file describes the device specific modules and the method of assigning modules and sub-modules to predefined slots and sub-slots.

# ◆ PROFINET IO in SI-EP3/V

The decision to use either the PROFIdrive compatible control and status words or the Yaskawa-specific control and status words is done in a hardware configuration tool (customer supplied). The default value is the Yaskawa-specific format.

SI-EP3/V uses slots 0 and 1. Slot 0 does not have any sub-slots and the attached DAP module represents the device. Other functional modules and sub-modules described in the GSDML file can be assigned to slot 1 and its sub-slots.

- Slot  $0 =$  Device access point (DAP)
- Slot 1, sub-slot  $1 =$  Standard telegram 1, Standard telegram  $1 + 5$  configurable inputs, outputs, Forty byte IO with 5 configurable input, outputs

The services provided by the SI-EP3/V adapter can be defined using the  $F7-\Box\Box$  parameters in the drive or by using a configuration tool. To define the service using the F7- $\square \square$  parameters, set the parameter to a value other than 0. If all F7- $\square \square$  parameters are set to 0, the value from the configuration tool will be used.

The SI-EP3/V adapter provides the following services:

- Cyclic messaging in PROFIdrive compatible or Yaskawa-specific mode
- Acyclic parameter access mechanism
- Identification & Maintenance functions (I&M0)
- PROFIdrive parameters
- Diagnostic and alarm mechanism
- Fault buffer mechanism

# **Yaskawa SI-EP3/V PROFINET I/O Modules**

# **Std Tgm 1**

#### **Table 15 Std Tgm 1 Consume**

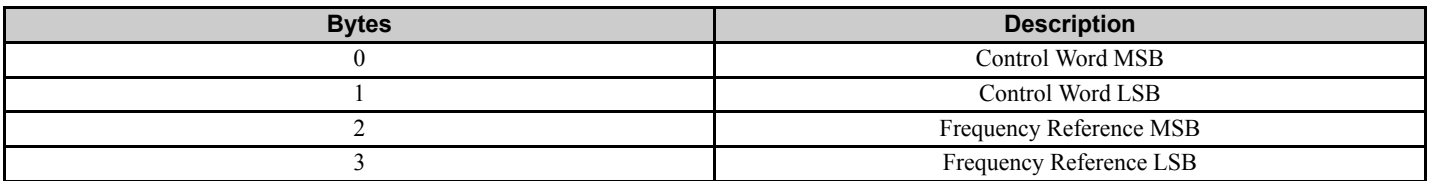

#### **Table 16 Std Tgm 1 Produce**

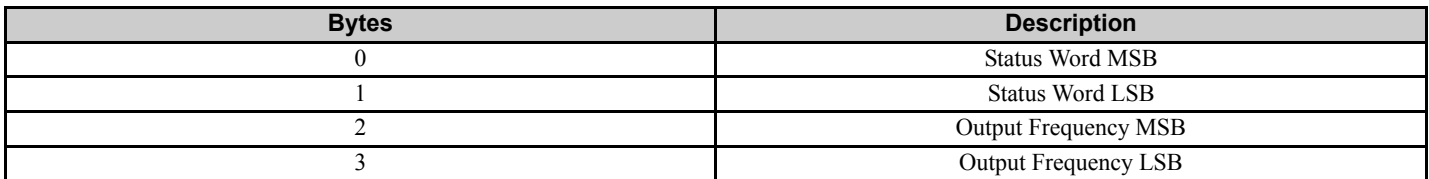

#### **Std Tgm 1 + 5 PZD**

# **Table 17 Std Tgm 1 + 5 PZD Consume**

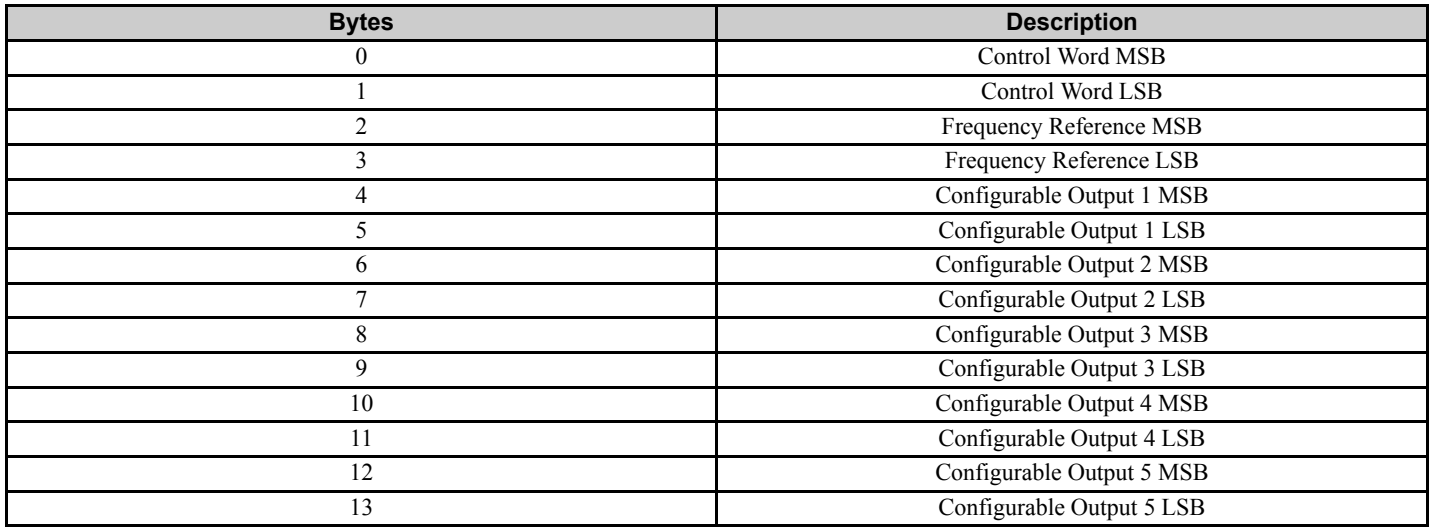

## **Table 18 Std Tgm 1 + 5 PZD Produce**

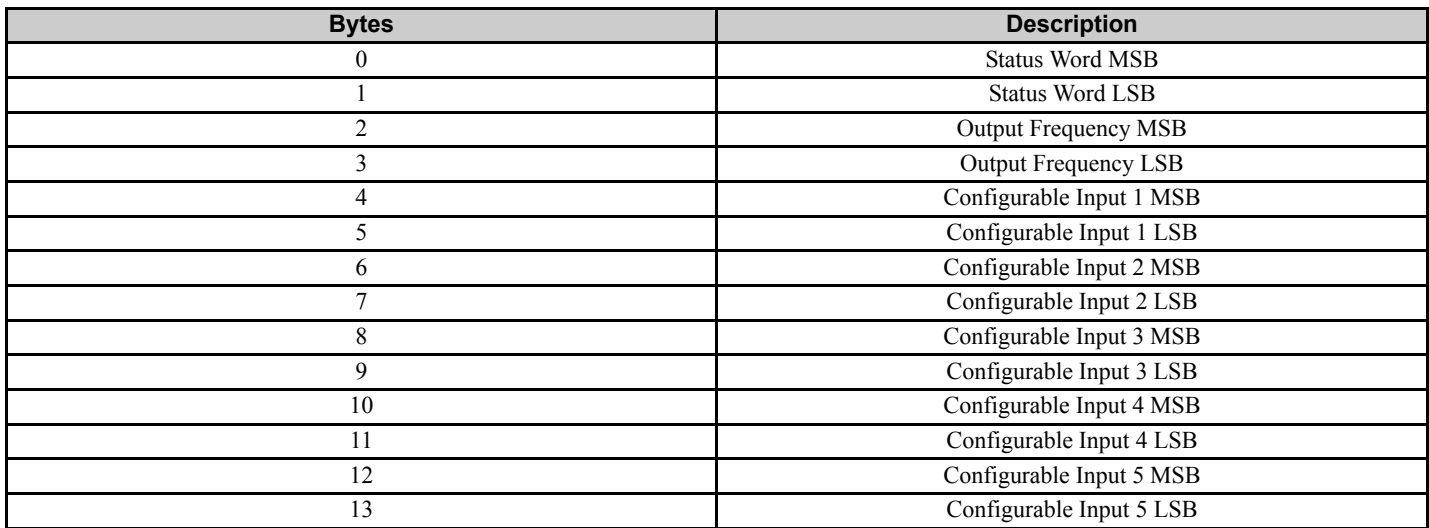

# **Forty Byte IO**

## <span id="page-41-0"></span>**Table 19 Forty Byte IO Consume**

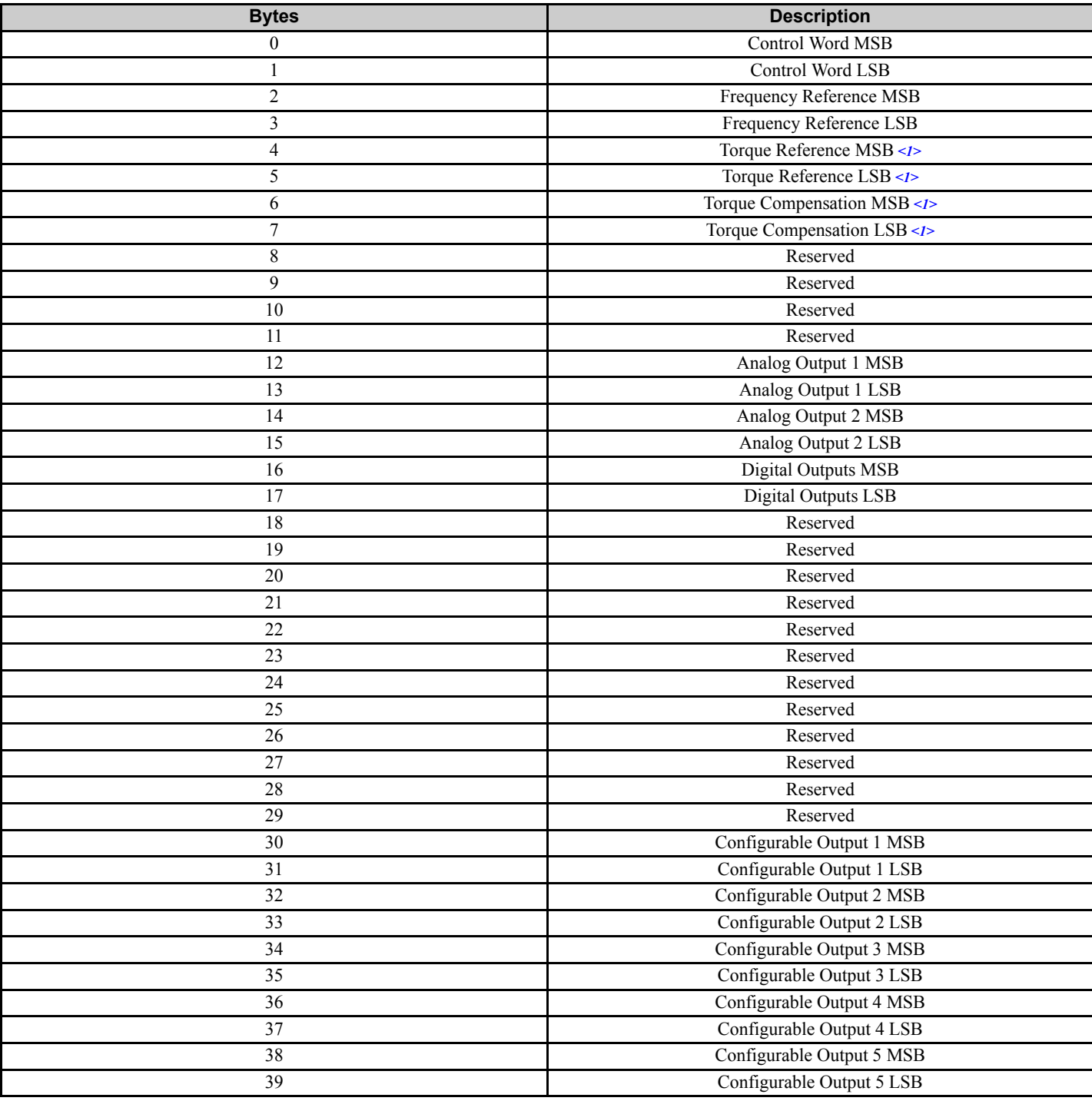

<1> Not available in V1000-series drives.

# **Table 20 Forty Byte IO Produce**

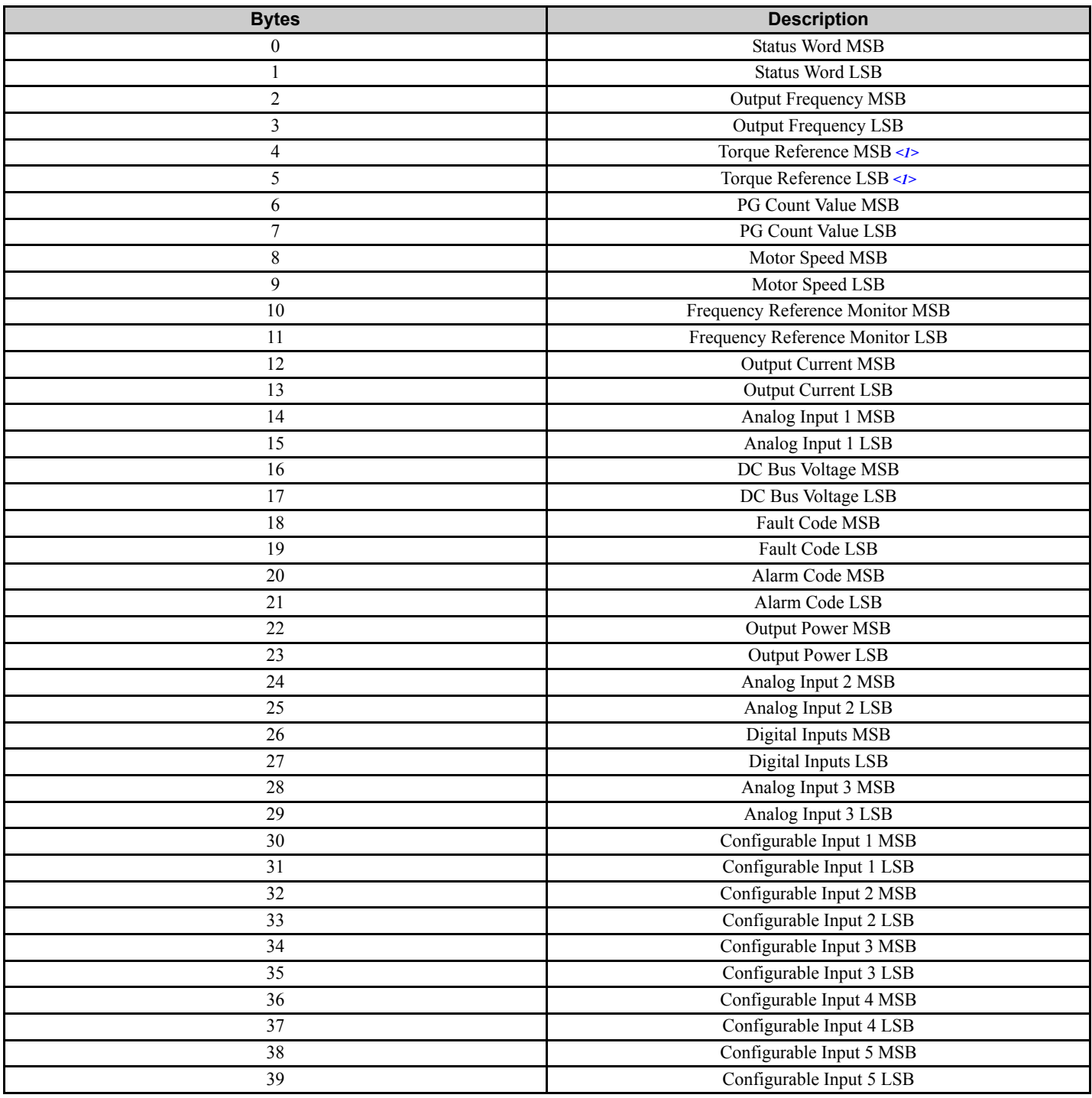

<1> Not available in V1000-series drives.

# **Cyclic Messaging**

SI-EP3/V supports cycle times of 8 to 512 ms.

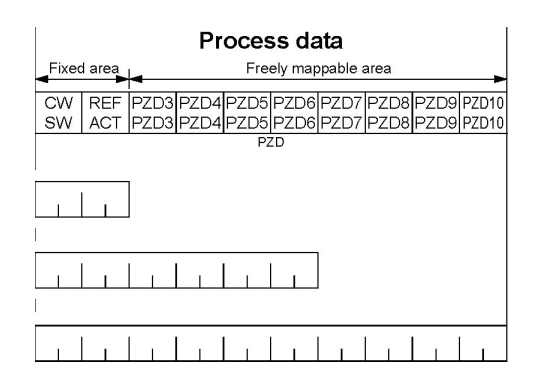

CW: Control Word

SW: Status Word

REF: Reference

ACT: Actual Value

PZD: Configurable inputs and outputs

## **Yaskawa Acyclic Parameter Access Mechanism**

All drive parameters can be read and written under address 0x8000 by performing a read or write with the index value of the corresponding parameter address in the drive. Refer to the drive Technical Manual for a list of these parameter addresses.

## **PROFIdrive Compatible Acyclic Parameter Access Mechanism**

A PROFIdrive compatible acyclic parameter access mechanism can be used to access PROFIdrive compatible parameters and drive parameters using an index of 0xB02E and the structure in *[Figure 42](#page-43-0)* for write and read requests.

<span id="page-43-0"></span>Requests and responses between the IO device and the IO controller or the IO supervisor are transferred with the Record Data Objects.

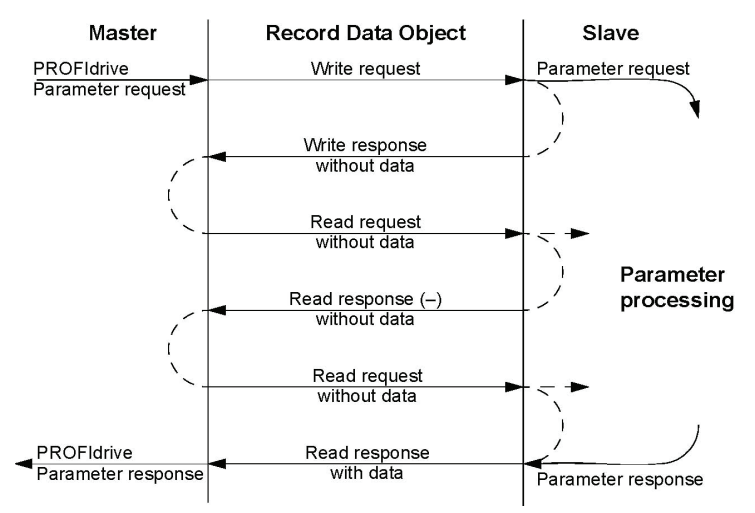

**Figure 42 PROFIdrive Compatible Acyclic Parameter Access Mechanism Structure**

A write request is first sent containing the parameter request.

If the write request is valid, the SI-EP3/V acknowledges it with request accepted. The master then sends a read request. If the SI-EP3/V is still busy performing the internal parameter request, it will return a negative response with the error code "0xB5" (State conflict). In this case, the master repeats the read request until the SI-EP3/V has the PROFIdrive compatible response data ready.

If the write request is invalid, a negative response is returned with an error code.

#### **Base Mode Parameter Access - Local**

The DO-ID field in the Record Data Object request header is not evaluated by the parameter manager. Parameters can be read through any slot in the configuration.

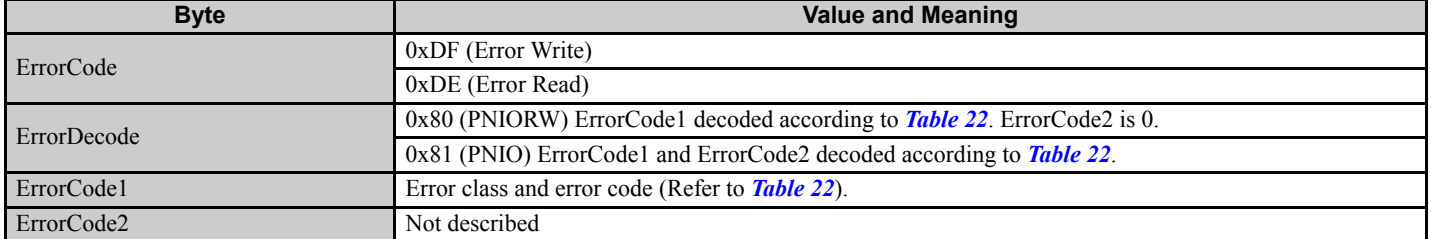

#### **Table 21 Response Error Codes**

<span id="page-44-0"></span>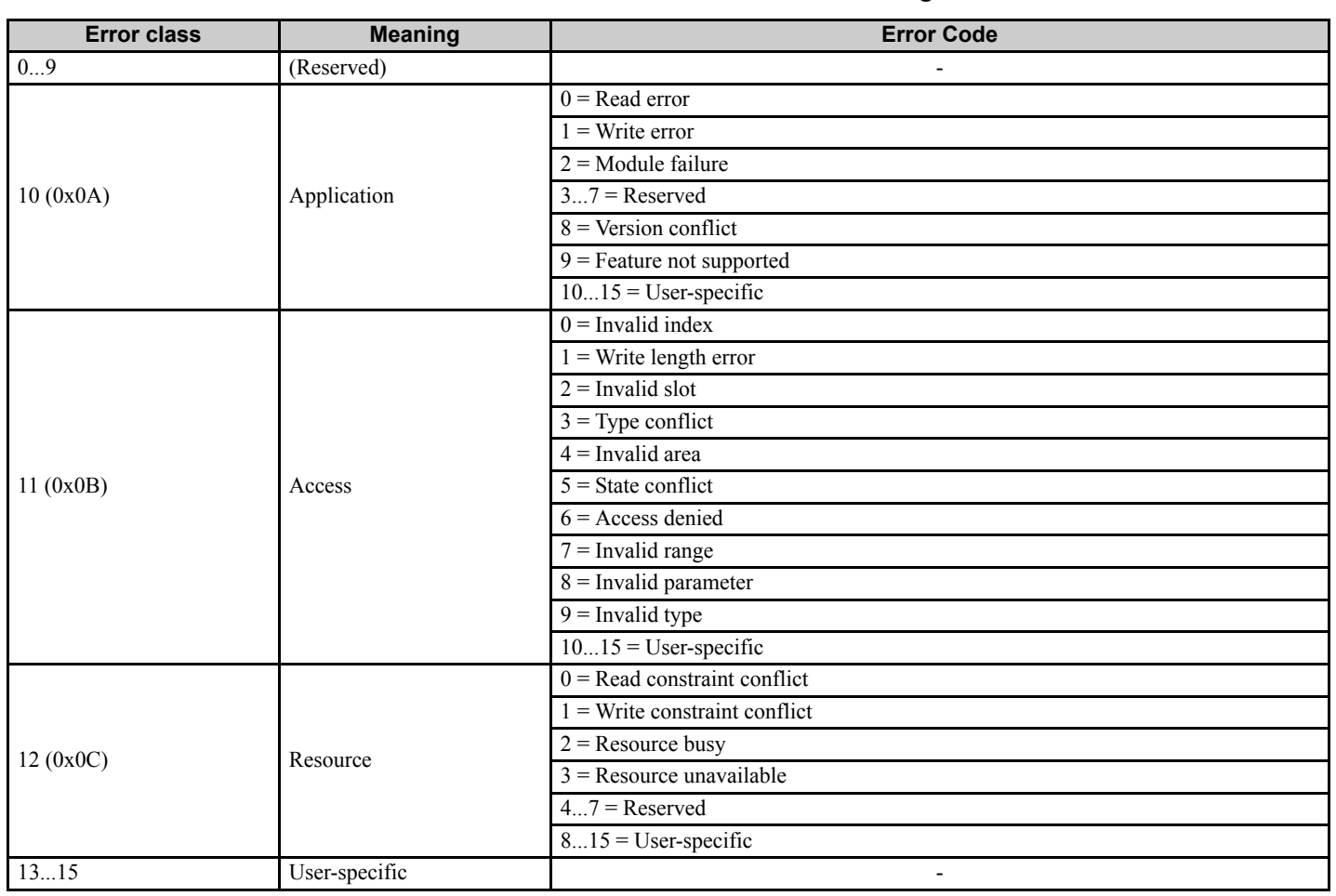

# **Table 22 ErrorCode1 with PNIORW Decoding**

Read block is used in read requests and responses. Write block is used in write requests and responses. The request consists of unique identifiers for the connection, addressing information and length of the record data. The response also contains two additional fields for transferring information.

| Field(s)                              | <b>Description</b>                                                               | Range                                               | <b>Type</b>                                                     |
|---------------------------------------|----------------------------------------------------------------------------------|-----------------------------------------------------|-----------------------------------------------------------------|
| Service                               | Request or Response service.                                                     | Request $(0x00)$<br>Response (0x80)                 | UI <sub>8</sub>                                                 |
| Operation                             | Read or Write operation.                                                         | Write $(0x08)$ Read $(0x09)$                        | UI8                                                             |
| Block length                          | Length of the block.                                                             | $00x$ FFFF                                          | UH <sub>16</sub>                                                |
| <b>ARUUID</b>                         | Identifier<br>- time low<br>- time mid<br>- time high and version - clock - node |                                                     | <b>UI32</b><br>UI16<br>UH <sub>16</sub><br>Octet[2]<br>Octet[6] |
| API                                   | Application Process Identifier                                                   | Device Access Point (0x0000)<br>PROFIdrive (0x3A00) | <b>UI32</b>                                                     |
| Slot                                  | Slot of the Module Access Point (MAP/PAP)                                        | 0x01                                                | UI16                                                            |
| Sub-slot                              | Sub-slot of the Module Access Point (MAP/PAP)                                    | 0x01                                                | UI16                                                            |
| Padding                               | 2 bytes                                                                          |                                                     |                                                                 |
| Index                                 | Index of the Record Data Object                                                  | $0x0001 - 0x7$ FFF<br>0xB02E                        | UI16                                                            |
| Data length                           | Length of the data block                                                         | $00x$ FFFFFFFFF                                     | UI32                                                            |
| Additional value 1<br>(response only) | Field for transferring additional data                                           |                                                     | UII16                                                           |
| Additional value 2<br>(response only) | Field for transferring additional data                                           |                                                     | UI16                                                            |
| Padding                               | 24 bytes for request, 20 bytes for response.                                     |                                                     |                                                                 |
| Data block                            | Used only with write request and read response.                                  |                                                     |                                                                 |

**Table 23 Structure of the Read and Write Blocks**

Data block contains PROFIdrive compatible specific request or response header.

#### **Table 24 PROFIdrive Request Header**

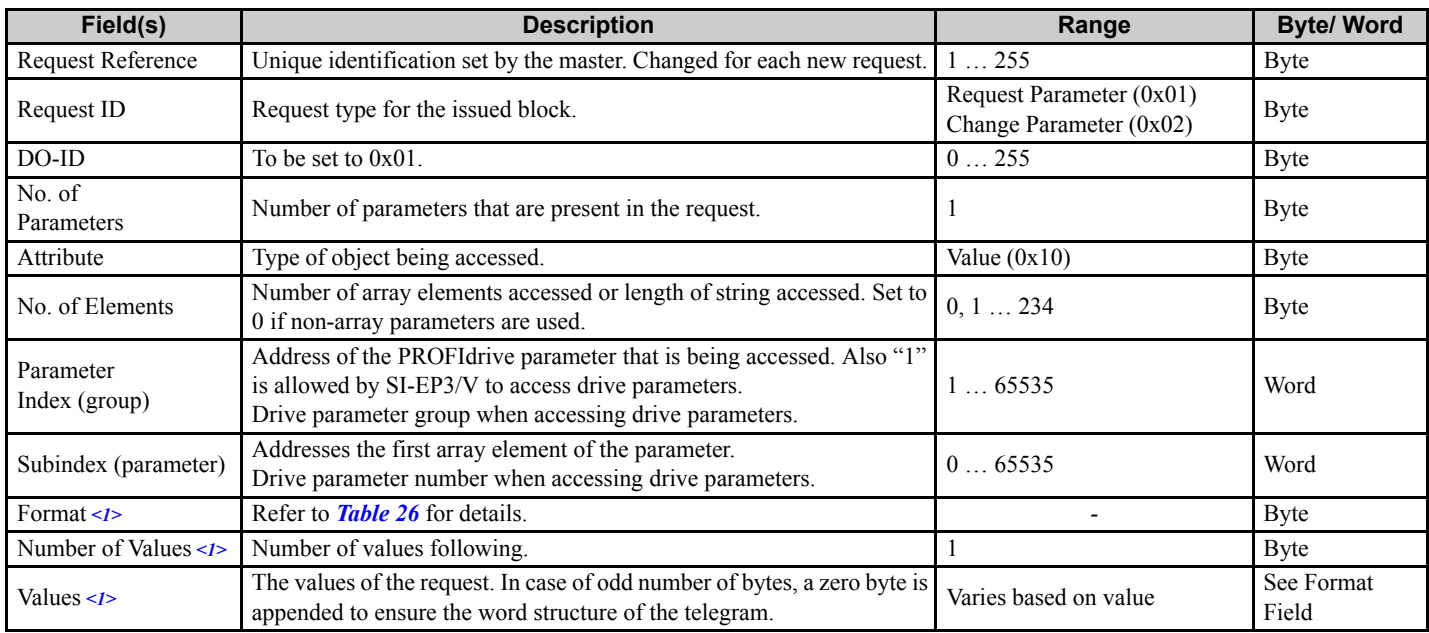

<span id="page-45-0"></span><1> Only when Request ID is 0x02 (Change Parameter). The Format, Number of Values, and Value Fields are repeated for other parameters.

<span id="page-46-1"></span>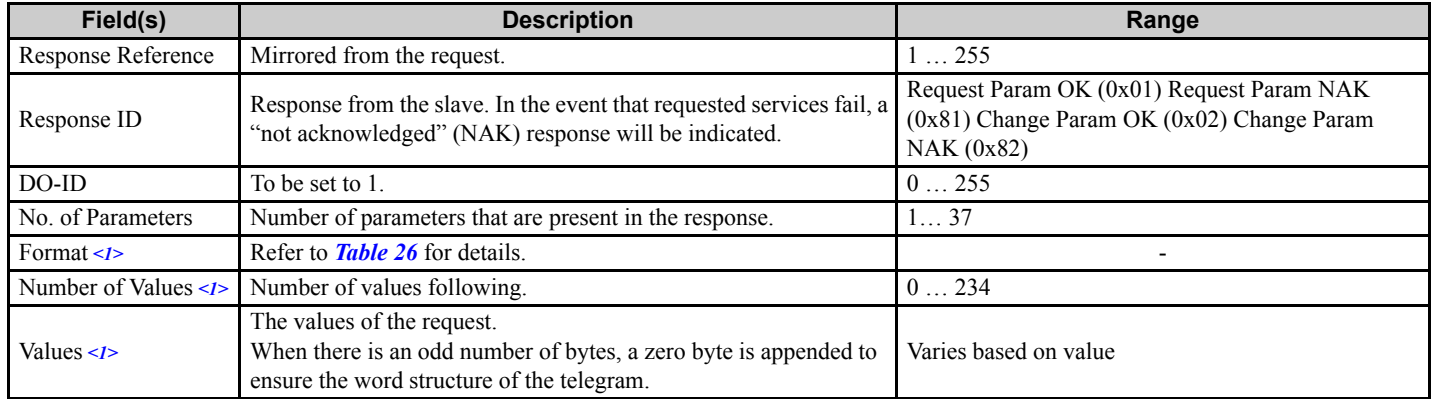

#### **Table 25 PROFIdrive Response Header**

<span id="page-46-0"></span><1> Only when Request ID is 0x01 (Request Parameter OK). The Format, Number of Values, and Value Fields are repeated for other parameters.

#### **Table 26 Data Types for Format Field**

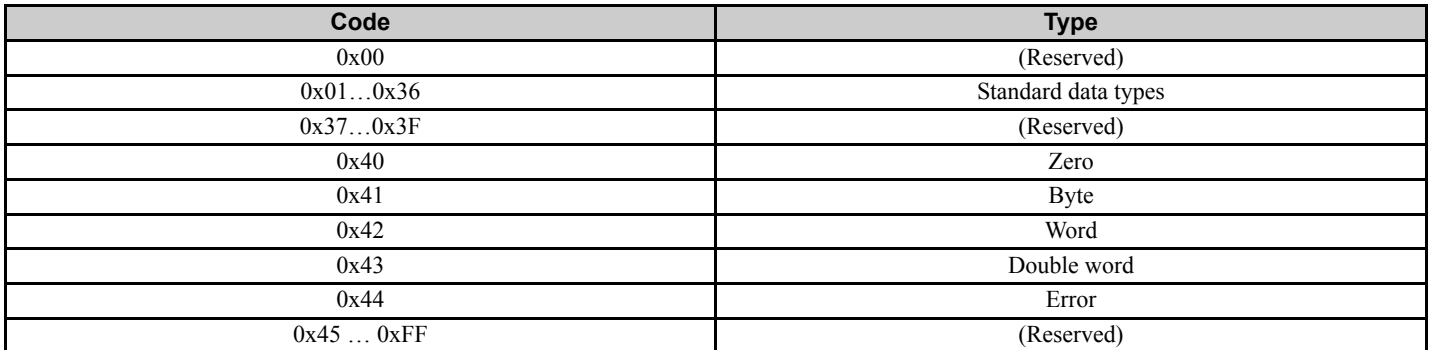

#### **Table 27 PROFIdrive Compatible Parameter Request Error Codes**

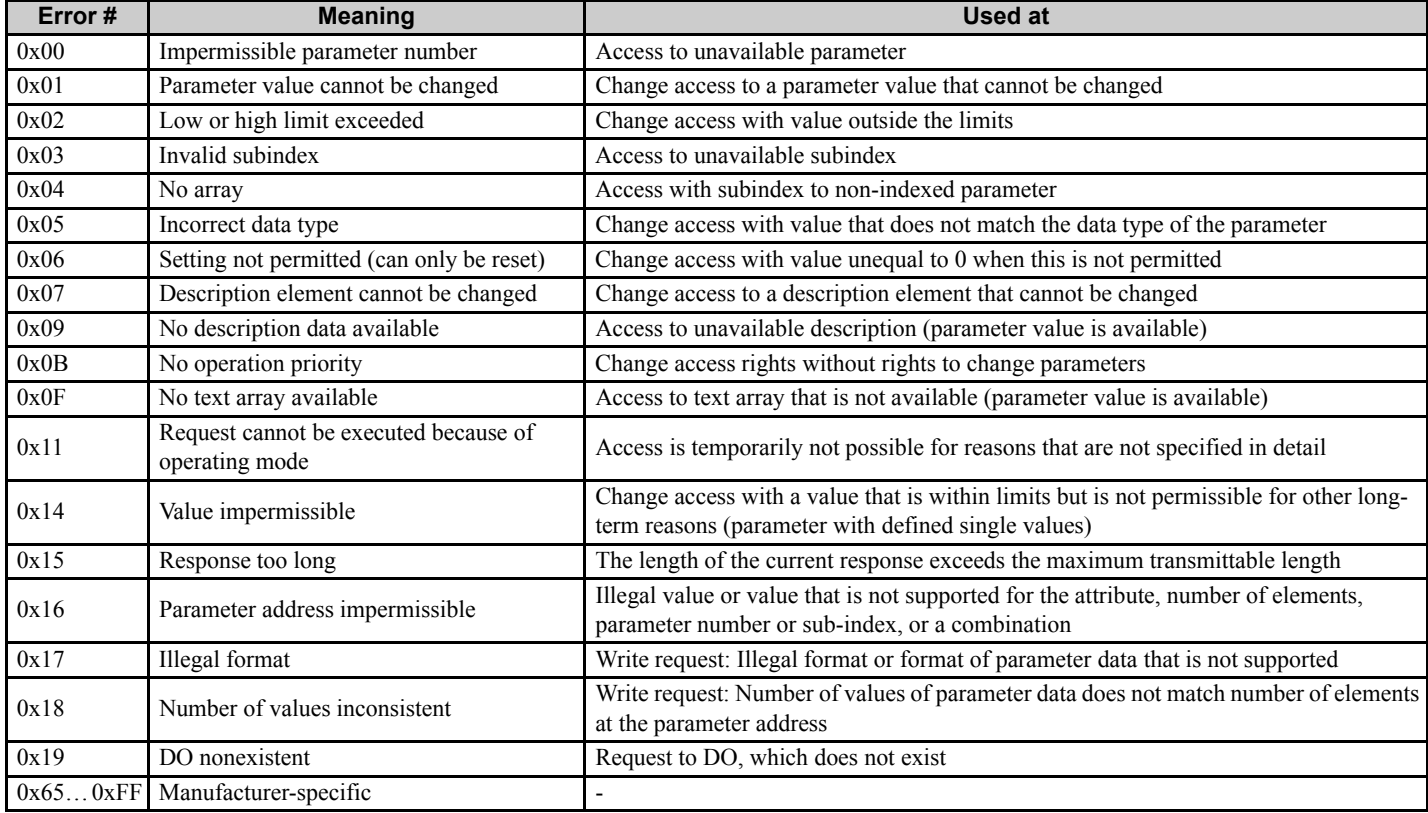

## **11 Communication**

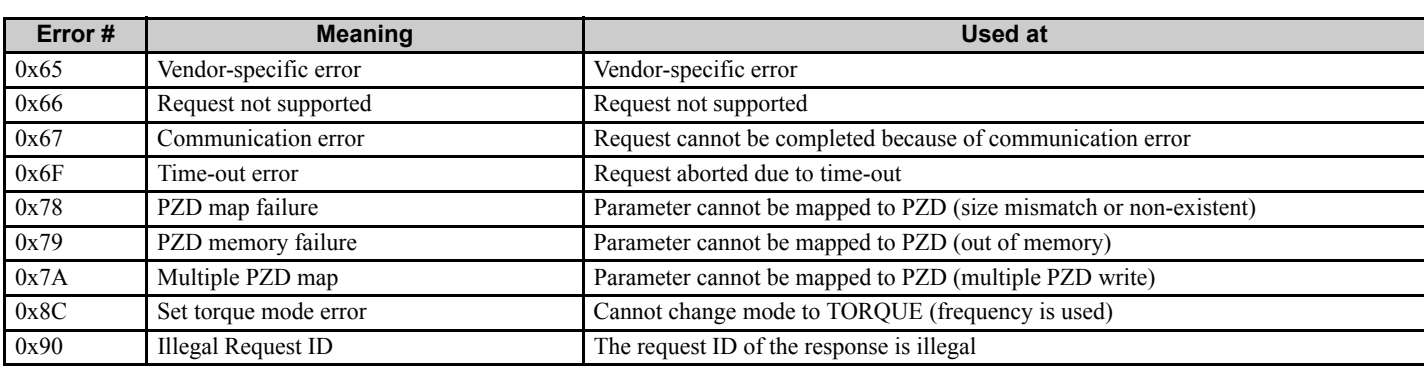

#### **Parameter Data Transfer Examples**

The following example shows how parameter data is transferred using the acyclic parameter access mechanism's READ and WRITE.

Example 1: Reading a drive parameter

To read a Yaskawa Drive parameter, use the PNU of 1 and the actual address of the parameter in the SubIndex.

#### **Write Request (Read Parameter Value)**

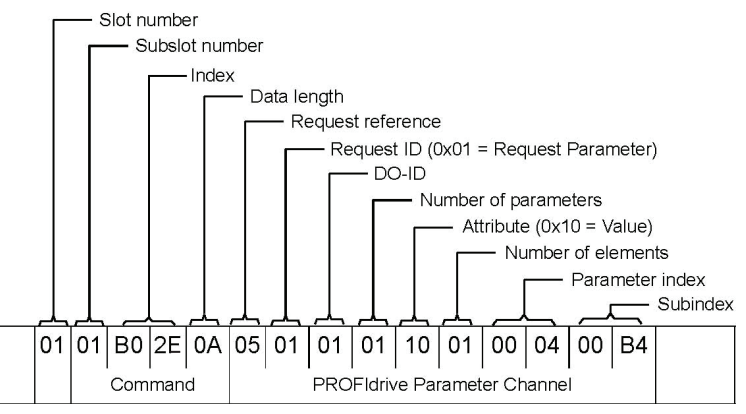

#### **Positive Read Response to Read Request**

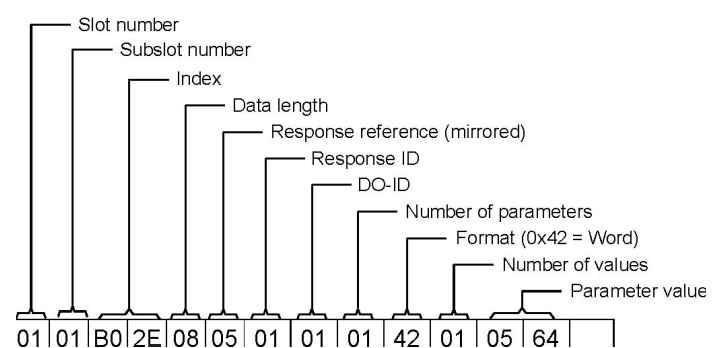

PROFIdrive compatible Parameter Channel

#### **Negative Response to PROFIdrive Compatible Read Request**

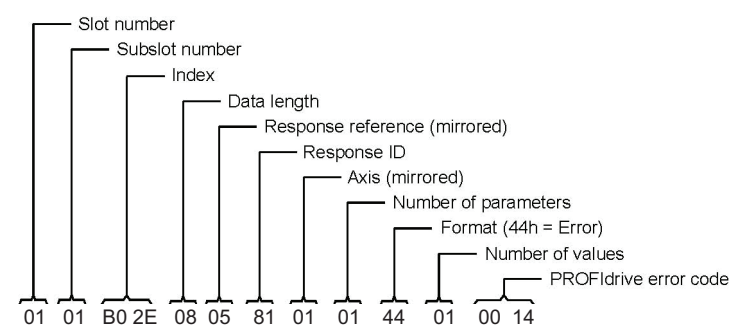

#### **PROFIdrive Compatible Profile-Specific Parameters**

PROFIdrive compatible parameters contain data of the drive in standard form. The table below describes the supported PROFIdrive compatible parameters.

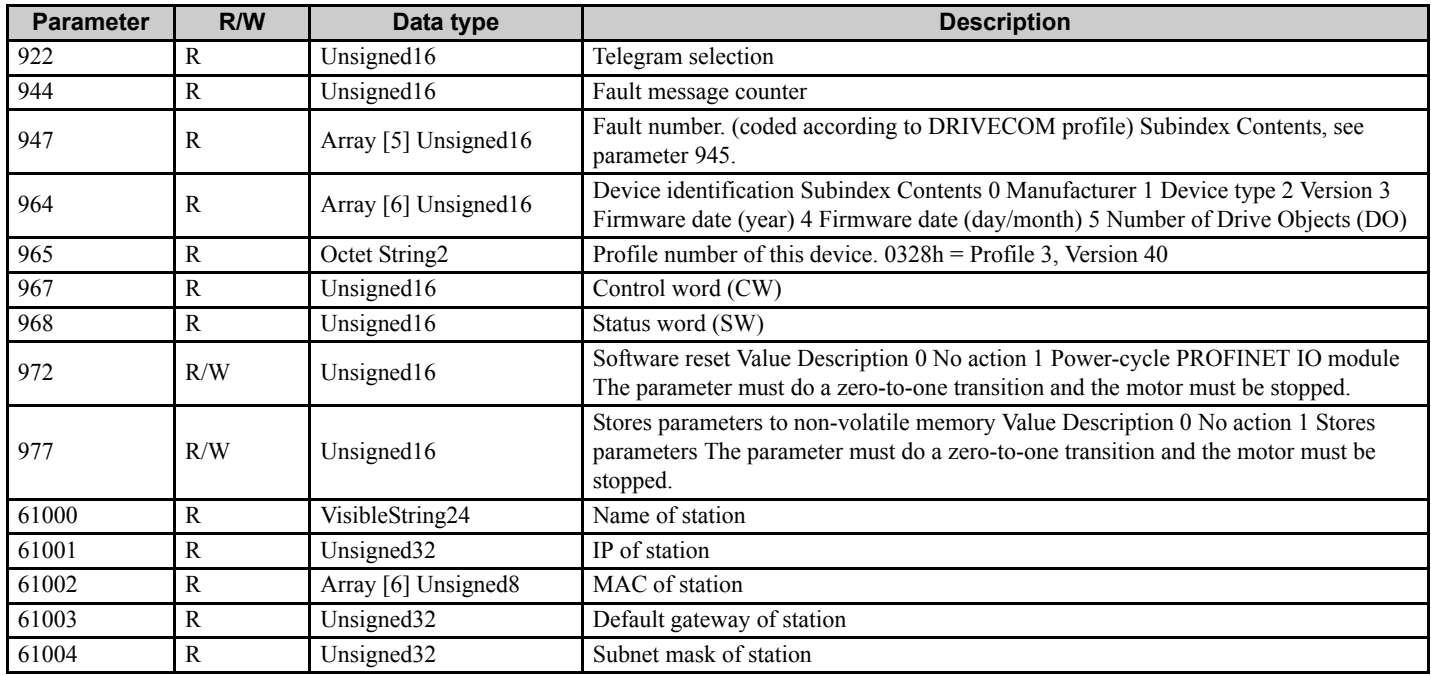

#### **Fault Buffer Mechanism**

PROFIdrive compatible profile has a mechanism that can store five fault situations to PROFIdrive compatible parameters. Fault and diagnostic data, like fault number and fault code can be accessed simultaneously with only one subindex. The mechanism consists of two PROFIdrive compatible parameters:

- PNU944: Fault message counter
- PNU947: Fault numbers according to value in U2-01

# **Option High Priority Alarm Codes**

These codes are transmitted as Manufacturer Specific Diagnostic high priority alarms that can be seen in the PLC configuration software. These high priority codes are the same codes that appear in the drive manual, except with an offset of 0400 (hex).

<span id="page-49-0"></span>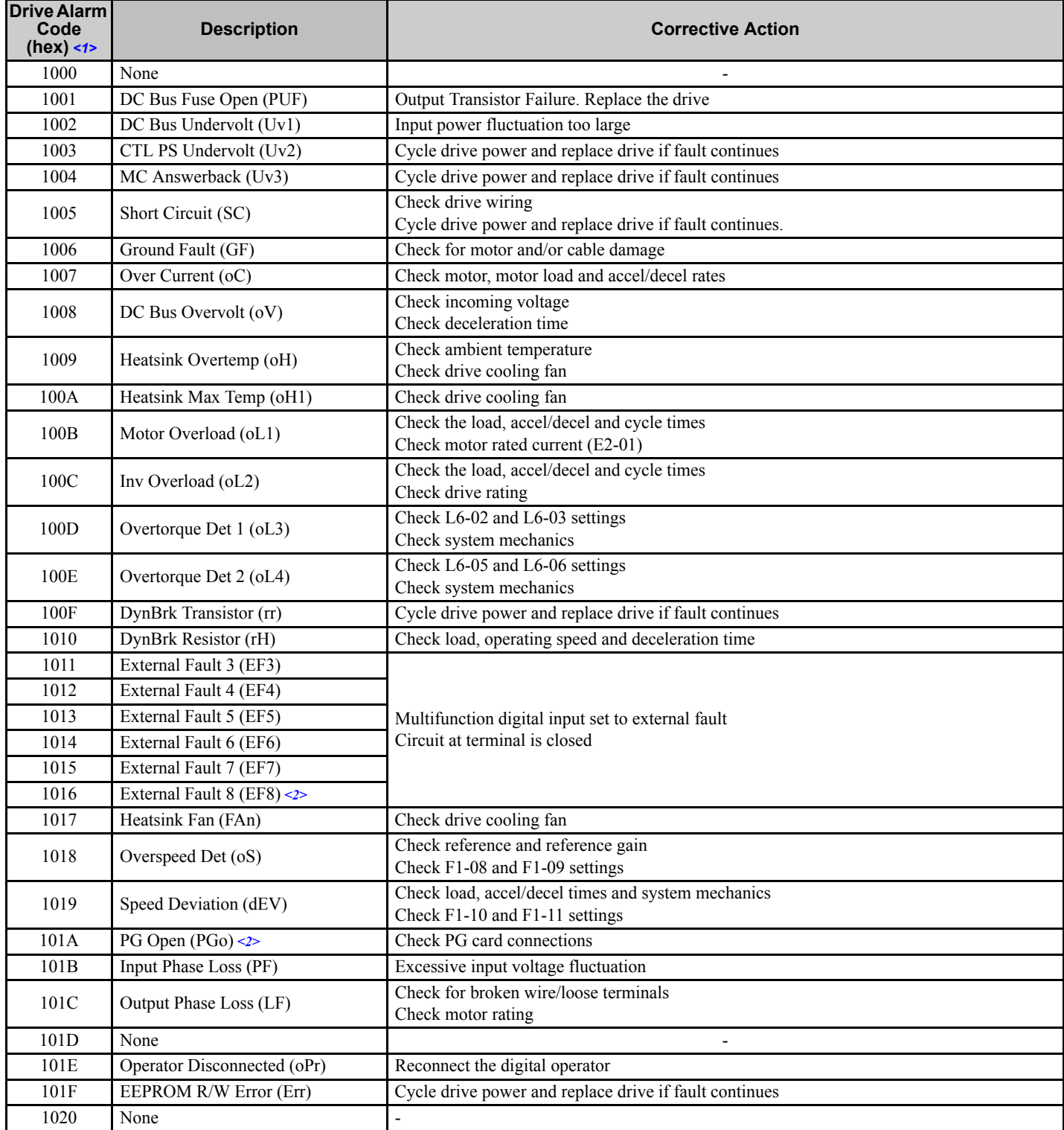

#### **Table 28 PROFINET Option High Priority Alarm Codes**

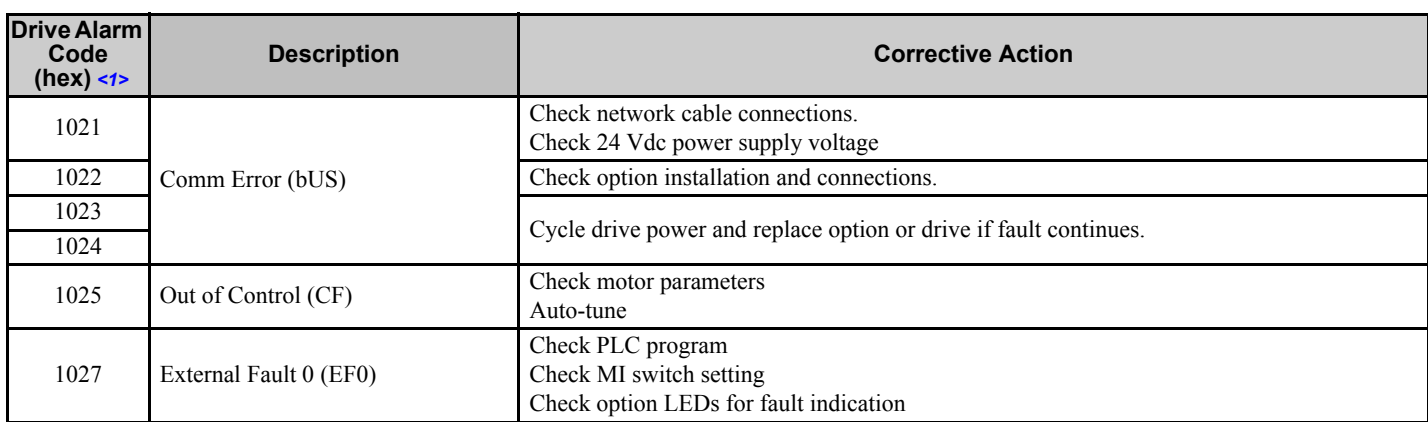

<1> Drive error code is stored in MEMOBUS/Modbus address 0080 hex.

<2> Not available in V1000-series drives.

# **Option Low Priority Alarm Codes**

These codes are transmitted as Manufacturer Specific Diagnostic low priority alarms that can be seen in the PLC configuration software. These low priority codes are the same codes that appear in the drive manual, except with an offset of 0400 (hex).

<span id="page-51-0"></span>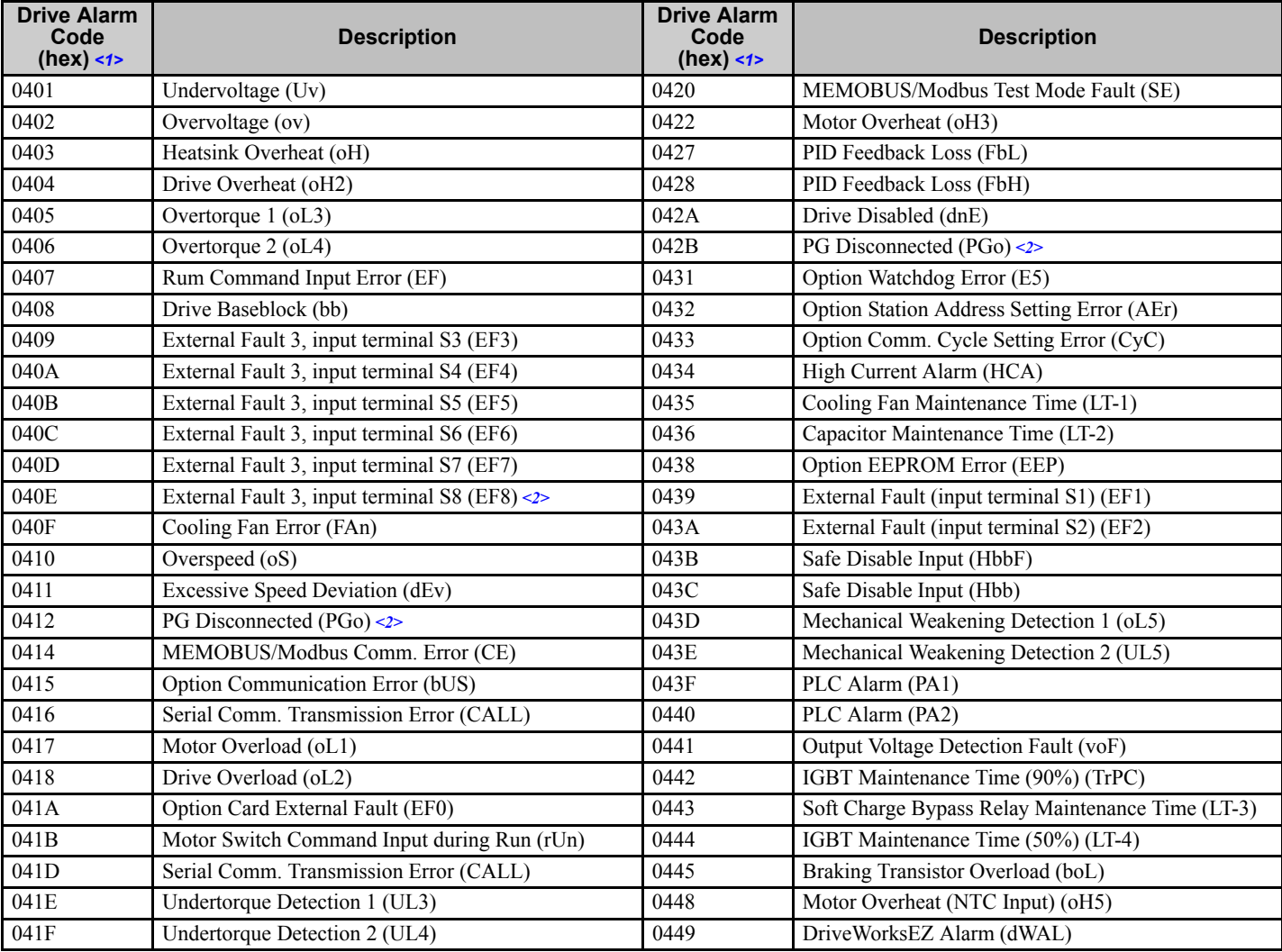

## **Table 29 PROFINET Option Low Priority Alarm Codes**

<1> Drive error code is stored in MEMOBUS/Modbus address 0080 hex.

<2> Not available in V1000-series drives.

# ◆ Identification and Maintenance Functions (I&M)

The purpose of the I&M functions is to provide support for the customer during commissioning, parametrization and repair of the module. SI-EP3/V supports I&M function 0, which can be accessed using the Record data object's read request.

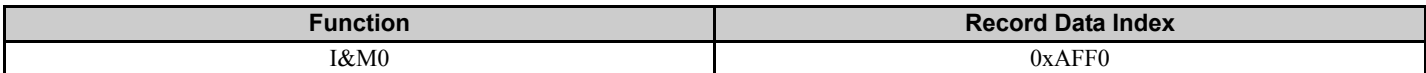

Structure of the I&M functions is described in the following tables.

# <span id="page-52-0"></span>**Table 30 I&M0 Device Identification (Read-Only)**

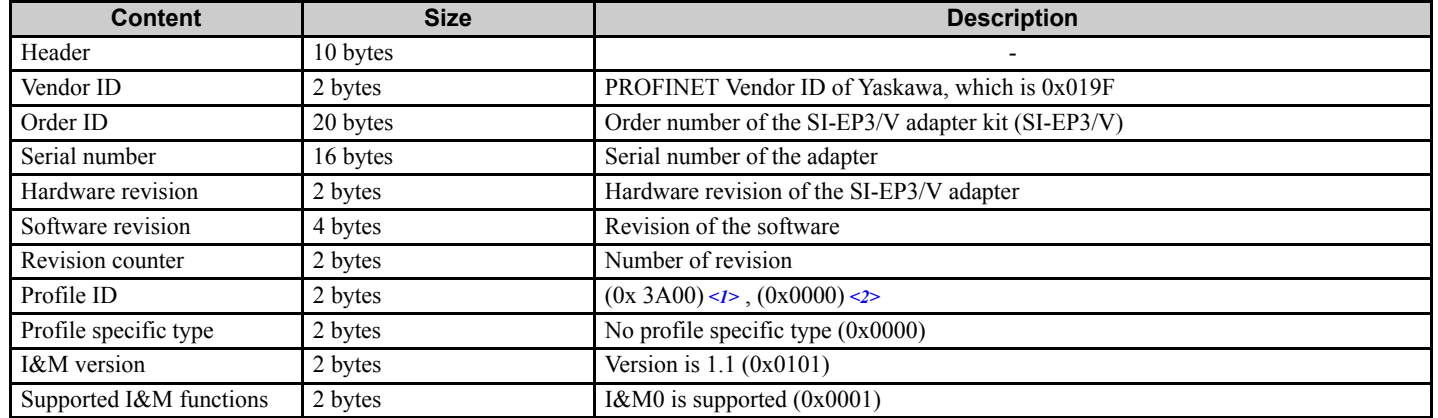

<1> Available in option firmware version VST800250.

<2> Available in option firmware version VST800251.

# **Diagnostic and Alarms**

SI-EP3/V has mechanisms for sending alarms and saving diagnostics data to fault buffer. Alarm will be triggered if the host or drive has faults in communication or operation. There are three types of faults:

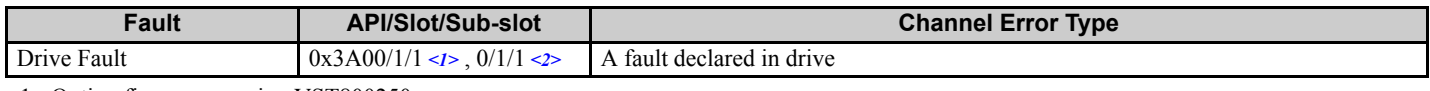

<1> Option firmware version VST800250.

<2> Option firmware version VST800251.

# **Alarm Mechanism**

When a fault or alarm situation occurs in the drive, the SI-EP3/V adapter will send an alarm notification, which the master station must acknowledge. Refer to *[Table 31](#page-53-0)* for details.

<span id="page-53-0"></span>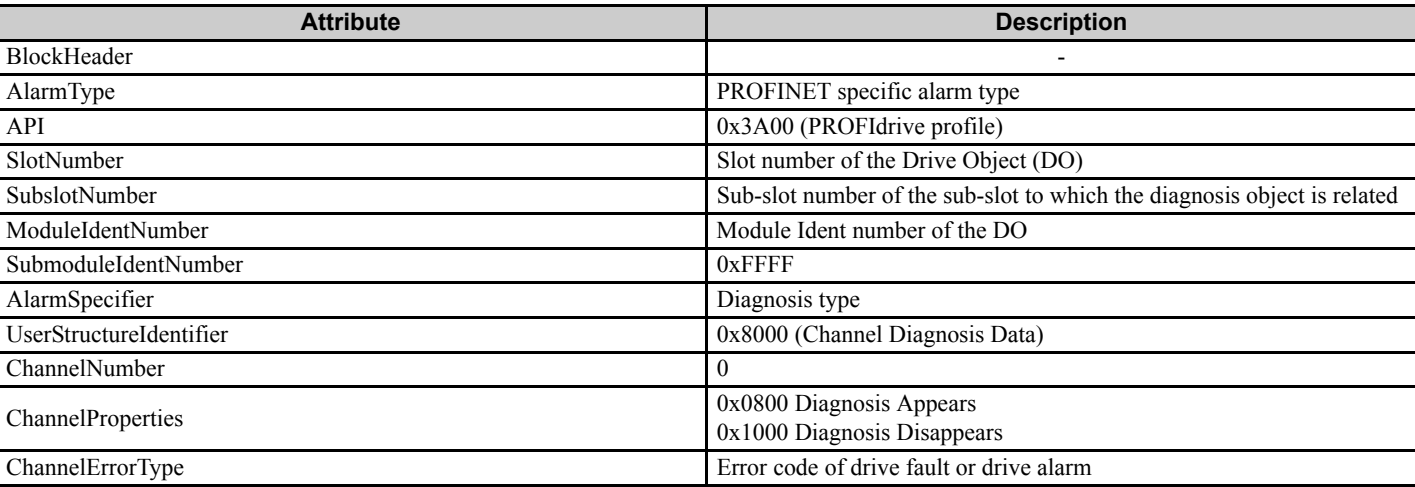

#### **Table 31 Alarm Notification**

# **12 Web Interface**

The web server interface to the drive option through port 80 allows management of diagnostic information through a standard web browser. The web page is a Java applet that creates a tabbed web page. Refer to *[Table 32](#page-54-0)* for a list of available web page tabs.

**Note:** PCs must have Java SE 6 Update 14 or later installed to view the web pages. PCs without Java will display web pages with limited features.

SI-EP3/V firmware version VST800251 provides different web page interface tabs. Web page interface examples are shown for systems using SI-EP3/V option firmware version VST800250 and prior and for systems using version VST800251 and later.

*[Refer to SI-EP3/V Firmware Update on page 64](#page-63-0)* to update SI-EP3/V option firmware, if the web interface pages associated with firmware VST800251 are needed.

<span id="page-54-0"></span>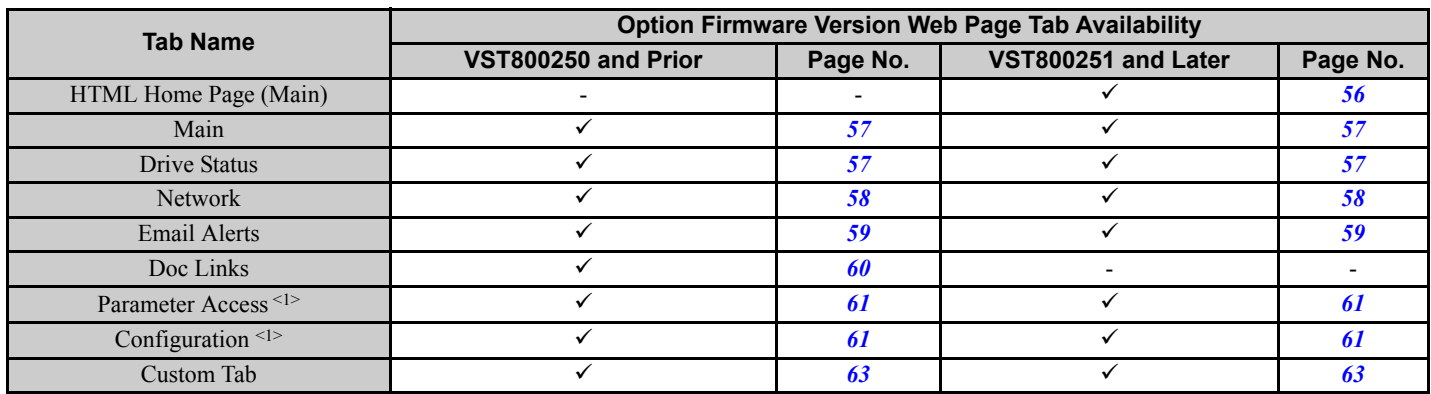

#### **Table 32 Web Server Interface Web Page Tabs**

<1> The Parameter Access Tab and Configuration Tab are only accessible after entering a valid password.

# **Web Server Interface**

Access the web server interface by typing the IP address of the SI-EP3/V option in a web browser address.

Example: "http://192.168.1.20"

The SI-EP3/V IP Address is available using V1000 drive digital operator to access Option Monitors U6-80 to U6-83. *[Refer to Option Monitors on page 35](#page-34-0)*.

#### <span id="page-55-0"></span>■ HTML Home Page (option firmware version VST800251 and later)

The main HTML home page provides basic drive and option data and a link to an enhanced web page.

#### **YYASKAWA**

Refresh the page to update values

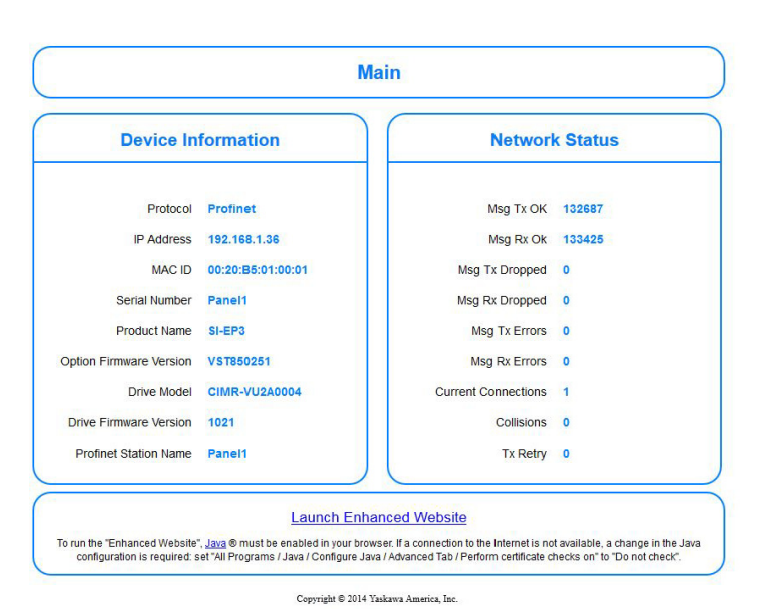

**Figure 43 Main Tab View**

# ■ Main Tab (option firmware version VST800250 and prior)

The Main tab shows basic option information such as IP address, MAC address, and firmware version.

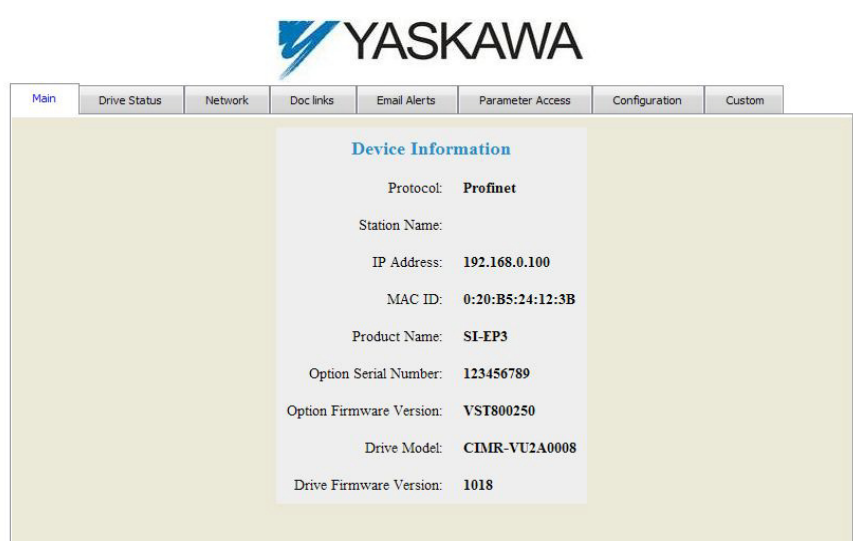

**Figure 44 Main Tab View**

# <span id="page-56-0"></span>■ Main Tab (option firmware version VST800251 and later)

The Main tab shows basic option information such as IP address, MAC address, and firmware version.

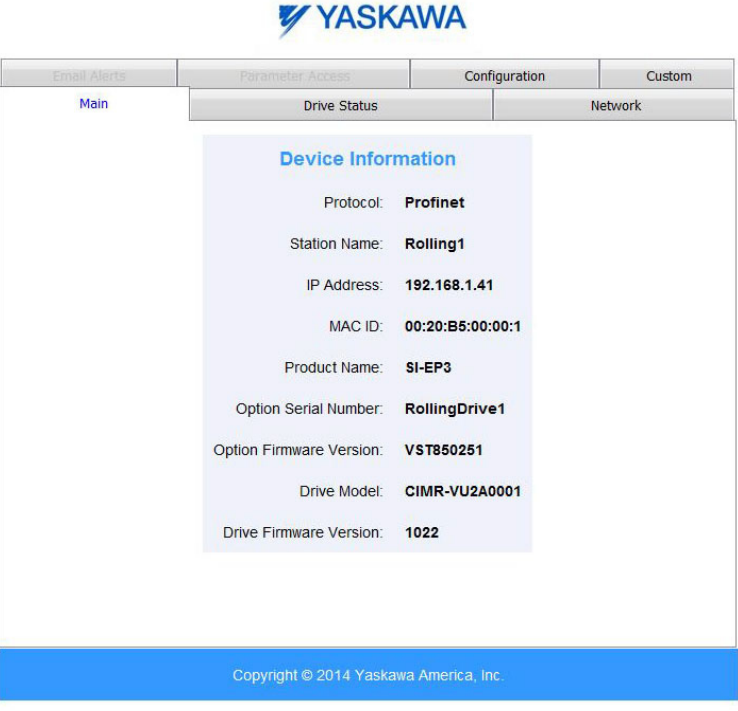

**Figure 45 Main Tab View**

## <span id="page-56-1"></span>■ Drive Status Tab

The Drive Status tab shows basic I/O information and drive state information.

|                              |                | YASKAWA                                   |                |               |                    |                             |       |
|------------------------------|----------------|-------------------------------------------|----------------|---------------|--------------------|-----------------------------|-------|
| <b>Email Alerts</b>          |                | Parameter Access                          |                | Configuration |                    | Custom                      |       |
| Main                         |                | <b>Drive Status</b>                       | <b>Network</b> |               |                    | Doc links                   |       |
| <b>Drive Status</b>          |                | <b>Drive Signals</b>                      |                |               |                    | <b>Fault Information</b>    |       |
| Status:                      | Ready          | Frequency Ref:                            | 0.0 Hz         |               | Active:            | <b>None</b>                 |       |
| State:                       | <b>Stopped</b> | Output Frequency:                         | $0.0$ Hz       |               |                    |                             |       |
| Direction:                   | Forward        | Output Current:                           | 0.0A           |               |                    |                             |       |
|                              |                | DC Bus Voltage:                           | 307 V          |               |                    |                             |       |
|                              |                | Torque Reference:                         | $0\%$          |               |                    |                             |       |
| <b>Multi-function Inputs</b> |                | <b>Multi-function Outputs</b>             |                |               |                    | <b>Analog Input Signals</b> |       |
| Terminal S1:                 | OFF            | Output MA/MB-MC:                          | OFF            |               | Input Terminal A1: |                             | 0%    |
| Terminal S2:                 | OFF            | Output P1 - PC:                           | ON             |               |                    | Input Terminal A2:          | $0\%$ |
| Terminal S3:                 | OFF            | Output P2 - PC:                           | OFF            |               |                    |                             |       |
| Terminal S4:                 | OFF            |                                           |                |               |                    |                             |       |
| Terminal S5:                 | OFF            |                                           |                |               |                    |                             |       |
| Terminal S6:                 | OFF            |                                           |                |               |                    |                             |       |
| Terminal S7:                 | OFF            |                                           |                |               |                    |                             |       |
| $+$ $\alpha$                 | $\sim$ $\sim$  |                                           |                |               |                    |                             |       |
|                              |                | Copyright © 2010 Yaskawa Electric America |                |               |                    |                             |       |

**Figure 46 Drive Status Tab View**

# <span id="page-57-0"></span>**Network Tab**

The Network tab shows the status of the option network traffic and the status of open I/O connections.

| <b>Network</b><br>Doc links<br>Main<br><b>Drive Status</b><br><br><b>Network Diagnostics</b><br>Msg. TX OK<br>Msg. TX Errors<br>405<br>Msg. TX Dropped<br>0<br>0<br>Msg. RX OK<br>808<br>Msg. RX Dropped<br>Msg. RX Errors<br>0<br>0<br>Current Connections<br>$\mathbf 0$<br>Collisions<br>0<br>TX Retry<br>$\bf{0}$ | <b>Email Alerts</b> | Parameter Access | <b>00000000000000</b> | Configuration | Custom |
|----------------------------------------------------------------------------------------------------|---------------------|------------------|-----------------------|---------------|--------|
|                                                                                                    |                     |                  |                       |               |        |
|                                                                                                    |                     |                  |                       |               |        |
|                                                                                                    |                     |                  |                       |               |        |
|                                                                                                    |                     |                  |                       |               |        |
|                                                                                                    |                     |                  |                       |               |        |
|                                                                                                    |                     |                  |                       |               |        |
|                                                                                                    |                     |                  |                       |               |        |
|                                                                                                    |                     |                  |                       |               |        |
|                                                                                                    |                     |                  |                       |               |        |
|                                                                                                    |                     |                  |                       |               |        |
|                                                                                                    |                     |                  |                       |               |        |
|                                                                                                    |                     |                  |                       |               |        |
|                                                                                                    |                     |                  |                       |               |        |
|                                                                                                    |                     |                  |                       |               |        |
|                                                                                                    |                     |                  |                       |               |        |

**Figure 47 Network Tab View**

# **Table 33 Network Monitor Descriptions**

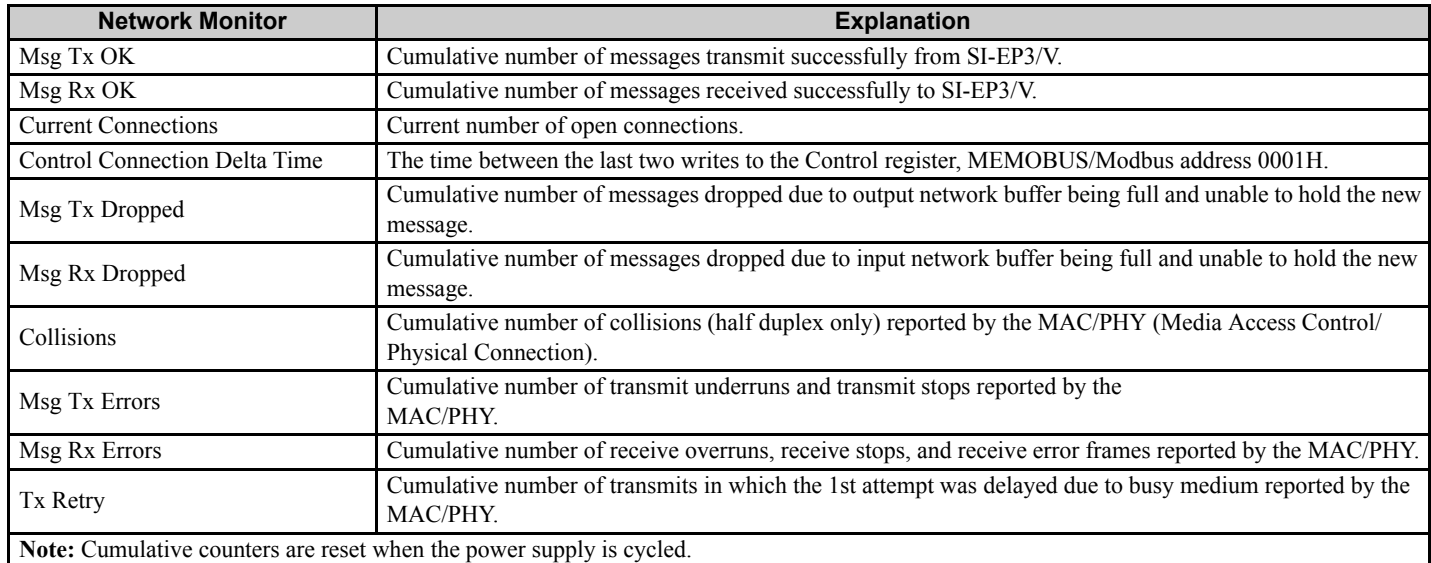

# <span id="page-58-0"></span>■ Email Alerts Tab

The Email Alerts tab allows the user to configure four Email Fault/Alarm conditions. When the condition is true, one email will be sent to the provided email address. Another email will not be sent until the condition becomes false and then true again. A 30-second timer prevents emails from being sent when conditions reoccur immediately after being removed. The timer helps limit the amount of emails sent regarding the same intermittent condition and helps to reduce network traffic by reducing emails about reoccurring errors.

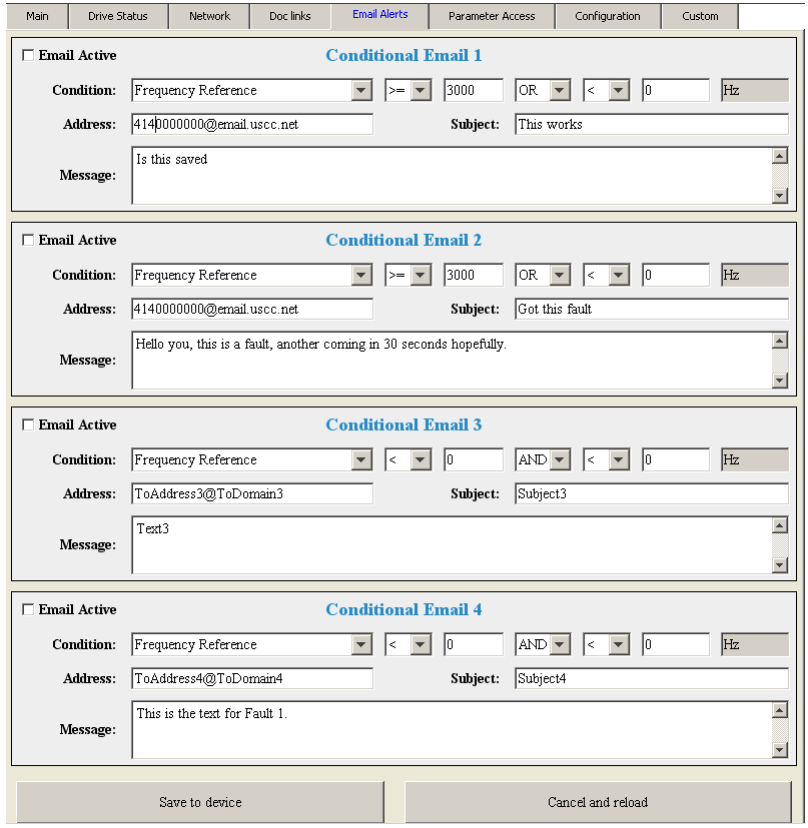

**Figure 48 Email Alerts Tab View**

## **Procedure: Conditional Email Set-up**

- **1.** Define the condition that will trigger the email by selecting a monitor parameter, a comparator, and a value. Set up comparator values for the range of values to check in the chosen condition. If choosing only one condition and no OR or AND are needed, set the "OR/AND" drop-down selection to "NotUsed".
- **2.** Enter the email address where the alert will be sent.
- **3.** Enter the message that will appear in the email contents.
- **4.** Enter the email subject.
- **5.** Click the "Email Active" check box to enable the alert.

Clicking "Save to device" will save the entered information into the option memory.

Clicking "Cancel and reload" will cancel any pending edits and display the most recently saved settings from the option board.

# <span id="page-59-0"></span>■ Doc Links Tab (option firmware version VST800250 and prior)

The Doc links tab contains links to the option documentation on the Yaskawa website.

г

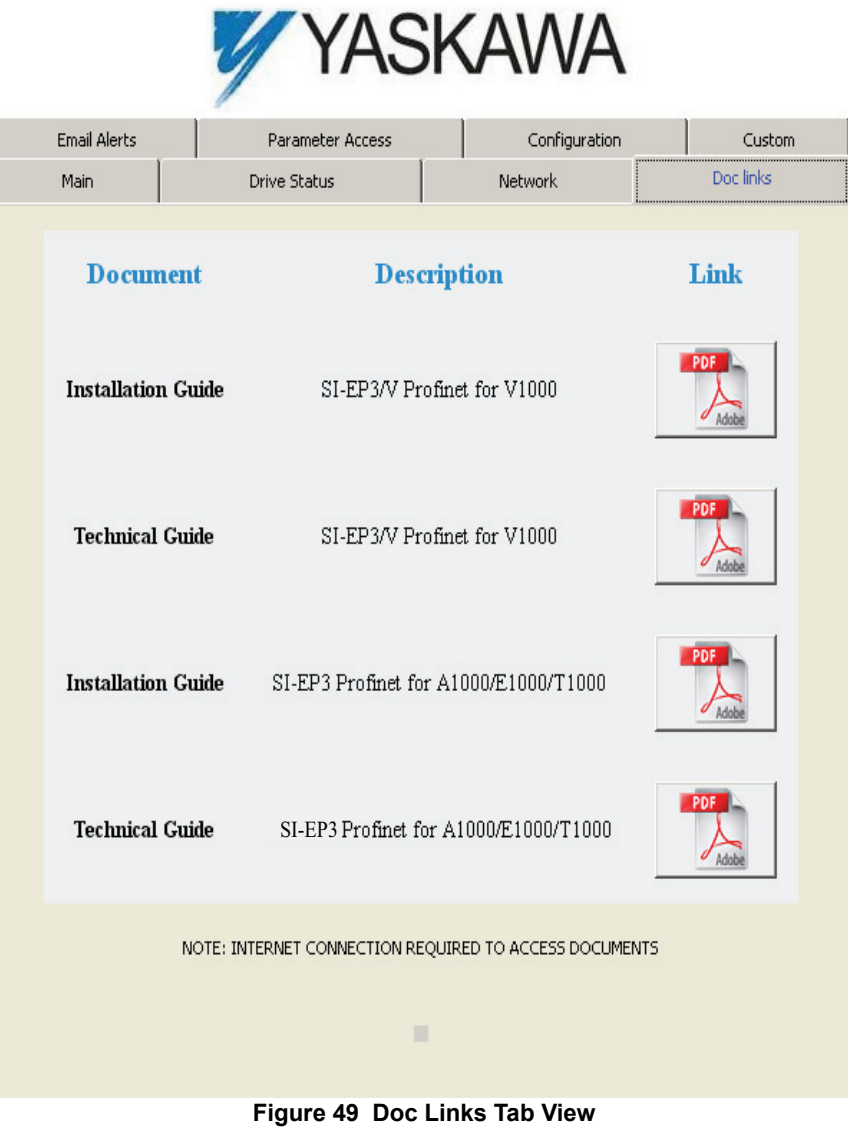

## <span id="page-60-0"></span>■ Parameter Access Tab

The Parameter Access tab allows the user to read and write parameters from the drive. Write access is restricted until a valid password is entered.

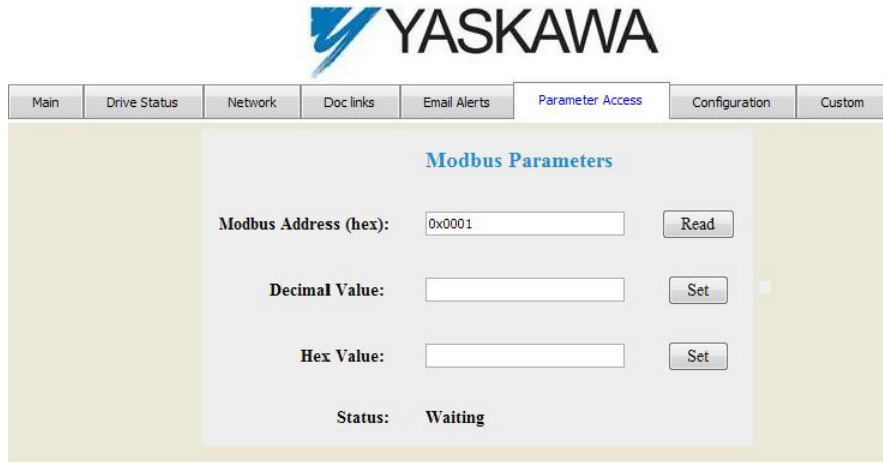

**Figure 50 Parameter Access Tab View**

The Modbus address for the drive parameter being accessed must be entered in hexadecimal. The number must begin with "0x" to signify hexadecimal.

Clicking "Read" will load and display the current value of the given Modbus Address. Clicking "Set" will save the given value to the given Modbus address.

After a "Read" or "Set" command is given, Status will display "Waiting" while the action is being carried out, then "Complete" is displayed when finished.

#### <span id="page-60-1"></span>■ Configuration Tab

The Configuration tab sets web page behavior parameters. Access is restricted unless a valid password is entered.

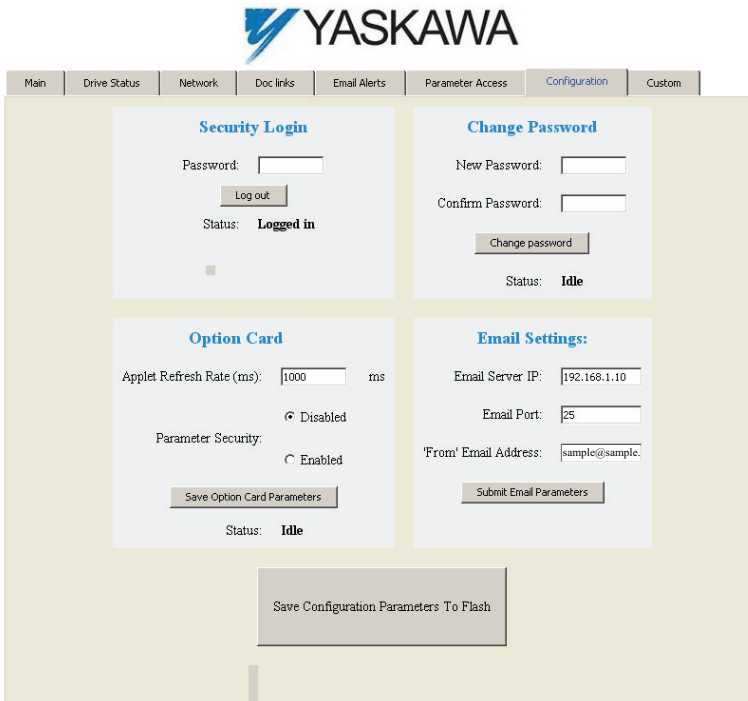

**Figure 51 Configuration Tab View**

#### **12 Web Interface**

#### **Security Login**

Enter a valid password and click "Log in". The button text will change to "Log out" and the status will change to "Logged in".

**Note:** The default security password is "**yaskawa**".

This password can be changed in the "Change Password" section of the tab. Entering a valid password allows access to the settings in the Configuration tab, Email Alerts tab, and the Parameter Access tab.

#### **Change Password**

To change the password, enter the new password in the "New Password:" and "Confirm Password:" text boxes then click "Change password". The Status display will change to "Idle" then "Changing Password" then "Password Changed". If the passwords in the two text boxes do not match, the Status will display "Passwords don't match".

#### **Option Card**

The values displayed in the various tabs are refreshed at the rate defined in the "Applet Refresh Rate (ms)" text box. Enter values in the range of 1000 ms to 65.535 seconds.

Parameter Security can be enabled or disabled by clicking one of the radio buttons. When "Disabled" is selected, no password is necessary and all functions in the web pages will be available. When "Enabled" is selected, a valid password must be entered to edit email settings and to write parameters.

#### **Email Settings**

The "Email Server IP" text box must contain the IP address of the email server. The subnet address is configured in drive parameters F7-05 through F7-08. The configured email alerts will use the server at this address when sending emails.

Enter the email server port in the "Email Port" text box.

The value in the "From' Email Address" text box identifies the origin of the email alerts to the recipient.

Click "Submit Email Parameters" to save the email settings to the option.

Click "Save Configuration Parameters to Flash" to save the entered values from this tab into non-volatile memory. These values will then be remembered after cycling power.

#### **General Settings**

Click "Save Options Card Parameters" to save the Applet Refresh Rate and the Parameter Security settings to the option.

# <span id="page-62-0"></span>**Custom Tab (option firmware version VST800250 and prior)**

The Custom tab displays a selection of quick setting parameters.

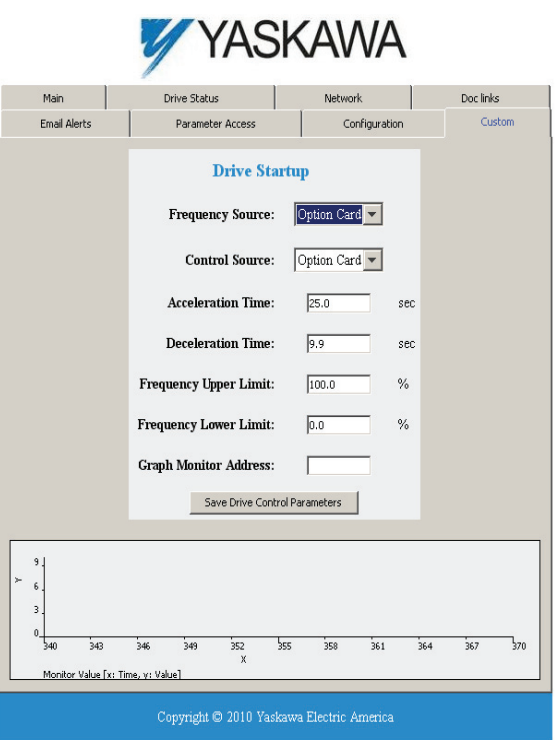

**Figure 52 Custom Tab View**

## <span id="page-62-1"></span>**Custom Tab (option firmware version VST800251 and later)**

The Custom tab displays a selection of quick setting parameters.

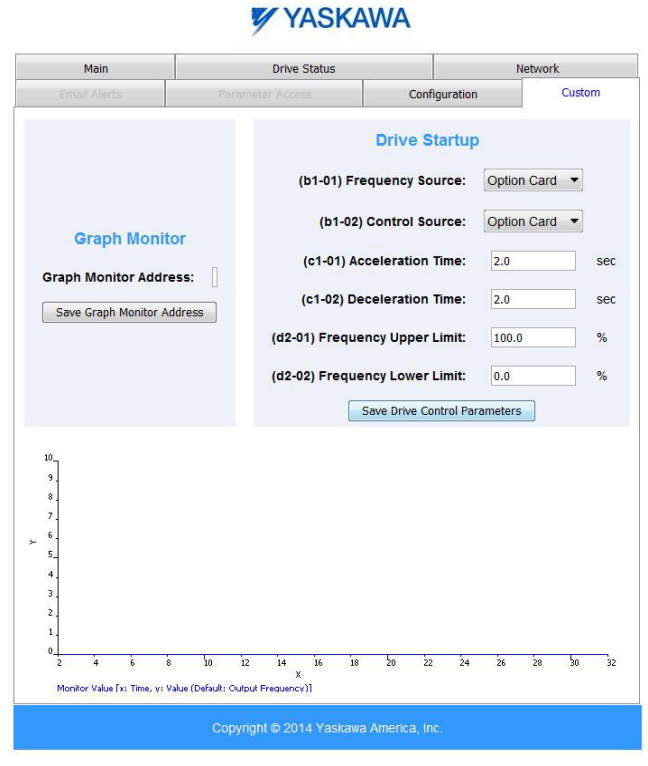

**Figure 53 Custom Tab View**

# <span id="page-63-0"></span>**SI-EP3/V Firmware Update**

The Profinet SI-EP3/V firmware can be updated to obtain the most recent version.

- 1. Navigate to this URL: https://www.yaskawa.com/pycprd/partner/fmw-network-communications
- 2. Enter your Partner Login credentials.
- 3. Download the Communication Option Flash Write Procedure manual no.TOEPYAICOM14 for instructions on how to update the SI-EP3/V firmware.
- 4. Download the \*.YFlash file for your specific communication option to your PC.

# **13 Troubleshooting**

# **Drive-Side Error Codes**

Drive-side error codes appear on the drive digital operator. Causes of the errors and corrective actions are listed in *[Table 34](#page-64-0)*. For additional error codes that may appear on the drive digital operator, refer to the drive Technical Manual available at

http://www.yaskawa.com.

# **Faults**

Both bUS (Option Communication Error) and EF0 (External Fault Input from the option) can appear as an alarm or as a fault. When a fault occurs, the digital operator ALM LED remains lit. When an alarm occurs, the ALM LED flashes.

If communication stops while the drive is running, use the following questions as a guide to help remedy the fault:

- Is the option properly installed?
- Is the communication line properly connected to the option? Is it loose?
- Is the controller program working? Has the controller/PLC CPU stopped?
- <span id="page-64-0"></span>• Did a momentary power loss interrupt communications?

#### **Table 34 Fault Display and Possible Solutions**

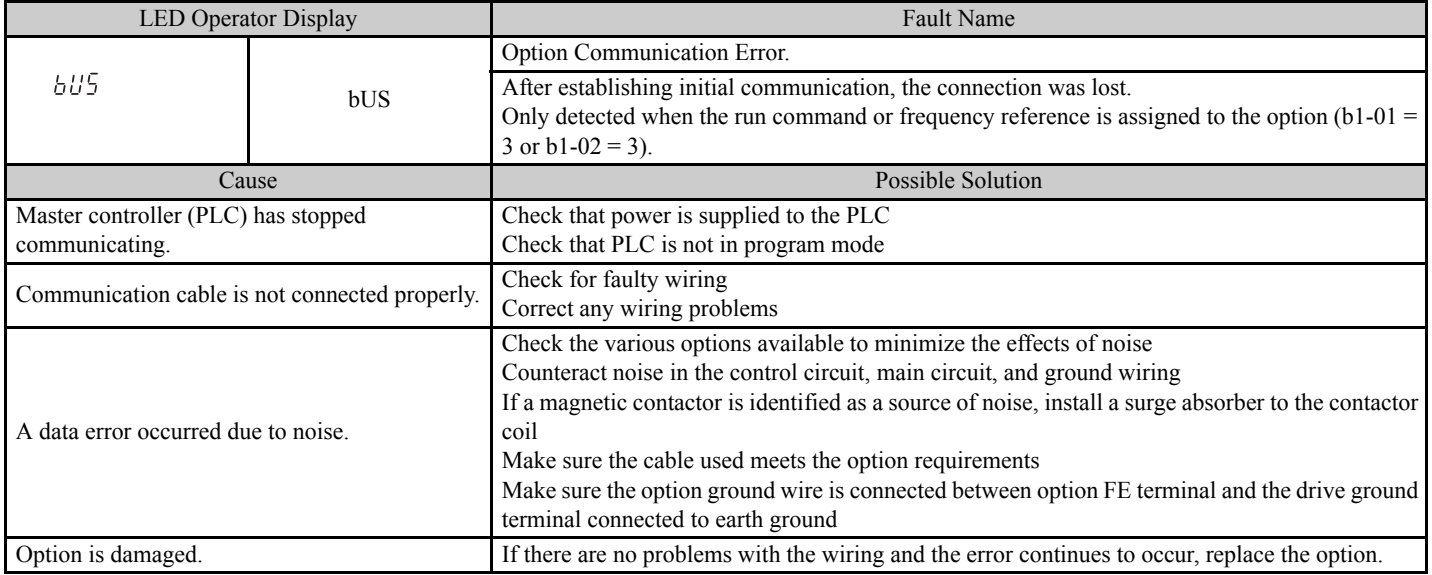

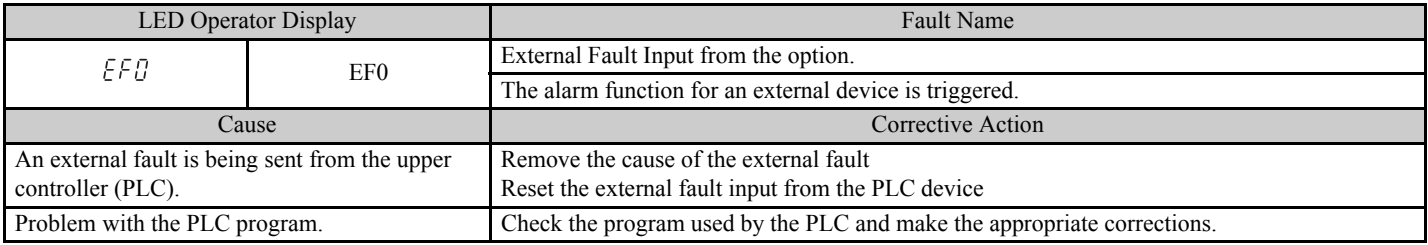

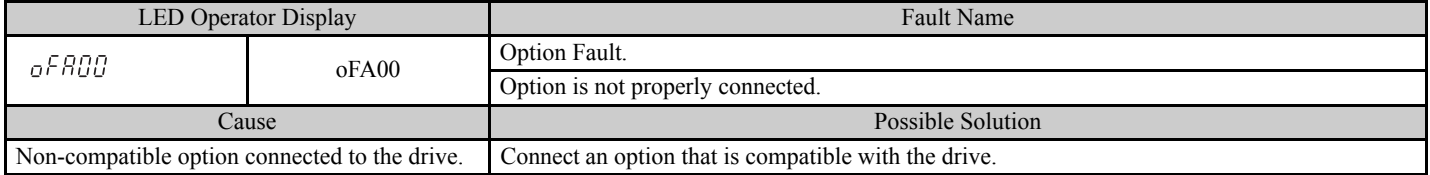

# **13 Troubleshooting**

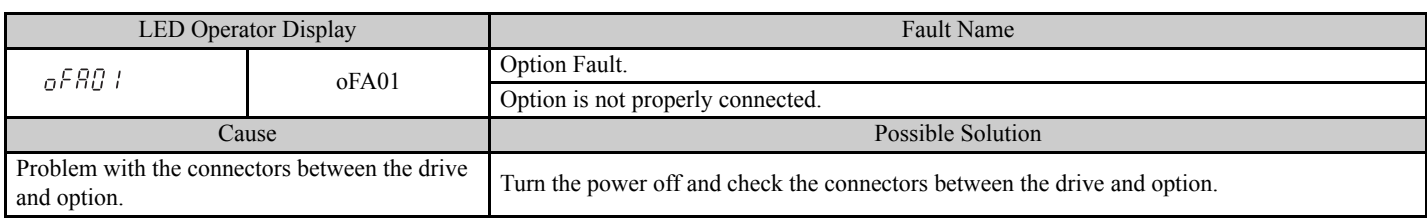

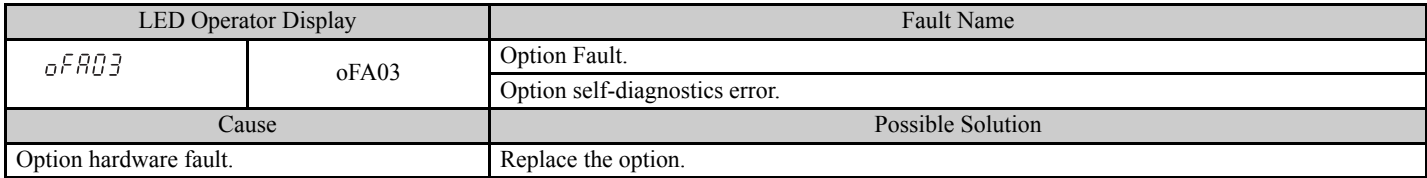

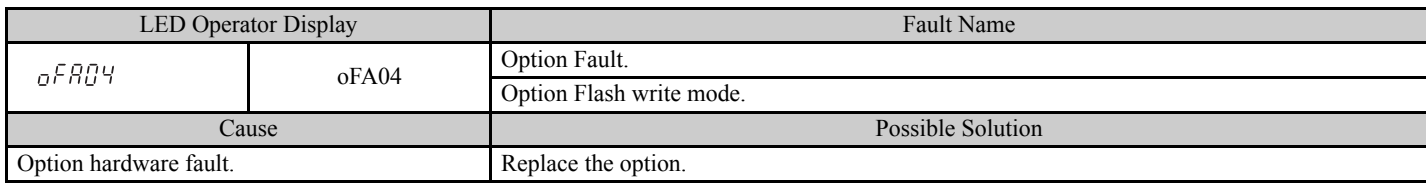

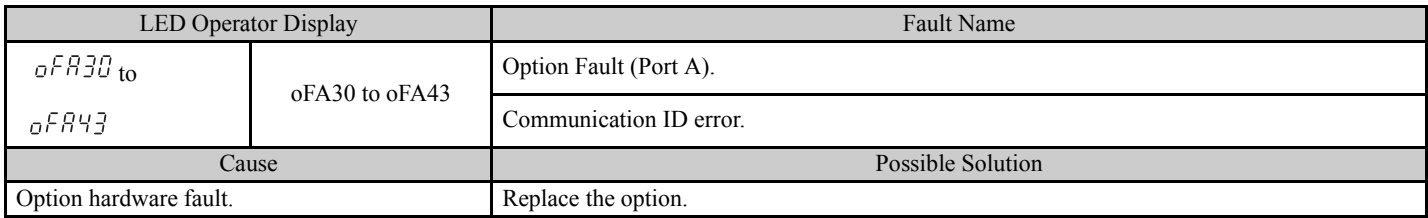

# **Minor Faults and Alarms**

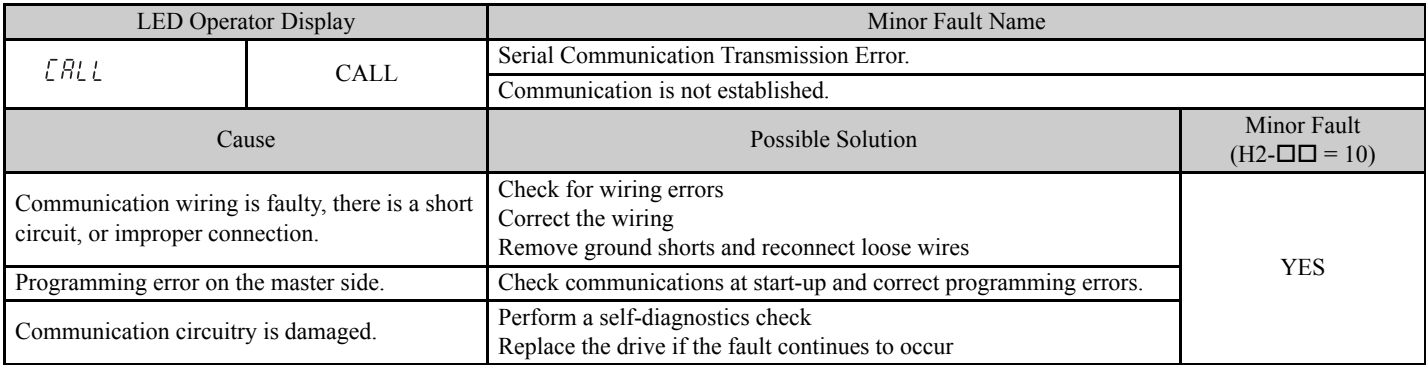

# **bUS Error Auto-Reset**

#### **bUS Error Auto-Reset Function Description**

bUS Error Auto-Reset when configured, allows the drive to automatically recover from a bUS error as a result of a communication loss with the host.

A bUS Error will automatically reset under the following conditions.

- Network communication between the host and the drive is restored. (bUS error removed)
- bUS Error Auto-Reset is enabled as described in this section.

#### **Enabling bUS Error Auto-Reset**

Parameter *F6-14*<sup><1></sup> *bUS Error Auto Reset* enables the bUS Error Auto-Reset function. F6-14 becomes available when the option is installed on the drive.

- 1. Set parameter  $F6-14 = 1$ : Enabled
- 2. Set parameter  $F6-01 = 0$ : Ramp to Stop, 1: Coast to Stop, 2: Fast-Stop
- 3. Set parameter  $F7-16 = 0.1$  to 10.0 seconds (optional)

#### **Enabling bUS Error Auto-Restart (After a Time Delay)**

Parameter *F7-16 Communication Loss Timeout* will delay the occurance of a bUS error condition by the amount of time set in this parameter. F7-16 is set in tenths of seconds. The status LEDs on the option will indicate the bUS error condition immediately upon detection and during the F7-16 delay time. Refer to *[Figure 54](#page-66-0)*.

<span id="page-66-0"></span>• Set parameter F7-16 = 0.1 to 10.0 seconds (0.0 setting disables F7-16) to enable timeout delay.

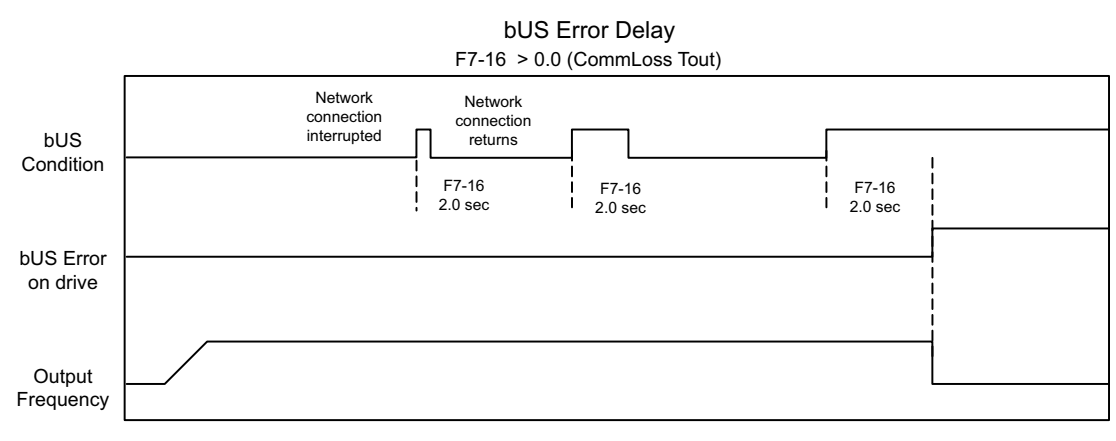

**Figure 54 bUS Error Delay Timing Example**

<1>Available in SI-EP3/V firmware version VST800251 and later when used with V1000 drive software versions PRG:1024 and later.

#### **Related Parameters**

#### **Table 35 Parameters related to bUS Error Auto-Reset Functionality**

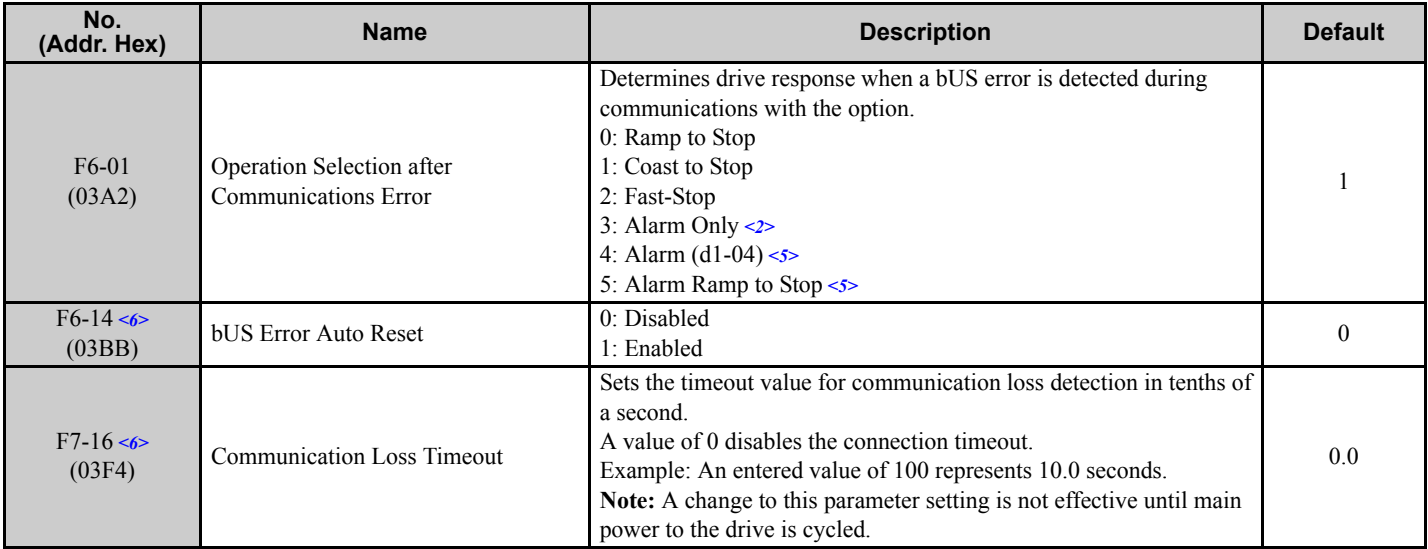

<2> If F6-01 is set to 3, then the drive will continue to operate when a bUS error is detected. Use caution and proper safety measures, when installing an emergency stop switch.

<5> Available in drive software versions PRG:1024 and later when combined with option firmware version VST800251 and later. Not available in drive software versions PRG:508 $\Box$ .

<6> Available in option firmware version VST800251 and later.

## **Option Fault Monitors U6-98 and U6-99**

The option can declare error/warning conditions via drive monitor parameters on the drive digital operator as shown in *[Table 36](#page-67-0)*.

<span id="page-67-0"></span>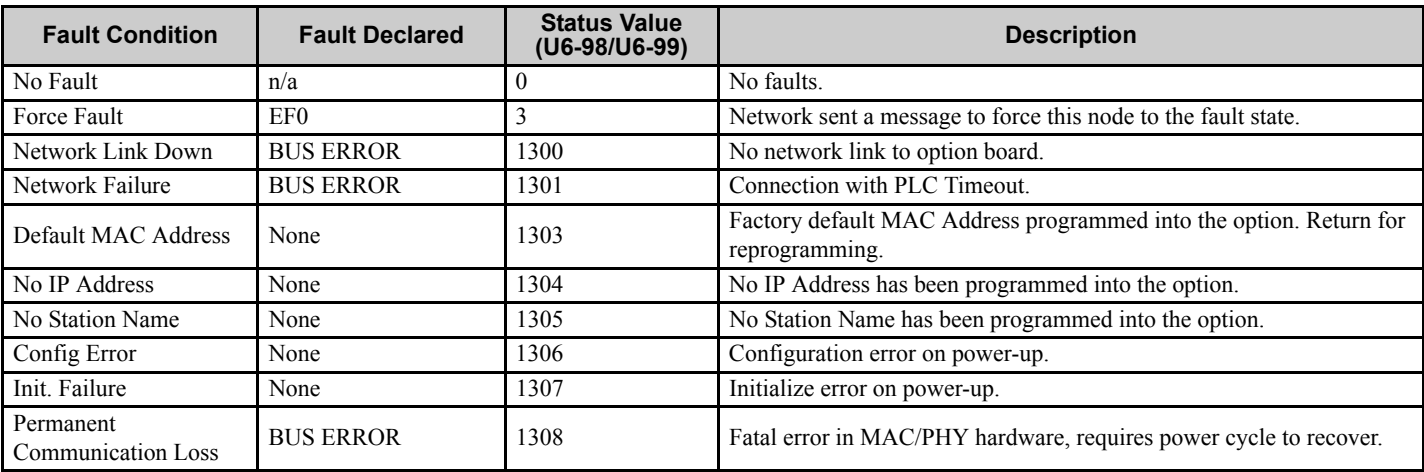

#### **Table 36 Option Fault Monitor Descriptions**

Two drive monitor parameters, U6-98 and U6-99 assist in network troubleshooting:

- U6-98 displays the first declared fault since the last power cycle. U6-98 is only cleared upon drive power-up.
- U6-99 displays the present option SI-EP3/V status. U6-99 is cleared upon a network-issued fault reset and upon power-up.

If another fault occurs while the original fault is still active, parameter U6-98 retains the original fault value and U6-99 stores the new fault status value.

# **14 Specifications**

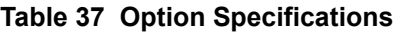

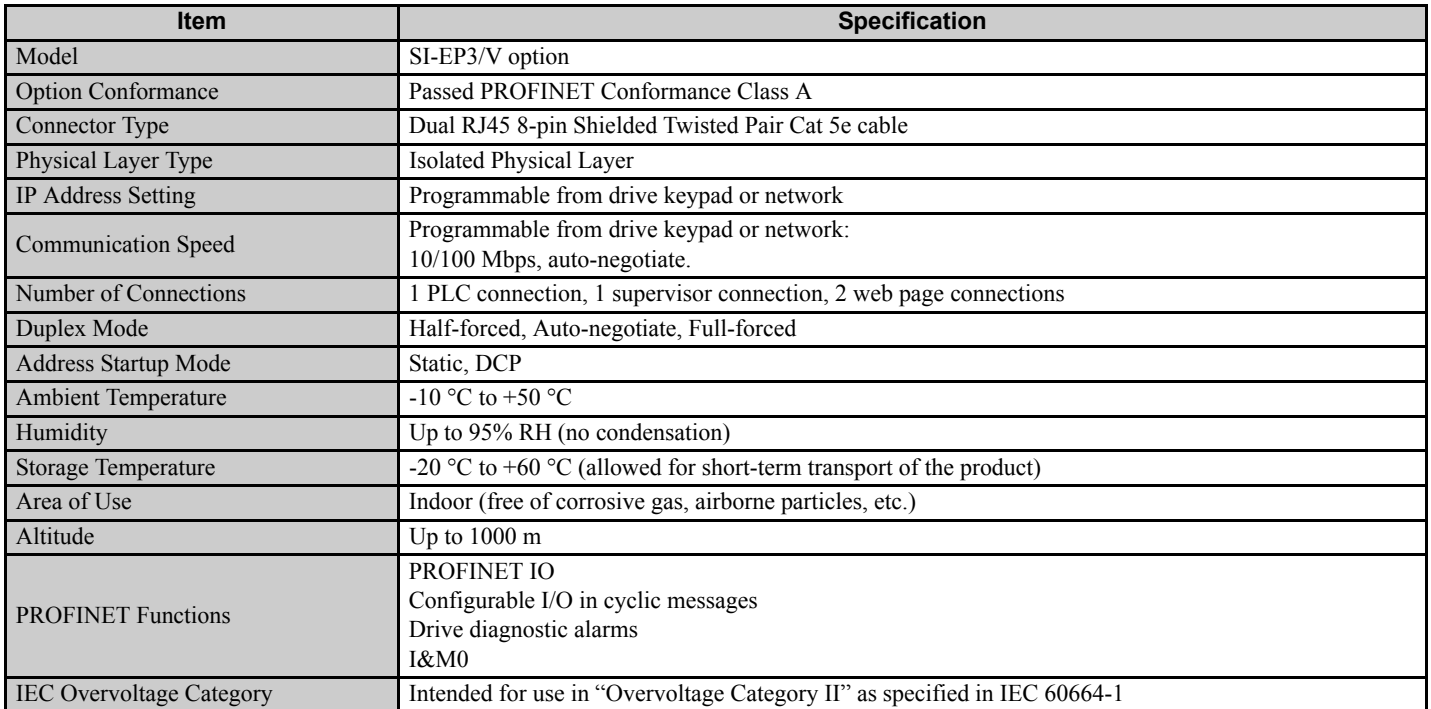

# **Revision History**

The revision dates and the numbers of the revised manuals appear on the bottom of the back cover.

MANUAL NO. SIEP YEACOM 06

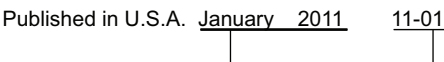

 $\mathsf{L}_{\mathsf{Date}}$  of publication

Date of original publication

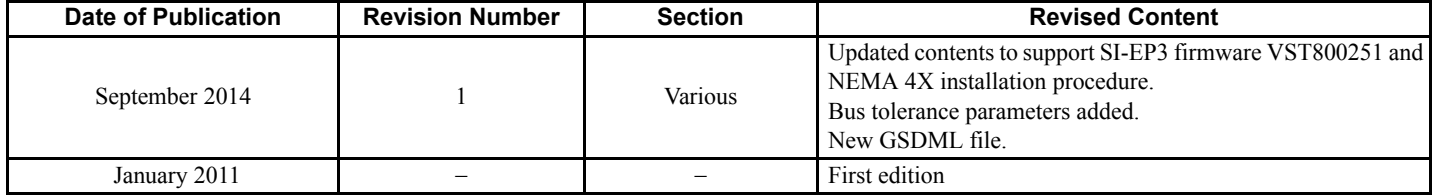

# Technical Manual PROFINET YASKAWA AC Drive-V1000 Option

#### **YASKAWA AMERICA, INC.**

2121 Norman Drive South, Waukegan, IL 60085, U.S.A. Phone: (800) YASKAWA (927-5292) or 1-847-887-7000 Fax: 1-847-887-7310 http://www.yaskawa.com

**YASKAWA ELÉTRICO DO BRASIL LTDA.** Avenda Fagundes Filho, 620 Bairro Saude, São Paulo, SP04304-000, Brasil<br>Phone: 55-11-3585-1100 Fax: 55-11-5581-8795<br>http://www.yaskawa.com.br

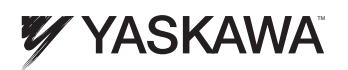

YASKAWA AMERICA, INC.

In the event that the end user of this product is to be the military and said product is to be employed in any weapons systems or the manufacture thereof, the export will fall under the relevant regulations as stipulated in the Foreign Exchange and Foreign Trade Regulations. Therefore, be sure to follow all procedures and submit all relevant documentation according to any and all rules, regulations and laws that may apply. Specifications are subject to change without notice for ongoing product modifications and improvements.

© 2011 YASKAWA AMERICA, INC. All rights reserved.

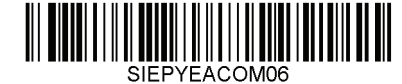

MANUAL NO. SIEP YEACOM 06A Published in U.S.A. September 2014 11-01  $\diamondsuit$ -0